# FURURIO OPERATOR'S MANUAL

# MARINE RADAR/ARPA

FAR-2117, FAR-2127 MODEL FAR-2817, FAR-2827

> DRAFT (August 21, 2003)

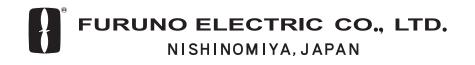

#### © FURUNO ELECTRIC CO., LTD.

9-52 Ashihara-cho, Nishinomiya, Japan

 Telephone :
 0798-65-2111

 fax
 :
 0798-65-4200

All rights reserved. Printed in Japan

PUB.No. OME-35190

( DAMI ) FAR-2107/2807 SER.

Your Local Agent/Dealer

#### Z1 : AUG. 22,2003

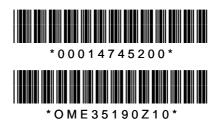

# SAFETY INSTRUCTIONS

# 

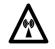

#### **Radio Frequency Radiation Hazard**

The radar antenna emits electromagnetic radio frequency (RF) energy which can be harmful, particularly to your eyes. Never look directly into the antenna aperture from a close distance while the radar is in operation or expose yourself to the transmitting antenna at a close distance.

Distances at which RF radiation levels of 100 and 10  $W/m^2$  exist are given in the table below.

**Note:** If the antenna unit is installed at a close distance in front of the wheel house, your administration may require halt of transmission within a certain sector of antenna revolution. This is possible. Ask your FURUNO representative or dealer to provide this feature.

| Model                                            | TR unit | Magnetron           | Antenna <sup>1</sup> | Distance to<br>100 W/m <sup>2</sup><br>point | Distance to<br>10 W/m <sup>2</sup><br>point |
|--------------------------------------------------|---------|---------------------|----------------------|----------------------------------------------|---------------------------------------------|
| FAR-2827/2127                                    | RTR-079 | MG5436              | XN12AF               | 0.80 m                                       | 11.20 m                                     |
| FAR-2827/2127                                    | RTR-079 | MG5436              | XN20AF               | 0.40 m                                       | 8.60 m                                      |
| FAR-2827/2127                                    | RTR-079 | MG5436              | XN24AF               | 0.20 m                                       | 5.80 m                                      |
| FAR-2817/2117                                    | RTR-078 | MG4010 <sup>2</sup> | XN12AF               | 0.30 m                                       | 4.20 m                                      |
| FAR-2817/2117                                    | RTR-078 | MG4010 <sup>2</sup> | XN20AF               | 0.10 m                                       | 3.00 m                                      |
| FAR-2817/2117                                    | RTR-078 | MG4010 <sup>2</sup> | XN24AF               |                                              | 2.40 m                                      |
| 1 XN12AF: 4 ft<br>XN20AF: 6.5 ft<br>XN24AF: 8 ft |         |                     |                      |                                              |                                             |

2 Or MAF1425B

# 

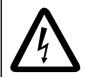

# ELECTRICAL SHOCK HAZARD Do not open the equipment.

Only qualified personnel should work inside the equipment.

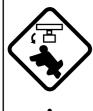

Turn off the radar power switch before servicing the antenna unit. Post a warning sign near the switch indicating it should not be turned on while the antenna unit is being serviced.

Prevent the potential risk of being struck by the rotating antenna and exposure to RF radiation hazard.

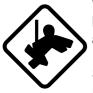

Wear a safety belt and hard hat when working on the antenna unit.

Serious injury or death can result if someone falls from the radar antenna mast.

Do not disassemble or modify the equipment.

Fire, electrical shock or serious injury can result.

Immediately turn off the power at the ship's mains switchboard if water leaks into the equipment or the equipment is emitting smoke or fire.

Continued use can cause fatal damage to the equipment.

# 

#### Use the proper fuse.

Use of a wrong fuse can result in damage to the equipment or cause fire.

Keep heater away from equipment.

Heat can alter equipment shape and melt the power cord, which can cause fire or electrical shock.

Do not place liquid-filled containers near the equipment.

Fire or electrical shock can result if a liquid spills into the equipment.

Do not operate the equipment with wet hands.

Electrical shock can result.

# 🖄 WARNING

No one navigational aid should be relied upon for the safety of vessel and crew. The navigator has the responsibility to check all aids available to confirm position. Electronic aids are not a substitute for basic navigational principles and common sense.

- This ARPA automatically tracks automatically or manually acquired radar targets and calculates their courses and speeds, indicating them by vectors. Since the data generated by the auto plotter are based on what radar targets are selected, the radar must always be optimally tuned for use with the auto plotter, to ensure required targets will not be lost or unwanted targets such as sea returns and noise will not be acquired and tracked.
- A target does not always mean a landmass, reef, ships or other surface vessels but can imply returns from sea surface and clutter. As the level of clutter changes with environment, the operator should properly adjust the A/C SEA, A/C RAIN and GAIN controls to be sure target echoes are not eliminated from the radar screen.

# The battery in memory cards must be inserted plus (+) side up.

Inserting the battery minus(-) side up may cause the battery to explode.

# 

The plotting accuracy and response of this ARPA meets IMO standards. Tracking accuracy is affected by the following:

- Tracking accuracy is affected by course change. One to two minutes is required to restore vectors to full accuracy after an abrupt course change. (The actual amount depends on gyrocompass specifications.)
- The amount of tracking delay is inversely proportional to the relative speed of the target. Delay is on the order of 15—30 seconds for high relative speed; 30—60 seconds for low relative speed.

# The data generated by ARPA, AIS and video plotter are intended for reference only.

Refer to official nautical charts for detailed and up-to-date information.

Replace the battery in the memory card within 10 minutes.

Loss of data may result if the above time is exceeded.

#### WARNING LABEL

Warning labels are attached to the equipment. Do not remove any label. If a label is missing or damaged, contact a FURUNO agent or dealer about replacement.

#### DISPLAY UNIT, PROCESSOR UNIT

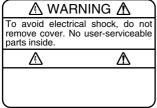

Name: Warning Label (1) Type: 86-003-1011-0 Code No.: 100-236-230

### Radiation hazard. Ohy qualified personnel should work inside scanner. Copening scanner.

#### **ANTENNA UNIT**

Name: Radiation Warning Label Type: 03-142-3201-0 Code No.: 100-266-890

# TABLE OF CONTENTS

|    |            | NORD                                                      |      |
|----|------------|-----------------------------------------------------------|------|
|    |            | RAM NUMBER                                                |      |
|    |            | M CONFIGURATION                                           |      |
| SF | PECI       | FICATIONS                                                 | xiii |
| 4  | ВЛГ        | DAR OPERATION                                             | 4 4  |
| ١. | <b>RAL</b> |                                                           |      |
|    | 1.1        | Turning on the Power<br>Transmitter ON                    |      |
|    | 1.2<br>1.3 | Control Unit                                              |      |
|    | 1.3<br>1.4 | Main Menu                                                 |      |
|    | 1.4        | Operation Using the On-Screen Boxes                       |      |
|    | 1.5        | Cursor Menu                                               |      |
|    | 1.7        | Monitor Brilliance                                        |      |
|    | 1.8        | Choosing the Display Mode                                 |      |
|    | 1.9        | On-Screen Boxes and Markers                               |      |
|    | -          | Tuning the Receiver                                       |      |
|    | 1.10       | 1.10.1 Choosing the tuning method                         |      |
|    |            | 1.10.2 Initializing tuning                                |      |
|    |            | 1.10.3 Automatic tuning                                   |      |
|    |            | 1.10.4 Manual tuning                                      |      |
|    | 1 11       | Aligning Gyrocompass                                      |      |
|    |            | Presentation Modes                                        |      |
|    | 1.12       | 1.12.1 Choosing presentation mode                         |      |
|    |            | 1.12.2 Description of presentation modes                  |      |
|    | 1 13       | Entering Own Ship's Speed                                 |      |
|    | 1.10       | 1.13.1 Automatic speed input by log or GPS navigator      |      |
|    |            | 1.13.2 Manual speed input                                 |      |
|    | 1 14       | Choosing the Range Scale                                  |      |
|    |            | Choosing the Pulselength                                  |      |
|    | 1.10       | 1.15.1 Choosing pulselength                               |      |
|    |            | 1.15.2 Choosing pulselength                               |      |
|    | 1 16       | Adjusting the Sensitivity                                 |      |
|    |            | Suppressing Sea Clutter                                   |      |
|    |            | 1.17.1 Choosing method of adjustment                      |      |
|    |            | 1.17.2 Automatic adjustment by the A/C SEA control        |      |
|    |            | 1.17.3 Manual adjustment of A/C SEA                       |      |
|    | 1.18       | Suppressing Rain Clutter                                  |      |
|    |            | 1.18.1 Choosing method of adjustment                      |      |
|    |            | 1.18.2 Automatic adjustment of A/C RAIN                   |      |
|    |            | 1.18.3 Manual adjustment of A/C RAIN                      |      |
|    | 1.19       | Interference Rejector                                     |      |
|    |            | Measuring the Range                                       |      |
|    |            | 1.20.1 Turning range rings on/off                         |      |
|    |            | 1.20.2 Measuring range by the variable range marker (VRM) |      |

| 1.21 Measuring the Bearing                                                                                                    | . 1-37                                                                                                    |
|----------------------------------------------------------------------------------------------------|----------------------------------------------------------------------------------------------------|
| 1.21.1 Measuring the bearing                                                                                                    | . 1-37                                                                                                    |
| 1.21.2 Choosing true or relative bearing                                                                                                    | . 1-39                                                                                                    |
| 1.22 Collision Assessment by Offset EBL                                                                                                    | . 1-40                                                                                                    |
| 1.22.1 How to assess risk of collision by the offset EBL                                                                                                    | . 1-40                                                                                                    |
| 1.22.2 Choosing point of reference for origin point of offset EBL                                                                                                    | . 1-41                                                                                                    |
| 1.23 Measuring Range and Bearing Between Two Targets                                                                                                    | . 1-42                                                                                                    |
| 1.24 Setting a Guard Zone                                                                                                    | . 1-43                                                                                                    |
| 1.24.1 How to set a guard zone                                                                                                    | . 1-43                                                                                                    |
| 1.24.2 Acknowledging the alarm                                                                                                    | . 1-44                                                                                                    |
| 1.24.3 Deactivating a guard zone                                                                                                    | . 1-44                                                                                                    |
| 1.24.4 Guard alarm attributes                                                                                                    | . 1-45                                                                                                    |
| 1.25 Off-Centering the Display                                                                                                    | . 1-46                                                                                                    |
| 1.26 Echo Stretch                                                                                                    | . 1-47                                                                                                    |
| 1.27 Echo Averaging                                                                                                    | . 1-48                                                                                                    |
| 1.28 Target Trails                                                                                                    | . 1-49                                                                                                    |
| 1.28.1 True or relative trails                                                                                                    | . 1-49                                                                                                    |
| 1.28.2 Trail time                                                                                                    | . 1-50                                                                                                    |
| 1.28.3 Trail gradation                                                                                                    | . 1-50                                                                                                    |
| 1.28.4 Resetting target trails                                                                                                    | . 1-51                                                                                                    |
| 1.28.5 Trail copy                                                                                                    | . 1-51                                                                                                    |
| 1.28.6 Trail level                                                                                                    | . 1-52                                                                                                    |
| 1.28.7 Canceling trails                                                                                                    | . 1-52                                                                                                    |
| 1.29 Parallel Index Lines                                                                                                    | . 1-53                                                                                                    |
| 1.29.1 Displaying, erasing parallel index lines                                                                                                    | 1-53                                                                                                    |
|                                                                                                    |                                                                                                    |
| 1.29.2 Adjusting index line orientation, index line interval                                                                                                    |                                                                                                    |
|                                                                                                    | . 1-54                                                                                                    |
| 1.29.2 Adjusting index line orientation, index line interval                                                                                                    | 1-54<br>1-54                                                                                                    |
| 1.29.2 Adjusting index line orientation, index line interval<br>1.29.3 Index line bearing reference                                                                                                    | 1-54<br>1-54<br>1-55                                                                                                    |
| <ul><li>1.29.2 Adjusting index line orientation, index line interval</li><li>1.29.3 Index line bearing reference</li><li>1.29.4 Choosing maximum number of index lines to display</li></ul>                                                                                                    | 1-54<br>1-54<br>1-55<br>1-55                                                                                                    |
| <ul> <li>1.29.2 Adjusting index line orientation, index line interval</li> <li>1.29.3 Index line bearing reference</li> <li>1.29.4 Choosing maximum number of index lines to display</li> <li>1.29.5 Index line mode</li> </ul>                                                                                                    | 1-54<br>1-54<br>1-55<br>1-55<br>1-56                                                                                                    |
| <ul> <li>1.29.2 Adjusting index line orientation, index line interval</li> <li>1.29.3 Index line bearing reference</li> <li>1.29.4 Choosing maximum number of index lines to display</li> <li>1.29.5 Index line mode</li> <li>1.30 Origin Mark</li> </ul>                                                                                                    | 1-54<br>1-54<br>1-55<br>1-55<br>1-56<br>1-56                                                                                                    |
| <ul> <li>1.29.2 Adjusting index line orientation, index line interval</li> <li>1.29.3 Index line bearing reference</li></ul>                                                                                                    | 1-54<br>1-54<br>1-55<br>1-55<br>1-56<br>1-56<br>1-58                                                                                                    |
| <ul> <li>1.29.2 Adjusting index line orientation, index line interval</li> <li>1.29.3 Index line bearing reference</li></ul>                                                                                                    | 1-54<br>1-55<br>1-55<br>1-56<br>1-56<br>1-58<br>1-58<br>1-58                                                                                                    |
| <ul> <li>1.29.2 Adjusting index line orientation, index line interval</li></ul>                                                                                                    | 1-54<br>1-55<br>1-55<br>1-56<br>1-56<br>1-58<br>1-58<br>1-59                                                                                                    |
| <ul> <li>1.29.2 Adjusting index line orientation, index line interval</li></ul>                                                                                                    | 1-54<br>1-55<br>1-55<br>1-56<br>1-56<br>1-58<br>1-58<br>1-59<br>1-60                                                                                                 |
| <ul> <li>1.29.2 Adjusting index line orientation, index line interval</li></ul>                                                                                                    | 1-54<br>1-55<br>1-55<br>1-56<br>1-56<br>1-58<br>1-58<br>1-59<br>1-60<br>1-60                                                                                         |
| <ul> <li>1.29.2 Adjusting index line orientation, index line interval</li></ul>                                                                                                    | 1-54<br>1-55<br>1-55<br>1-56<br>1-56<br>1-58<br>1-58<br>1-59<br>1-60<br>1-60<br>1-60                                                                                 |
| <ul> <li>1.29.2 Adjusting index line orientation, index line interval</li></ul>                                                                                                    | 1-54<br>1-55<br>1-55<br>1-56<br>1-56<br>1-58<br>1-58<br>1-58<br>1-59<br>1-60<br>1-60<br>1-60<br>1-60                                                                 |
| <ul> <li>1.29.2 Adjusting index line orientation, index line interval</li></ul>                                                                                                    | 1-54<br>1-55<br>1-55<br>1-56<br>1-56<br>1-58<br>1-58<br>1-58<br>1-59<br>1-60<br>1-60<br>1-60<br>1-61                                                                 |
| <ul> <li>1.29.2 Adjusting index line orientation, index line interval</li> <li>1.29.3 Index line bearing reference.</li> <li>1.29.4 Choosing maximum number of index lines to display.</li> <li>1.29.5 Index line mode</li> <li>1.30 Origin Mark.</li> <li>1.30.1 Entering origin marks</li> <li>1.30.2 Origin mark stabilization.</li> <li>1.30.3 Deleting individual origin marks.</li> <li>1.31 Zoom.</li> <li>1.32 Markers</li> <li>1.32.1 Heading marker and heading line</li> <li>1.32.2 Stern marker.</li> <li>1.32.3 North marker.</li> <li>1.32.4 Own ship symbol</li> </ul>                                                                                                    | 1-54<br>1-55<br>1-55<br>1-56<br>1-56<br>1-58<br>1-58<br>1-58<br>1-59<br>1-60<br>1-60<br>1-60<br>1-61<br>1-61<br>1-62                                                 |
| <ul> <li>1.29.2 Adjusting index line orientation, index line interval</li> <li>1.29.3 Index line bearing reference.</li> <li>1.29.4 Choosing maximum number of index lines to display.</li> <li>1.29.5 Index line mode</li> <li>1.30 Origin Mark.</li> <li>1.30.1 Entering origin marks.</li> <li>1.30.2 Origin mark stabilization.</li> <li>1.30.3 Deleting individual origin marks.</li> <li>1.31 Zoom.</li> <li>1.32 Markers</li> <li>1.32.1 Heading marker and heading line</li> <li>1.32.2 Stern marker.</li> <li>1.32.3 North marker.</li> <li>1.32.4 Own ship symbol</li> <li>1.33 Automatic Picture Setup According to Navigation Purpose.</li> </ul>                                                                                                    | 1-54<br>1-55<br>1-55<br>1-56<br>1-56<br>1-58<br>1-58<br>1-58<br>1-59<br>1-60<br>1-60<br>1-60<br>1-61<br>1-62<br>1-63                                                 |
| <ul> <li>1.29.2 Adjusting index line orientation, index line interval</li> <li>1.29.3 Index line bearing reference.</li> <li>1.29.4 Choosing maximum number of index lines to display.</li> <li>1.29.5 Index line mode</li> <li>1.30 Origin Mark.</li> <li>1.30.1 Entering origin marks.</li> <li>1.30.2 Origin mark stabilization.</li> <li>1.30.3 Deleting individual origin marks.</li> <li>1.31 Zoom.</li> <li>1.32 Markers.</li> <li>1.32.1 Heading marker and heading line.</li> <li>1.32.2 Stern marker.</li> <li>1.32.3 North marker.</li> <li>1.32.4 Own ship symbol.</li> <li>1.33 Automatic Picture Setup According to Navigation Purpose.</li> <li>1.33.1 Choosing a picture setup option.</li> </ul>                                                                                                    | 1-54<br>1-55<br>1-55<br>1-56<br>1-56<br>1-58<br>1-58<br>1-58<br>1-58<br>1-60<br>1-60<br>1-60<br>1-61<br>1-61<br>1-63<br>1-64                                         |
| <ul> <li>1.29.2 Adjusting index line orientation, index line interval</li> <li>1.29.3 Index line bearing reference.</li> <li>1.29.4 Choosing maximum number of index lines to display.</li> <li>1.29.5 Index line mode</li> <li>1.30 Origin Mark.</li> <li>1.30.1 Entering origin marks.</li> <li>1.30.2 Origin mark stabilization.</li> <li>1.30.3 Deleting individual origin marks.</li> <li>1.31 Zoom.</li> <li>1.32 Markers.</li> <li>1.32.1 Heading marker and heading line</li> <li>1.32.2 Stem marker.</li> <li>1.32.3 North marker.</li> <li>1.32.4 Own ship symbol</li> <li>1.33 Automatic Picture Setup According to Navigation Purpose.</li> <li>1.33.1 Choosing a picture setup option.</li> <li>1.33.2 Restoring default picture setup options</li> </ul>                                                             | 1-54<br>1-55<br>1-55<br>1-56<br>1-56<br>1-58<br>1-58<br>1-58<br>1-59<br>1-60<br>1-60<br>1-60<br>1-61<br>1-62<br>1-63<br>1-64<br>1-65                                 |
| <ul> <li>1.29.2 Adjusting index line orientation, index line interval</li></ul>                                                                                                    | 1-54<br>1-55<br>1-55<br>1-56<br>1-56<br>1-58<br>1-58<br>1-58<br>1-58<br>1-60<br>1-60<br>1-60<br>1-61<br>1-62<br>1-63<br>1-64<br>1-65<br>1-67                         |
| <ul> <li>1.29.2 Adjusting index line orientation, index line interval</li> <li>1.29.3 Index line bearing reference.</li> <li>1.29.4 Choosing maximum number of index lines to display.</li> <li>1.29.5 Index line mode</li> <li>1.30 Origin Mark.</li> <li>1.30.1 Entering origin marks.</li> <li>1.30.2 Origin mark stabilization.</li> <li>1.30.3 Deleting individual origin marks.</li> <li>1.31 Zoom.</li> <li>1.32 Markers</li> <li>1.32.1 Heading marker and heading line</li> <li>1.32.2 Stern marker.</li> <li>1.32.4 Own ship symbol</li> <li>1.33 Automatic Picture Setup According to Navigation Purpose.</li> <li>1.33.1 Choosing a picture setup option.</li> <li>1.33.2 Restoring default picture setup options</li> <li>1.33.3 User-programmable picture setups.</li> <li>1.34 Programming Function Keys</li> </ul> | 1-54<br>1-55<br>1-55<br>1-56<br>1-56<br>1-58<br>1-58<br>1-58<br>1-58<br>1-60<br>1-60<br>1-60<br>1-61<br>1-62<br>1-63<br>1-64<br>1-65<br>1-67<br>1-67                 |
| <ul> <li>1.29.2 Adjusting index line orientation, index line interval</li></ul>                                                                                                    | 1-54<br>1-55<br>1-55<br>1-56<br>1-56<br>1-58<br>1-58<br>1-58<br>1-58<br>1-58<br>1-60<br>1-60<br>1-60<br>1-61<br>1-61<br>1-63<br>1-64<br>1-65<br>1-67<br>1-67<br>1-67 |

|    | 1.37 | Suppressing Second-trace Echoes                                     | 1-73 |
|----|------|---------------------------------------------------------------------|------|
|    | 1.38 | Adjusting Brilliance of Screen Data                                 | 1-74 |
|    | 1.39 | Watch Alarm                                                         | 1-75 |
|    | 1.40 | Setting Up Nav Data                                                 | 1-76 |
|    | 1.41 | Text Window Setup                                                   | 1-78 |
|    | 1.42 | Customizing Operation                                               |      |
|    |      | Alarms                                                              |      |
|    |      | 1.43.1 Alarm description                                            |      |
|    |      | 1.43.2 Outputting alarm signal                                      |      |
|    | 1 44 | Choosing the Antenna, Displaying Antenna Information                |      |
|    | 1.77 | 1.44.1 Choosing the antenna                                         |      |
|    |      | 1.44.2 Displaying antenna information                               |      |
|    | 1 15 | Cursor Data                                                         |      |
|    |      | Performance Monitor                                                 |      |
|    | 1.40 |                                                                     |      |
|    |      | 1.46.1 Activating, deactivating the performance monitor             |      |
|    | 4 47 | 1.46.2 Checking radar performance                                   |      |
|    |      | Wiper                                                               |      |
|    |      | Own Ship Marker                                                     |      |
|    | 1.49 | Color and Brilliance Sets                                           |      |
|    |      | 1.49.1 Choosing color and brilliance set                            |      |
|    |      | 1.49.2 Presetting color and brilliance set                          | 1-91 |
| 2. | RAI  | DAR OBSERVATION                                                     | 2-1  |
|    | 2.1  |                                                                     |      |
|    |      | 2.1.1 Minimum and maximum ranges                                    |      |
|    | 2.2  | False Echoes                                                        |      |
|    | 2.3  | SART (Search and Rescue Transponder)                                |      |
|    |      | 2.3.1 SART description                                              |      |
|    |      | 2.3.2 Showing SART marks on the radar display                       |      |
|    |      | 2.3.3 General remarks on receiving SART                             |      |
|    | 2.4  | RACON                                                               |      |
| _  |      |                                                                     |      |
| 3. |      | PA OPERATION                                                        |      |
|    | 3.1  | Usage Precautions                                                   |      |
|    | 3.2  | Controls for ARPA                                                   |      |
|    | 3.3  | Activating, Deactivating ARPA                                       |      |
|    | 3.4  | Entering Own Ship's Speed                                           |      |
|    |      | 3.4.1 Echo-referenced speed input                                   |      |
|    | 3.5  | Automatic Acquisition                                               |      |
|    |      | 3.5.1 Enabling auto acquisition                                     | 3-5  |
|    |      | 3.5.2 Terminating tracking of targets (including reference targets) |      |
|    | 3.6  | Manual Acquisition                                                  |      |
|    |      | 3.6.1 Setting manual acquisition conditions                         |      |
|    |      | 3.6.2 Manually acquiring a target                                   |      |
|    | 3.7  | ARPA Symbols and ARPA Symbol Attributes                             |      |
|    |      | 3.7.1 ARPA symbols                                                  |      |
|    |      | 3.7.2 ARPA symbol brilliance                                        |      |
|    |      | 3.7.3 ARPA symbol color and size                                    |      |
|    |      | ,                                                                   |      |

|    | 3.8  | Displaying Target Data                                                     | 3-12 |
|----|------|----------------------------------------------------------------------------|------|
|    |      | 3.8.1 Displaying individual target data                                    | 3-12 |
|    |      | 3.8.2 Target list                                                          | 3-14 |
|    | 3.9  | Vector Modes                                                               | 3-16 |
|    |      | 3.9.1 Description of vectors                                               | 3-16 |
|    |      | 3.9.2 Vector motion and length                                             | 3-17 |
|    | 3.10 | Past Position Display                                                      | 3-18 |
|    |      | 3.10.1 Displaying and erasing past position points, choosing past position |      |
|    |      | plot interval                                                              | 3-18 |
|    |      | 3.10.2 Past position display attributes                                    | 3-19 |
|    | 3.11 | Set and Drift                                                              | 3-20 |
|    | 3.12 | Setting CPA/TCPA Alarm Ranges                                              | 3-21 |
|    |      | 3.12.1 Setting CPA/TCPA alarm ranges                                       | 3-21 |
|    |      | 3.12.2 Acknowledging CPA/TCPA alarm                                        | 3-22 |
|    | 3.13 | Setting a Guard Zone                                                       | 3-23 |
|    |      | 3.13.1 Activating the guard zone                                           | 3-23 |
|    |      | 3.13.2 Sleeping, deactivating a guard zone                                 | 3-24 |
|    |      | 3.13.3 Acknowledging the guard zone alarm                                  | 3-24 |
|    |      | 3.13.4 Guard zone reference                                                | 3-25 |
|    |      | 3.13.5 Guard zone shape and stabilization                                  | 3-25 |
|    | 3.14 | Operational Warnings                                                       | 3-26 |
|    | 3.15 | Trial Maneuver                                                             | 3-28 |
|    |      | 3.15.1 Types of trial maneuvers                                            | 3-28 |
|    |      | 3.15.2 Performing a trial maneuver                                         | 3-29 |
|    |      | 3.15.3 Terminating a trial maneuver                                        |      |
|    |      | ARPA Performance Test                                                      |      |
|    |      | Criteria for Selecting Targets for Tracking                                |      |
|    | 3.18 | Factors Affecting ARPA Functions                                           | 3-36 |
| 4. | AIS  | OPERATION                                                                  | .4-1 |
|    | 4.1  | Controls for AIS                                                           | 4-1  |
|    | 4.2  | Enabling/Disabling the AIS                                                 | 4-2  |
|    | 4.3  | Turning AIS Display On/Off                                                 | 4-3  |
|    | 4.4  | Activating Targets                                                         | 4-4  |
|    |      | 4.4.1 Activating specific target                                           | 4-4  |
|    |      | 4.4.2 Activating all targets                                               | 4-4  |
|    | 4.5  | Sleeping Targets                                                           | 4-5  |
|    |      | 4.5.1 Sleeping an AIS target                                               | 4-5  |
|    |      | 4.5.2 Sleeping all AIS targets                                             | 4-5  |
|    | 4.6  | Displaying Target Data                                                     | 4-6  |
|    |      | 4.6.1 Basic data                                                           | 4-6  |
|    |      | 4.6.2 Detailed target data                                                 | 4-7  |
|    | 4.7  | AIS Symbol Attributes                                                      | 4-8  |
|    |      | 4.7.1 AIS symbol brilliance                                                | 4-8  |
|    |      | 4.7.2 AIS symbol size and color                                            | 4-9  |

|    | 4.8  | Past Position Display                                                     | 4-10 |
|----|------|---------------------------------------------------------------------------|------|
|    |      | 4.8.1 Displaying and erasing past position points, choosing past position |      |
|    |      | plot interval                                                             |      |
|    |      | 4.8.2 Past position display attributes                                    | 4-11 |
|    | 4.9  | Lost Target                                                               |      |
|    | 4.10 | ROT Setting                                                               |      |
|    | 4.11 | Consolidating (fusing) ARPA and AIS Targets                               | 4-14 |
|    |      | AIS System Messages                                                       |      |
|    | 4.13 | Viewing AIS Messages                                                      |      |
|    |      | 4.13.1 Manually viewing received AIS messages                             | 4-16 |
|    |      | 4.13.2 Automatically displaying AIS messages                              | 4-17 |
| 5. | VID  | EO PLOTTER OPERATION                                                      |      |
|    | 5.1  | General                                                                   | 5-1  |
|    | 5.2  | Display Modes                                                             | 5-1  |
|    | 5.3  | Presentation Modes                                                        | 5-2  |
|    | 5.4  | Radar Map                                                                 | 5-3  |
|    |      | 5.4.1 Turning on the radar map display                                    | 5-3  |
|    |      | 5.4.2 Inscribing radar map marks and lines                                | 5-4  |
|    |      | 5.4.3 Choosing mark color                                                 | 5-5  |
|    | 5.5  | Erasing Radar Map Marks and Lines                                         | 5-6  |
|    |      | 5.5.1 Erasing individual radar map marks and lines                        |      |
|    |      | 5.5.2 Erasing all radar map marks and lines                               | 5-7  |
|    | 5.6  | Radar Map Corrections                                                     | 5-8  |
|    |      | 5.6.1 Radar map correction                                                |      |
|    |      | 5.6.2 Cursor data correction                                              |      |
|    | 5.7  | Chart Cards                                                               |      |
|    |      | 5.7.1 Displaying a chart                                                  |      |
|    |      | 5.7.2 Chart position correction                                           |      |
|    |      | 5.7.3 Correcting cursor data                                              | 5-10 |
|    |      | 5.7.4 Chart land color                                                    |      |
|    | 5.8  | Hiding/Showing Graphics on the Video Plotter Display                      | 5-12 |
|    | 5.9  | Track                                                                     |      |
|    |      | 5.9.1 Plotting own ship's track                                           |      |
|    |      | 5.9.2 Plotting other ships' track                                         |      |
|    |      | 5.9.3 Choosing track color                                                | 5-14 |
|    |      | 5.9.4 Erasing track                                                       |      |
|    | 5.10 | Marks and Lines                                                           |      |
|    |      | 5.10.1 Inscribing marks and lines                                         |      |
|    |      | 5.10.2 Choosing mark color                                                |      |
|    | 5.11 | Erasing Marks and Lines                                                   |      |
|    |      | 5.11.1 Erasing individual marks/lines                                     |      |
|    |      | 5.11.2 Erasing all marks and lines                                        |      |
|    | 5.12 | Waypoints                                                                 |      |
|    |      | 5.12.1 Entering waypoints                                                 |      |
|    |      | 5.12.2 Editing, erasing waypoints from the menu                           |      |
|    |      | 5.12.3 Erasing waypoints                                                  | 5-24 |

|       | ••                                                                                                    |                                                       |
|-------|----------------------------------------------------------------------------------------------------|-------------------------------------------------------|
|       |                                                                                                    |                                                       |
| 5.13  |                                                                                                    |                                                       |
|       | 5                                                                                                    |                                                       |
|       | •                                                                                                    |                                                       |
|       |                                                                                                    |                                                       |
|       | •                                                                                                    |                                                       |
|       | •                                                                                                    |                                                       |
|       |                                                                                                    |                                                       |
| 5.14  |                                                                                                    |                                                       |
|       |                                                                                                    |                                                       |
|       | 5.14.2 Recording data                                                                                                    | 5-36                                                  |
| 5.15  | Replaying Data                                                                                                    | 5-38                                                  |
| 5.16  | Deleting Files                                                                                                    | 5-39                                                  |
| MAI   | NTENANCE, TROUBLESHOOTING                                                                                                    | 6-1                                                   |
| 6.1   | Periodic Maintenance Schedule                                                                                                    |                                                       |
| 6.2   | Life Expectancy of Major Parts                                                                                                    | 6-3                                                   |
| 6.3   | Replacing the Fuse                                                                                                    | 6-3                                                   |
| 6.4   | Replacement of Batteries                                                                                                    |                                                       |
|       | 6.4.1 Battery on GC board                                                                                                    |                                                       |
|       | 6.4.2 Battery in memory cards                                                                                                    |                                                       |
| 6.5   | Easy Troubleshooting                                                                                                    | 6-5                                                   |
| 6.6   | Advanced-level Troubleshooting                                                                                                    |                                                       |
| 6.7   | Diagnostics                                                                                                    |                                                       |
| PEN   | IDIX                                                                                                    | AP-1                                                  |
| 1. Me | enu Tree                                                                                                    | AP-1                                                  |
| 2. Di | gital Interface                                                                                                    | AP-8                                                  |
| 3. Lo | ngitude Error Table (on 96 nm range scale)                                                                                            | AP-27                                                 |
| DEX   |                                                                                                    | IN-1                                                  |
|       | 5.13<br>5.14<br>5.15<br>5.16<br><b>MAI</b><br>6.1<br>6.2<br>6.3<br>6.4<br>6.5<br>6.6<br>6.7<br><b>PEN</b><br>1. Me<br>2. Dig<br>3. Lo | <ul> <li>6.2 Life Expectancy of Major Parts</li></ul> |

# FOREWORD

# A Word to the Owner of the FAR-28x7/FAR-21x7

Congratulations on your choice of the FURUNO FAR-28x7/FAR-21x7 Series Radar. We are confident you will see why FURUNO has become synonymous with quality and reliability.

For over 50 years FURUNO Electric Company has enjoyed an enviable reputation for innovative and dependable marine electronics equipment. This dedication to excellence is furthered by our extensive global network of agents and dealers.

Your radar is designed and constructed to meet the rigorous demands of the marine environment. However, no machine can perform its intended function unless installed, operated and maintained properly. Please carefully read and follow the recommended procedures for operation and maintenance.

We would appreciate hearing from you, the end-user, about whether we are achieving our purposes.

Thank you for considering and purchasing FURUNO equipment.

**Note**: The example screens shown in this manual may not match the screens you see on your display. The screen you see depends on your system configuration and equipment settings.

# Features

- High-resolution 21-inch LCD (FR-21x7) or 23-inch LCD (FR-28x7) monitor. System also available without monitor.
- This series of radar and ARPA are available in the following models:

| <u>Model</u> | Frequency Band | <u>Output</u> |
|--------------|----------------|---------------|
| FAR-2117     | X-band         | 12 kW         |
| FAR-2127     | X-band         | 25 kW         |
| FAR-2817     | X-band         | 12 kW         |
| FAR-2827     | X-band         | 25 kW         |

- Two types of control units: RCU-014 features a full keyboard plus trackball and the RCU-015 has a trackball plus functions keys.
- Simplified operation with point-and-click menu operation.
- All functions are accessible by using the trackball alone.
- Applicable to HSC (High Speed Craft)
- ARPA (Automatic Radar Plotting Aid) + AIS, Radar Plotter and Interswitch supplied as standard.

• Meets the following requirements:

IMO MSC.64(67) Annex 4: Performance standards for Radar equipment
IEC 60936-1 (1999): Shipborne radar-Performance requirements
IEC 60936-1 Am. 1 (2002-06): Unwanted emissions of radar systems
IMO A.823 (19): Performance standards for ARPAs
IEC 60872-1 (1998): ARPA – Performance requirements
IMO A. 820(19): Performance standards for navigational radar equipment for high speed craft
IEC 60936-2 (1998): Radar for high speed craft – Performance requirements
IMO A. 694(17): General requirements for electronic navigational aids
IEC 60945 (2002-08): Maritime Navigational Equipment General Requirements
IEC 61162: Maritime navigation equipment-digital interface
IEC 60936-5: Guidelines for the use and display of AIS information on Radar
Guard alarm watches for targets entering or exiting the guard zone

- TCPA/CPA alarms
- Electronic parallel index lines
- 42 rpm antenna for high speed craft

# **PROGRAM NUMBER**

| PC Board | Program No. | Version No. | Date of Modification |
|----------|-------------|-------------|----------------------|
| MAIN     | 035-9204-01 | 01          |                      |
| DRAW     | 035-9211-01 | 01          |                      |
| ARPA     | 035-9212-01 | 01          |                      |

# SYSTEM CONFIGURATION

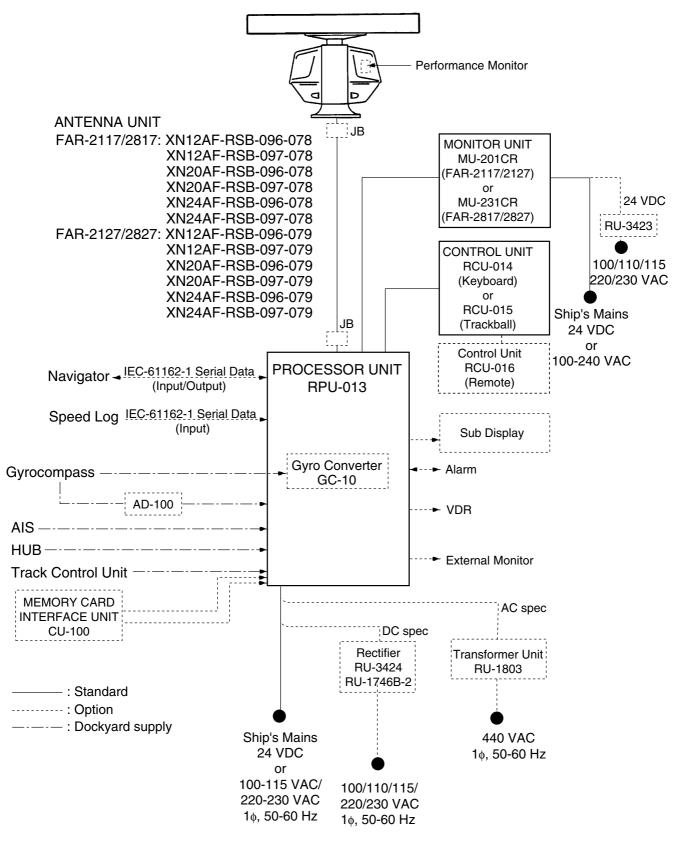

System configuration

# SPECIFICATIONS

#### **ANTENNA RADIATORS**

| 1. Туре       | Slotted waveguide array    |        |        |  |
|---------------|----------------------------|--------|--------|--|
| 2. Beamwidth  |                            |        |        |  |
| Radiator type | XN12AF                     | XN20AF | XN24AF |  |
| Length        | 4 ft                       | 6.5 ft | 8 ft   |  |
| Beamwidth(H)  | 1.8°                       | 1.23°  | 0.95°  |  |
| Beamwidth(V)  | 20°                        | 20°    | 20°    |  |
| Sidelobe ±10° | -28 dB (all radiators)     |        |        |  |
| Polarization  | Horizontal (all radiators) |        |        |  |
| 3. Rotation   | 24 rpm or 4                | 42 rpm |        |  |

#### **RF TRANSCEIVER**

| 1. Frequency    | 9410 MHz ±30 MHz (X-band) |  |
|-----------------|---------------------------|--|
| 2. Output power | FAR-2117/2817: 12 kW      |  |
|                 | FAR-2127/2827: 25 kW      |  |

Unwanted emissions comply with ITU-R.

3. Range, Pulselength (PL) & PRF

| Range scales | PL (µs)                 | PRF (Hz)  |
|--------------|-------------------------|-----------|
| 0.125, 0.25  | 0.07                    | 3000      |
| 0.5          | 0.07/0.15               | 3000      |
| 0.75, 1.5    | 2 from 0.07/0.15/0.3    | 3000/1500 |
| 3            | 2 from 0.15/0.3/0.5/0.7 | 3000/1500 |
| 6            | 2 from 0.3/0.5/0.7/1.2  | 1500/1000 |
| 12, 24       | 2 from 0.5/0.7/1.2      | 1000/600  |
| 48, 96       | 1.2                     | 600       |

Regular version has more intermediate ranges, also in km or sm.

4. IF

- 5. Noise figure
- 6. Duplexer

Ferrite circulator with diode limiter

60 MHz, Log amp. BW 28/3 MHz

#### **DISPLAY UNIT**

1. Screen

Yellow or green echoes in 16 levels. Rasterscan non-interlace at 48.3 kHz hor, 60 Hz vert. R-type has yellow or green monochrome plus 3-color display according to echo strengths.

#### FAR-2117/2127

6 dB

21" color LCD MU-201CR (399.36, 319.49 in mm) Resolution: 1024 x 768 pixels
Effective radar diameter: 250 mm
<u>FAR-2817/2827</u>
23" color LCD MU-231CR (470.4, 352.8 in mm)
Resolution: 1024 x 768 pixels
Effective radar diameter: 340 mm

#### SPECIFICATIONS

| 2. Minimum range and range discrimination | 35 m                                                                                                    |
|-------------------------------------------|----------------------------------------------------------------------------------------------------|
| 3. Range accuracy                         | 1% of the maximum range of the scale in use or 30 m, whichever is the greater                                      |
| 4. Bearing discrimination                 | Better than 2.5°                                                                                                   |
| 5. Bearing accuracy                       | ±1°                                                                                                    |
| 6. Presentation mode                      | Head-up, Head-up TB, North-up, Course-up, TM sea or ground stabilization                                           |
| 7. Plotting facilities                    | ARPA<br>• Auto or Manual Acquisition: 100 targets in 0.2-32 nm                                                     |
|                                           | Auto tracking on all acquired targets                                                                              |
| 8. Radar map                              | Nav lines, coastlines, buoys, etc. produced by operator. 3000 pts in Radar mode, 6000 pts on IC card in Chart mode |
| 9. Guard zone                             | Two GZ anywhere, anchor watch as well                                                                              |
| 10. Parallel index line                   | Choice of 2, 4 or 6 lines                                                                                          |
| 11. AIS                                   | IMO SN Circ.217, IEC 60945-5                                                                                       |

#### INTERFACE

| 1. IEC 61162-1 Ed. 2 | RSD, TTM, AIS related data, etc.                                                                                                    |
|----------------------|----------------------------------------------------------------------------------------------------|
| 2. Compass           | Built-in interface (option) for sync signal (20-135 V, 50-400 Hz), or stepper signal (20-135 VDC), any polarity, for Gyrocompass, GPS compass SC-60/120 by IEC 61162^1 |
| 3. Speed             | IEC 61162-1, contact closure or 200/400/500 pulses/nm                                                                                                    |
| 4. Others            | Echo sounder, GPS navigator, Water temperature, etc.                                                                                                    |

#### **POWER SUPPLY**

| 1. DC version | 24 VDC, 15.4 A max                |
|---------------|-----------------------------------|
| 2. AC version | 115/230 VAC, 1ø, 50/60 Hz, 270 VA |
|               | 440 VAC, 3ø, 60 Hz                |

#### **ENVIRONMENTAL CONDITIONS**

| 1. Ambient temperature (Complies with IEC 60945) |                                                                         |
|--------------------------------------------------|-------------------------------------------------------------------------|
| Indoor units                                     | -15°C to + 55°C                                                         |
| Antenna unit                                     | -25°C to + 70°C (Storage)                                               |
| 2. Relative humidity                             | 95% or less at 40°C                                                     |
| 3. Waterproofing                                 | Antenna unit: IPX6 (IEC 60529)                                          |
|                                                  | Indoor units: IPX2 (IEC 60529)                                          |
| 4. EMC                                           | Full compliance with IEC 60945 Ed. 3 and 4 (to 2 GHz cabinet radiation) |

# 1. RADAR OPERATION

### 1.1 Turning on the Power

The [POWER] switch is located at the left corner of the control unit. Open the power switch cover and press the switch to turn on the radar system. To turn off the radar, press the switch again. The screen shows the bearing scale and digital timer approximately 15 seconds after power-on. The timer counts down three minutes of warm-up time. During this period the magnetron (transmitter tube) is warmed for transmission. When the timer has reached 0:00, the indication "ST-BY" appears at the screen center, meaning the radar is now ready to transmit pulses.

In stand-by condition, markers, rings, map, charts, etc. are not shown. Further, ARPA is cancelled and the AIS display is erased.

In warm-up and stand-by condition, you will see the message BRG SIG MISSING because the antenna is not rotating; azimuth signal is not being sent to the processor unit. ON TIME and TX TIME counts in hours and tenths of hour appear at the screen center.

# 1.2 Transmitter ON

After the power is turned on and the magnetron has warmed up, ST-BY appears at the screen center, meaning the radar is ready to transmit radar pulses. You may transmit by pressing the [STBY/TX] key on the full keyboard or roll the trackball to choose the TX STBY box at the bottom left corner of the display and then pushing the left button (above the trackball). The left-hand side of the guidance box at the bottom right corner of the screen changes from TX to STBY.

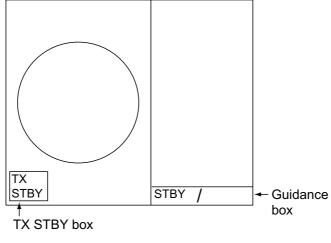

Radar display

#### 1. RADAR OPERATION

The radar is initially set to previously used range and pulse length. Other settings such as brilliance levels, VRMs, EBLs and menu option selections are also set to previous settings.

The [STBY/TX] key (or TX STBY box) toggles the radar between STBY and TRANSMIT status. The antenna stops in stand-by and rotates in transmit. The magnetron ages with time resulting in a reduction of output power. It is highly recommended that the radar be set to stand-by when not used for an extended period of time.

#### Quick start

Provided that the radar was once in use with the transmitter tube (magnetron) still warm, you can turn the radar into TRANSMIT condition without three minutes of warm-up. If the [POWER] switch has been turned off by mistake or the like and you wish to restart the radar promptly, turn on the [POWER] switch not later than 10 seconds after power-off.

### 1.3 Control Unit

Two types of control units are available: RCU-014 which features a full keyboard and trackball module and the RCU-105 which has function keys and trackball module.

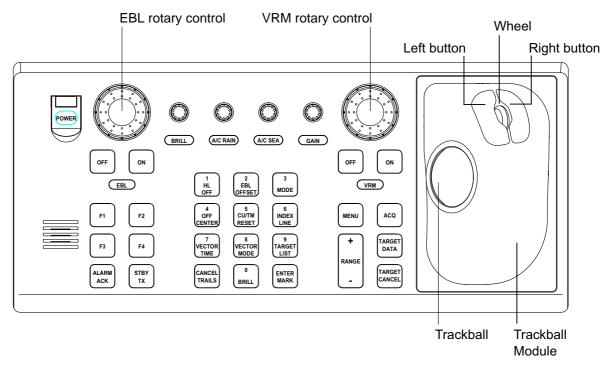

Control unit RCU-014

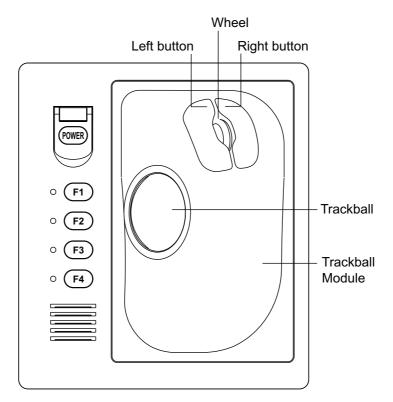

Control unit RCU-015

| Control | description |
|---------|-------------|
|         |             |

| Control                     | Description                                                                                                    |
|-----------------------------|----------------------------------------------------------------------------------------------------|
| Control unit RCU-014        |                                                                                                    |
| POWER                       | Turns the system on and off.                                                                                                |
| EBL and VRM rotary controls | Adjust EBL and VRM, respectively.                                                                                           |
| EBL ON, EBL OFF             | Turns the EBLs on and off, respectively.                                                                                    |
| F1-F4                       | Execute menu short cut assigned.                                                                                            |
| ALARMACK                    | Silences audible alarm.                                                                                                    |
| STBY TX                     | Toggles between stand-by and transmit.                                                                                      |
| BRILL                       | Adjusts display brilliance.                                                                                                 |
| A/C RAIN                    | Suppresses rain clutter.                                                                                                    |
| A/C SEA                     | Suppresses sea clutter.                                                                                                    |
| GAIN                        | Adjusts sensitivity of the radar receiver.                                                                                  |
| HL OFF                      | Temporarily erases the heading line while pressed.                                                                          |
| EBL OFFSET                  | Enables, disables the EBL offset. In menu operation, switches polarity from North to South and East to West and vice versa. |
| MODE                        | Chooses presentation mode.                                                                                                  |
| OFF CENTER                  | Shifts own ship position.                                                                                                   |
| CU/TM RESET                 | Moves own ship position in 75% radius in stern direction.                                                                   |
|                             | <ul> <li>Resets the heading line to 0° in course-up and true motion<br/>modes.</li> </ul>                                   |
| INDEX LINE                  | Turns index lines on and off.                                                                                               |
| VECTOR TIME                 | Chooses vector time (length).                                                                                               |
| VECTOR MODE                 | Chooses vector mode, relative or true.                                                                                      |
| TARGET LIST                 | Displays ARPA target list.                                                                                                  |
| CANCEL TRAILS               | Cancels all target trails. In menu operation it clears line of data.                                                        |
| BRILL                       | Adjusts brilliance of on-screen items.                                                                                      |
| ENTER MARK                  | Enters marks; terminates keyboard input.                                                                                    |
| VRM ON, VRM OFF             | Turns the VRMs on and off, respectively                                                                                     |
| MENU                        | Opens and closes the MAIN menu; closes other menus.                                                                         |
| ACQ                         | <ul> <li>Acquires a target for ARPA after choosing it with the trackball.</li> </ul>                                        |
|                             | <ul> <li>Changes a sleeping AIS target to an activated one after<br/>choosing it with the trackball.</li> </ul>             |
| RANGE                       | Chooses radar range.                                                                                                    |
| TARGET DATA                 | Displays target data for ARPA or AIS target chosen with the trackball.                                                      |
| TARGET CANCEL               | Cancels tracking on ARPA, AIS or reference target chosen with the trackball.                                                |
| Control unit RCU-015        |                                                                                                    |
| POWER                       | Turns the system on and off.                                                                                                |
| F1-F4                       | Execute programmed function.                                                                                                |

### 1.4 Main Menu

You may access the MAIN menu from the full keyboard or by using the trackball. In later sections only the procedure for menu operation by trackball is given.

#### Main menu operation by keyboard

1. Press the [MENU] key. The MAIN menu appears in the text area at the right side of the screen.

| [MAIN MENU]                                                                                                    |                                                                                                    |
|----------------------------------------------------------------------------------------------------|----------------------------------------------------------------------------------------------------|
| 1 [ECHO]         2 [MARK]         3 [ALARM]         4 [ARPA•AIS]         5 [PLOTTER]         6 [CARD]         7 [NAV DATA]         8 [NAV LINE • WPT]         9 [CUSTOMIZE • TEST] | <ul> <li>Echo processing functions</li> <li>Mainly turns markers on/off.</li> <li>Sets guard alarm functions; outputs alarm signal.</li> <li>Sets ARPA and AIS functions.</li> <li>Chart and track functions</li> <li>Memory card functions</li> <li>Turns nav data on/off.</li> <li>Processes nav lines and waypoints.</li> <li>Customizes operation; executes diagnostics.</li> </ul> |

#### MAIN menu

2. Press the numeral key corresponding to the menu you wish to open. For example, press the [2] key to open MARK menu.

#### [MARK MENU]

- 1 BACK
- 2 OWN SHIP MARK OFF/ON
- 3 STERN MARK OFF/ON
- 4 INDEX LINE BEARING REL/TRUE
- 5 INDEX LINE 1/2/3/6
- 6 INDEX LINE MODE VERTICAL/HORIZONTAL
- 7 8 EBL OFFSET BASE POINT STAB GND/STAB HDG/ STAB NORTH
- 9 EBL CURSOR BEARING REL/TRUE
- 0 RING OFF/ON
- UFF/UN
- 3. Press the numeral key corresponding to the item you wish to set.
- Consecutively press the same numeral key pressed at step 3 to choose appropriate option and then press the [ENTER MARK] key to register your selection.
- 5. Press the [MENU] key to close the menu.

MARK menu

#### Useful keys in menu operation

- To clear a line of numeric data: Use the [CANCEL TRAILS] key.
- Switch between plus and minus, North and South or East and West: Use the [2] key.

#### Main menu operation by trackball

1. Roll the trackball to choose the MENU box at the right side of the screen. The guidance box at the bottom right corner (see the illustration at the bottom of the next page for location) now reads "DISP MAIN MENU."

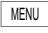

#### Menu box

2. Push the left button to display the MAIN menu.

| [MAIN MENU]                                                                                                    |                                                                                                    |
|----------------------------------------------------------------------------------------------------|----------------------------------------------------------------------------------------------------|
| 1       [ECHO]         2       [MARK]         3       [ALARM]         4       [ARPA•AIS]         5       [PLOTTER]         6       [CARD]         7       [NAV DATA]         8       [NAV LINE •WPT]         9       [CUSTOMIZE • TEST] | <ul> <li>Echo processing functions</li> <li>Mainly turns markers on/off.</li> <li>Sets guard alarm functions; outputs alarm signal.</li> <li>Sets ARPA and AIS functions.</li> <li>Chart and track functions</li> <li>Memory card functions</li> <li>Turns nav data on/off.</li> <li>Processes nav lines and waypoints.</li> <li>Customizes operation; executes diagnostics.</li> </ul> |

#### MAIN menu

3. Roll the wheel to choose the menu you wish to open and then push the wheel or the left button. For example, choose the 2 [MARK] menu and then push the wheel or the left button.

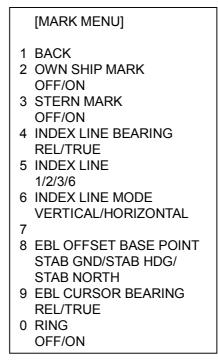

#### MARK menu

- 4. Roll the wheel to choose item desired and then push the wheel or the left button.
- 5. Roll the wheel to choose option desired and then push the wheel or the left button to register your selection.
- 6. Push the right button to close the menu. (Several pushes may be necessary depending on the menu used.)

### **1.5** Operation Using the On-Screen Boxes

All radar functions can be accessed by using the trackball alone. This is done by choosing the appropriate on-screen box with the trackball and operating the trackball module to choose item and option. (See paragraph 1.9 for location of all on-screen boxes.) On-screen boxes come in two varieties: Function selection and function selection w/pop-up menu. On-screen boxes of the latter type have "▶" at the right side of their boxes, as in the MARK box shown below.

To operate the radar using on-screen boxes, do the following:

- 1. Roll the trackball to place the trackball marker inside the box desired.
  - **Note:** The trackball marker changes its configuration according to its location. It is an arrow when placed outside the effective display and a cursor (+) when inside the effective display. See the illustration on the next page for further details.

For example, choose the MARK box, which is at the bottom left corner.

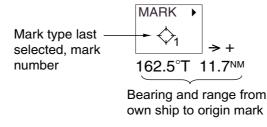

#### MARK box

When a box is correctly selected, its color changes from green to yellow (default colors) and the guidance box at the bottom right corner shows operational guidance. The operational guidance shows the function of the left and right buttons, with a diagonal line separating the information. For the MARK box, for example, the operational guidance is "MARK SELECT / MARK MENU." In this case you would push the left button to choose a mark or push the right button to open the MARK menu.

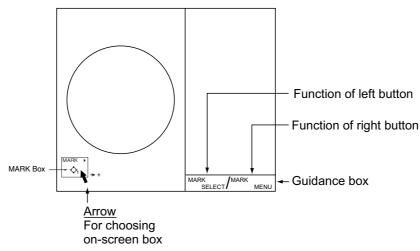

Guidance box (Example: guidance for MARK box)

#### Trackball marker location and guidance box indication

The trackball marker is either a cursor (+) or an arrow  $(\uparrow)$  depending on whether it is within or outside the display area, respectively. Further, the indication in the guidance box changes according to trackball marker location.

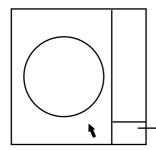

Trackball marker is out of effective display area (incl. text area) and not selecting a box: The trackball marker is an arrow Guidance box reads "JUMP CURSOR / DISP MENU." Push the left button to choose the on-screen box closest to the arrow or push the right button to display the MAIN menu.

To choose boxes successively, push the wheel when the guidance box reads as above. Then, the nearest box is selected and marked with the double-ended arrow (i) and the guidance box reads

"JUMP FORWARD / JUMP BACKWARD." Hit the left button to go to the box below or adjacent to the currently selected box or hit the right button to go to the box above or adjacent to the currently selected box. Continue pushing a button to choose boxes successively. This is convenient for operation under heavy pitching and rolling. To cancel this feature, push the wheel when the guidance box reads as above.

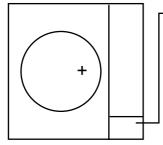

Trackball marker is within effective display area: The trackball marker is a cursor Guidance box reads "TRGT DATA & PLOT / CURSOR MENU." In this condition you may access cursor-operated functions, by hitting the left button for direct selection of function or the right button to choose desired functions from the CURSOR menu. For further details about the CURSOR menu, see paragraph 1.6.

- 2. Push the left button (or roll the wheel depending on the box) until the desired option is displayed in the box.
  - **Note:** When you chose an on-screen box's option by rolling the wheel, the box and its contents turn red. This simply indicates that the chosen setting is different from the currently active setting. To change the setting, push the wheel or the left button. If neither the wheel nor the left button is pushed within about 30 seconds after operating the wheel, the previous setting is automatically restored.

3. The pop-up menu attached to the MARK box is the MARK menu. To open the menu, push the right button. The menu opens in the text area at the right side of the screen.

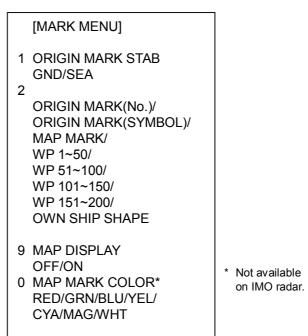

#### MARK menu

- **Note:** Any menu may be operated from the full keyboard or the trackball, or a combination of the two in case of Control Unit RCU-014. *Note that in later sections only the procedure for menu operation by the trackball is given.*
- 4. Roll the wheel to choose item desired and then push the wheel or the left button. Selected item is initially shown in reverse video and changes to normal video and circumscribed when the wheel or the left button is pushed.
- 5. Roll the wheel to choose option desired and then push the wheel or the left button. Selected option is initially shown in reverse video and changes to normal video and circumscribed when the wheel or the left button is pushed.
- 6. Push the right button to close the menu. (On some menus several presses of the right button are required to close the menu.)

# 1.6 Cursor Menu

Functions which require the use of the cursor, such as EBL offset and zoom, may be activated directly from the guidance box or from the CURSOR menu, either method with the cursor inside the effective display area. Below is the procedure for choosing a cursor-related function from the CURSOR menu. In later sections only the procedure for selection from the guidance box is given.

- 1. Roll the trackball to place the cursor inside the effective display area.
- 2. Roll the wheel to show "TARGET DATA & ACQ / CURSOR MENU" in the guidance box.
- 3. Push the right button to show the CURSOR menu.

| [CURSOR MENU]                                                                                                    |
|----------------------------------------------------------------------------------------------------|
| 2 ↓<br>TARGET DATA & ACQ/<br>TARGET CANCEL/<br>ACQ/<br>REF MARK/<br>EBL OFFSET/<br>ZOOM/<br>MARK DELETE/<br>CHART ALIGN |
|                                                                                                    |

#### CURSOR menu

- 4. Roll the wheel to choose 2 MARK KID and then push the wheel or the left button.
- 5. Roll the wheel to choose function desired and then push the wheel or the left button.

**Note:** For operation from the keyboard, you may press the [2] key to choose a function in top-to-bottom order or the [8] key to choose in reverse order.

| Cursor Menu item  | Description                                                 |
|-------------------|-------------------------------------------------------------|
| TARGET DATA & ACQ | ARPA: Acquires ARPA target; displays data for chosen        |
|                   | ARPA target.                                                |
|                   | AIS: Activates sleeping AIS target; display data for chosen |
|                   | AIS target.                                                 |
| TARGET CANCEL     | ARPA: Cancels tracking on chosen ARPA target.               |
|                   | AIS: Sleeps chosen AIS target.                              |
| ACQ               | ARPA: Acquires chosen echo.                                 |
|                   | AIS: Activates chosen AIS target.                           |
| REF MARK          | Inscribes reference mark, for target-based speed input.     |
| EBL OFFSET        | Offsets EBL, to measure range and bearing between two       |
|                   | targets.                                                    |
| OFF CENTER        | Shifts screen center to chosen location.                    |
| ZOOM              | Zooms chosen location.                                      |
| MARK DELETE       | Deletes chosen mark (plotter mark, origin mark or           |
|                   | waypoint mark).                                             |
| CHART ALIGN       | Aligns chart with radar picture.                            |

- Push the right button to close the menu. The guidance box shows "XX / EXIT." (XX = function chosen)
- 7. Roll the trackball to place the cursor where desired.
- 8. Push the left button to execute the function selected at step 5.
- 9. To quit the function selected, push the right button when the guidance box shows "XX / EXIT." (XX = function chosen at step 5)

### 1.7 Monitor Brilliance

The brilliance of the entire screen should be adjusted according to lighting conditions. Monitor brilliance should be adjusted before adjusting relative brilliance levels on the BRILL menu to be explained later.

**Note**: The brilliance of a PC monitor cannot be adjusted from the radar. See the owner's manual of the PC monitor for how to adjust its brilliance.

#### By keyboard

Operate the [BRILL] control on the control unit to adjust brilliance. Turn it clockwise to increase brilliance; counterclockwise to decrease brilliance. Watch the BRILL box (see illustration below) to know current brilliance level.

#### By trackball

1. Roll the trackball to place the arrow on the brilliance level bar in the BRILL box at the bottom left corner of the screen.

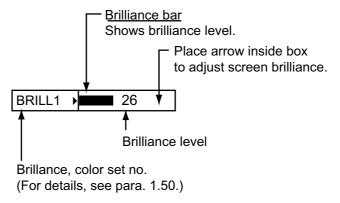

#### BRILL box

- 2. Roll the wheel downward to increase brilliance or roll it upward to decrease brilliance. The length of the brilliance bar increases or decreases with operation of the wheel.
- **Note:** If nothing appears on the screen at power-up when using the mini keyboard (Control Unit RCU-015) or when the radar is in stand-by, press and hold down any key except the power switch for four seconds to automatically set up for medium display brilliance.

# **1.8 Choosing the Display Mode**

This radar has two display modes: Radar and Radar + Plotter. Choose a display mode as below. Note that a display mode cannot be chosen when the menu is open.

1. Roll the trackball to place the arrow in the DISPLAY MODE box at the top of the screen.

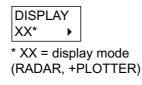

#### DISPLAY MODE box

2. Push the left button to choose appropriate mode:

RADAR: Radar picture

+PLOTTER: Radar picture + plotter picture (incl. chart)

### 1.9 On-Screen Boxes and Markers

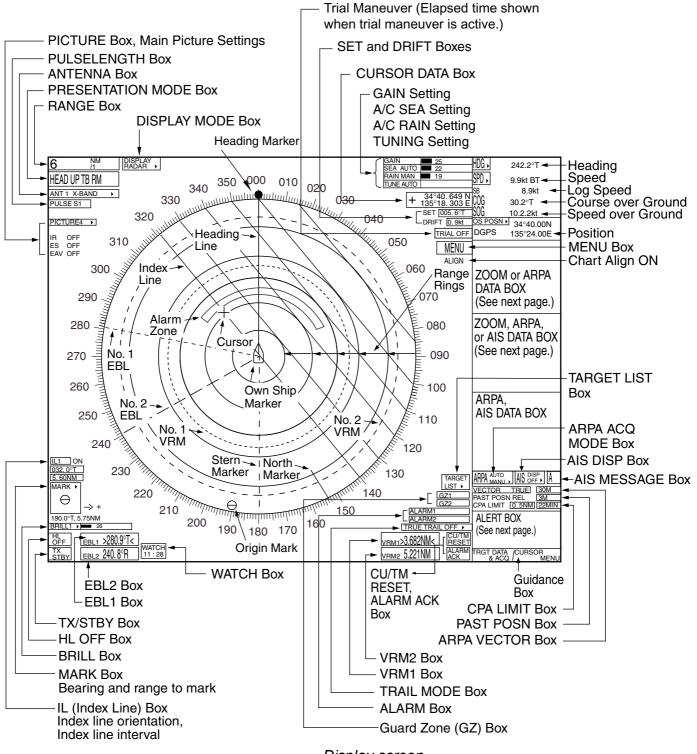

Display screen

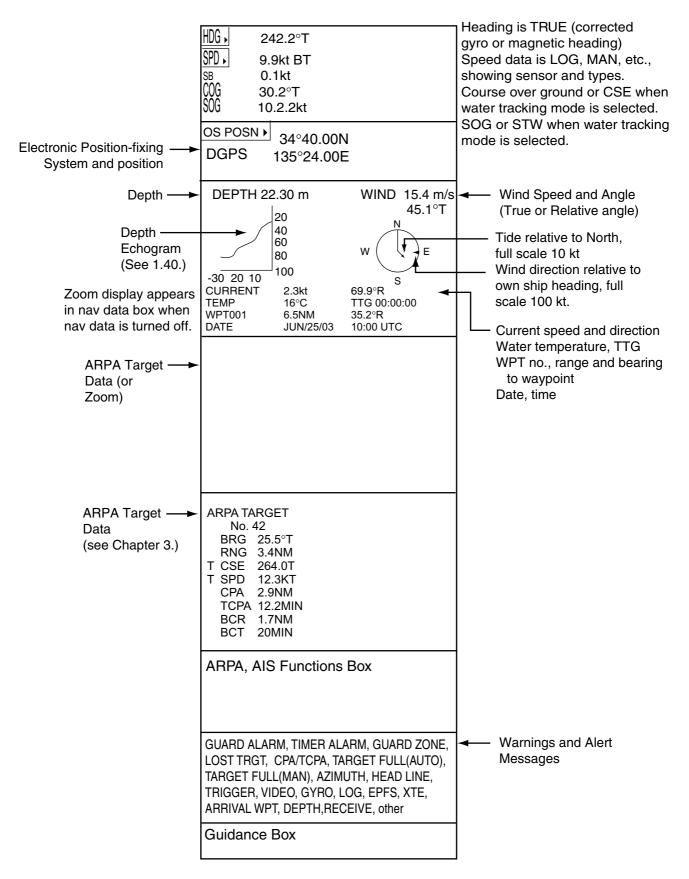

Data fields

### 1.10 Tuning the Receiver

#### 1.10.1 Choosing the tuning method

The tuning method can be selected with the TUNE box at the top of the screen.

1. Roll the trackball to choose the TUNE box (TUNE AUTO or TUNE MAN) at the top of the screen.

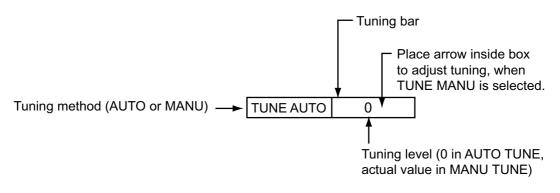

TUNE box

- 2. Push the left button or roll the wheel to display TUNE AUTO or TUNE MAN as appropriate.
- 3. If you used the wheel to choose tuning method, push the wheel or the left button to change setting.

#### 1.10.2 Initializing tuning

Automatic tuning is initialized during the installation. However, if you feel that automatic tuning is not working properly try re-initializing it as follows:

- 1. Roll the trackball to choose the MENU box at the right side of the screen and then push the wheel or the left button.
- 2. Roll the wheel to choose 1 ECHO and then push the wheel.

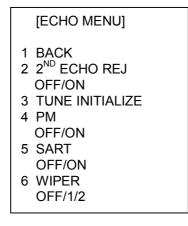

#### ECHO menu

- 3. Roll the wheel to choose 3 TUNE INITIALIZE.
- 4. Push the wheel or the left button to initialize automatic tuning. (For operation from the keyboard, press the [ENTER MARK] key.)
- 5. Push the right button twice to close the menu.

#### 1.10.3 Automatic tuning

Choose automatic tuning following paragraph 1.10.1. The TUNE box shows TUNE AUTO.

#### 1.10.4 Manual tuning

- 1. Roll the trackball to choose the RANGE box at top left corner and then push the left or right button as appropriate to choose the 48-mile range. Push the left button to lower the range; the right button to raise the range.
- 2. Choose manual tuning following the procedure in paragraph 1.10.1.
- 3. Roll the trackball to place the arrow on the tuning bar area in the TUNE box.
- 4. Roll the wheel to adjust tuning. The best tuning point is where the bar graph swings maximum. The arrow below the bar graph shows tuning control position; not the tuning condition.

# 1.11 Aligning Gyrocompass

With connection of a gyrocompass, ship's heading is displayed at the right side of the screen. Upon turning on the radar, align the on-screen GYRO readout with the gyrocompass reading by following the procedure shown below. Once you have set the initial heading correctly, resetting is not usually required. However, if the GYRO readout looks wrong or the gyro alarm sounds, follow the procedure below.

- 1. Roll the trackball to place the arrow in the HDG box at the top right corner of the screen.
- 2. Push the right button to open the HDG menu.

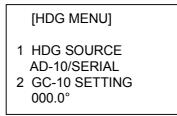

HDG menu

3. Roll the wheel downward to choose GC-10 SETTING and then push the wheel or the left button. The cursor shifts to the far left-hand digit (hundreds place).

**Note:** If heading source selected is not suitable change it at 1 HDG SOURCE to match your heading source.

- 4. Roll the wheel to set the heading. (For entry through the keyboard use the numeric keys.)
- 5. Push the wheel to finish.
- 6. Push the right button to close the menu.

### 1.12 Presentation Modes

This radar has the following presentation modes:

#### **Relative Motion (RM)**

| Head-up:    | Unstabilized                                                     |
|-------------|------------------------------------------------------------------|
| Head-up TB: | Head-up with compass-stabilized bearing scale (True Bearing)     |
|             | where the bearing scale rotates with the compass reading.        |
| Course-up:  | Compass-stabilized relative to ship's orientation at the time of |
|             | selecting course-up.                                             |
| North-up:   | Compass-stabilized with reference to north                       |
|             |                                                                  |

#### True Motion (TM)

North-up: Ground or sea stabilized with compass and speed inputs

#### 1.12.1 Choosing presentation mode

#### By keyboard

Press the [MODE] key consecutively to choose presentation mode desired. The PRESENTATION MODE box shows the current presentation mode. (See the illustration below.)

#### By trackball

1. Roll the trackball to place the arrow in the PRESENTATION MODE box at the top left corner of the screen.

HEAD UP RM\* \* = Other modes: HEAD UP TB RM, COURSE UP RM, NORTH UP RM, NORTH UP TM

#### PRESENTATION MODE box

2. Push the left button to choose mode desired.

#### Loss of gyrocompass signal

When the compass signal is lost, "HEADING SET" appears in red at the gyro readout, the presentation mode automatically becomes head-up, all ARPA and AIS targets and map or chart are erased. After restoring the compass signal, choose the presentation mode with the [MODE] key or the PRESENTATION MODE box.

### 1.12.2 Description of presentation modes

#### Head-up mode

The head-up mode is a display in which the line connecting own ship and the top of the display indicates own ship's heading.

The target pips are painted at their measured distances and in their directions relative to own ship's heading.

A short line on the bearing scale is the north marker indicating heading sensor north. A failure of the heading sensor input will cause the north marker to disappear and the readout to show \*\*\*.\*° and the message HDG SIG MISSING appears in red at the lower-right corner of the screen.

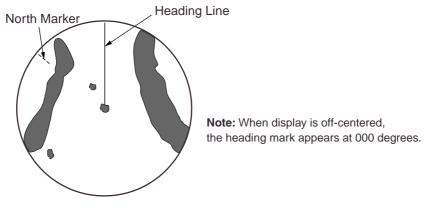

Head-up mode

#### Course-up mode

The course-up mode is an azimuth stabilized display in which a line connecting the center with the top of the display indicates own ship's intended course (namely, own ship's previous heading just before this mode has been selected).

Target pips are painted at their measured distances and in their directions relative to the intended course, which is maintained at the 0-degree position. The heading line moves in accordance with ship's yawing and course change. This mode is useful to avoid smearing of picture during course change.

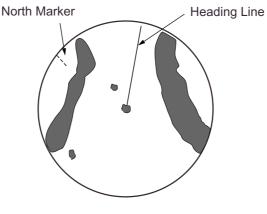

Course-up mode

#### Head-up TB (True Bearing) mode

Radar echoes are shown in the same way as in the head-up mode. The difference from normal head-up presentation lies in the orientation of the bearing scale. The bearing scale is heading sensor stabilized. That is, it rotates in accordance with the heading sensor signal, enabling you to know own ship's heading at a glance.

This mode is available when the radar is interfaced with a gyro heading sensor. If the gyro heading sensor fails, the bearing scale returns to the state of head-up mode.

#### North-up mode

The north-up mode paints target pips at their measured distances and in their true (heading sensor) directions from own ship, north bearing maintained at the top of the screen. The heading line changes its direction according to the ship's heading. Requires heading signal.

If the compass fails, the presentation mode changes to head-up and the north marker disappears. Also, the HDG indication shows \*\*\*.\*°. And the message HDG SIG MISSING appears in red at the lower-right corner of the screen.

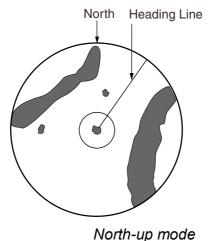

#### True motion mode

Own ship and other moving objects move in accordance with their true courses and speed. In ground stabilized TM, all fixed targets, such as landmasses, appear as stationary echoes. In the sea stabilized TM without set and drift inputs, the landmass can move on the screen. Note that true motion is not available on the 72 nm or 96 nm range scale.

When own ship reaches a point corresponding to 75% of the radius of the display, own ship position is automatically reset to a point of 75% radius opposite to the extension of the heading line passing through the display center. You may also reset the own ship marker manually by pressing the [CU/TM RESET] key, or roll the trackball to choose the CU/TM RESET box at the bottom right corner of the display and then push the left button.

If the heading sensor fails, the mode is changed to the head-up and the north marker disappears. The HDG readout shows \*\*\*.\*° and the message HDG SIG MISSING appears in red at the lower-right corner of the screen.

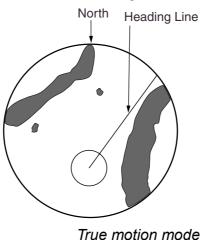

#### Automatic resetting of own ship mark in true motion mode

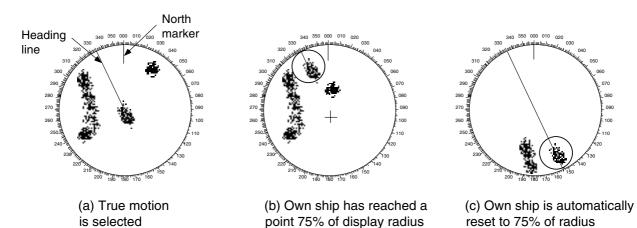

# 1.13 Entering Own Ship's Speed

The ARPA and azimuth stabilized presentation modes require own ship speed input and compass signal. The speed can be entered from a log (STW) or GPS (SOG) or manually on the menu.

# 1.13.1 Automatic speed input by log or GPS navigator

- 1. Roll the trackball to place the arrow in the SPD box at the top right corner of the screen.
- 2. Push the right button to display the SPEED menu.

#### [SPEED MENU] 1 SHIP SPEED LOG(BT)/LOG(WT)/ GPS/MANUAL/REF 2 MANUAL SPEED 00.0kt 3 SET/DRIFT OFF/ON

SPEED menu

- 3. Roll the wheel to choose 1 SHIP SPEED and then push the wheel or the left button.
- 4. Roll the wheel to choose the appropriate source for automatic speed input and then push the wheel or the left button.

LOG (BT): Log, speed over ground (SOG). Note that a log cannot produce BT (Bottom Tracking) speed in deep waters.

LOG (WT): Log, speed thru water (STW)

- GPS: Speed input by GPS navigator
- 5. Push the right button to close the menu. LOG appears at the right side of the screen.

#### Notes on speed input

- IMO Resolution A.823(19) for ARPA recommends that a speed log to be interfaced with an ARPA should be capable of providing through-the-water speed data (forward speed).
- Be sure not to choose a LOG option when a speed log is not connected. If the log signal is not provided, the ship speed readout at the top of the screen will be blank. In the event of a log error, enter speed manually.
- SPD \*\*.\* and LOG appear if no log signal is present for 30 s while the ship's speed has been more than 5 kt.
- With the serial speed inputs and SOG selection, if the type of data is changed from SOG to STW the label SOG appears in red (at the upper right corner of the display).

### 1.13.2 Manual speed input

If the speed log is not working, enter speed manually as below. In this case the speed data type is shown as MANUAL and is speed thru water (STW). Manual speed input is not available when the AIS feature is active.

- 1. Roll the trackball to place the arrow in the SPD box at the top right corner of the screen.
- 2. Push the right button to display the SPEED menu.
- 3. Roll the wheel to choose 1 SHIP SPEED and then push the wheel or the left button.
- 4. Roll the wheel to choose MANUAL and then push the wheel or the left button.
- 5. Roll the wheel to choose 2 MANUAL SPEED and then push the wheel or the left button.
- 6. Roll the wheel to set speed. (For entry through the keyboard, use the numeric keys.)
- 7. Push the wheel to finish.
- 8. Push the right button to close the menu.

# 1.14 Choosing the Range Scale

The selected range scale, range ring interval and pulselength are shown at the upper left corner on the screen. When a target of interest comes closer, reduce the range scale so that it appears in 50-90% of the display radius.

### <u>By keyboard</u>

Use the [RANGE] key to choose range desired. Hit the "+" part of the key to raise the range; the "-" part to lower the range.

#### By trackball

1. Roll the trackball to choose the RANGE box at the top left corner of the screen. The guidance box shows "RANGE DOWN / RANGE UP."

### RANGE box

2. Push the left button to lower the range; the right button to raise the range. You may also choose the range by rolling the wheel and then pushing it or the left button.

# 1.15 Choosing the Pulselength

The pulselength in use is displayed at the upper-left position of the screen using the indications shown in the table below.

| Indication          | Pulselength (µs) |  |
|---------------------|------------------|--|
| S (Short pulse)     | —                |  |
| S1 (Short pulse 1)  | 0.07             |  |
| S2 (Short pulse 2)  | 0.15             |  |
| M1 (Medium pulse 1) | 0.3              |  |
| M2 (Medium pulse 2) | 0.5              |  |
| M3 (Medium pulse 3) | 0.7              |  |
| L (Long pulse)      | 1.2              |  |

| Label an | nd pulsele | enath |
|----------|------------|-------|
|          | ia paiooio | ngui  |

Appropriate pulselengths are preset to individual range scales and function keys. If you are not satisfied with the current pulselength settings, you may change them as shown below.

# 1.15.1 Choosing pulselength

You can choose the pulselength for the 0.5 to 24 nm range scales as below.

- 1. Roll the trackball to choose the PICTURE box at the right side of the screen.
  - **Note:** The PICTURE box sets up the radar picture according to expected usage, such as harbor navigation, long range, short range, etc. For further details see paragraph 1.33.
- 2. Push the right button to show the PICTURE menu.

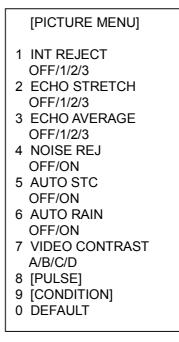

PICTURE menu

#### 1. RADAR OPERATION

3. Roll the wheel to choose 8 [PULSE] and then push the wheel.

|   | [PULSE MENU] |
|---|--------------|
| 1 | BACK         |
| 2 | 0.5NM        |
|   | S1/S2        |
| 3 | 0.75NM       |
|   | S1/S2/M1     |
| 4 | 1.5NM        |
|   | S1/S2/M1     |
| 5 | 3NM          |
|   | S2/M1/M2/M3  |
| 6 | 6NM          |
|   | M1/M2/M3/L   |
| 7 | 12-24NM      |
|   | M2/M3/L      |
| L |              |

PULSE menu

- 4. Roll the wheel to choose a range and then push the wheel or the left button.
- 5. Roll the wheel to choose pulselength desired and then push the wheel or the left button.
- 6. Push the right button twice to close the menu.

## 1.15.2 Choosing pulselength

1. Roll the trackball to choose the PULSELENGTH box at the left side of the screen. The guidance box shows "PULSE NARROW / PULSE WIDE."

PULSE XX\*

\* XX = Pulse width setting

#### PULSELENGTH box

2. Push the left button to shorten the pulselength or the right button to widen the pulselength. You may also choose the pulselength by rolling the wheel and pushing it or the left button.

# 1.16 Adjusting the Sensitivity

The gain control adjusts the sensitivity of the receiver.

The proper setting is such that the background noise is just visible on the screen. If you set up for too little sensitivity, weak echoes may be missed. On the other hand excessive sensitivity yields too much background noise; strong targets may be missed because of the poor contrast between desired echoes and the background noise on the display.

To adjust receiver sensitivity, adjust the gain control so background noise is just visible on the screen.

#### By keyboard

While monitoring the gain level bar at the top of the screen, operate the [GAIN] control to adjust the sensitivity.

#### By trackball

1. Roll the trackball to place the arrow on the gain level bar at the top of the screen.

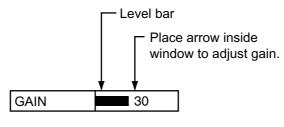

GAIN box

2. Roll the wheel downward to increase the gain or upward to decrease it.

# 1.17 Suppressing Sea Clutter

Echoes from waves cover the central part of the display with random signals known as sea clutter. The higher the waves, and the higher the antenna above the water, the further the clutter will extend. When sea clutter masks the picture, suppress it by the A/C SEA control, either manually or automatically.

# 1.17.1 Choosing method of adjustment

1. Roll the trackball to choose SEA AUTO or SEA MAN (whichever is shown) at the top of the display.

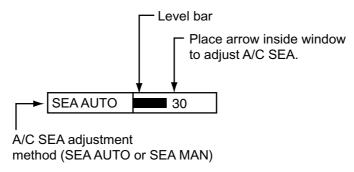

A/C SEA box

- 2. Push the left button to display SEA AUTO or SEA MAN as appropriate.
- **Note:** Automatic adjustment of both A/C SEA and A/C RAIN is not available. The item first set for automatic adjustment is changed to manual adjustment. Note that the radar stores both manual and automatic A/C SEA settings when the power is turned off.

### **1.17.2** Automatic adjustment by the A/C SEA control

Sea clutter, as well as rain clutter, can be automatically adjusted with the A/C SEA control.

**Note:** The auto A/C function can erase weak target echoes. Adjust the control carefully, watching the display.

#### <u>By keyboard</u>

- 1. Choose SEA AUTO following the procedure in paragraph 1.17.1.
- 2. While observing the A/C SEA level bar, adjust the A/C SEA with the [A/C SEA] control. 15 levels are available.

#### By trackball

- 1. Choose SEA AUTO following the procedure in paragraph 1.17.1.
- 2. Roll the trackball to place the arrow in the A/C SEA level bar at the top of the display.
- 3. While observing the A/C SEA level bar, roll the wheel downward to increase the A/C SEA or upward to decrease it. 15 levels are available.

## 1.17.3 Manual adjustment of A/C SEA

The A/C SEA control reduces the amplification of echoes at short ranges (where clutter is the greatest) and progressively increases amplification as the range increases, so amplification will be normal at those ranges where there is no sea clutter.

The proper setting of the A/C SEA should be such that the clutter is broken up into small dots, and small targets become distinguishable. If the setting is set too low, targets will be hidden in the clutter, while if the setting is too high, both sea clutter and targets will disappear from the display. In most cases adjust the control until clutter has disappeared to leeward, but a little is still visible windward.

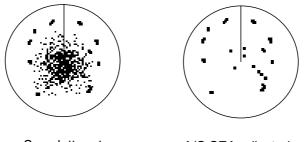

Sea clutter at screen center

A/C SEA adjusted; sea clutter suppressed

#### By keyboard

- 1. Choose SEA MAN following the procedure in paragraph 1.17.1.
- 2. Watching the A/C SEA level bar at the top of the display, adjust the A/C SEA with the [A/C SEA] control

#### By trackball

- 1. Choose SEA MAN following the procedure in paragraph 1.17.1.
- 2. Roll the trackball to place the arrow on the A/C SEA level bar at the top of the display.
- 3. While observing the A/C SEA level bar, roll the wheel downward to increase the A/C SEA or upward to decrease it. 255 levels are available.

# 1.18 Suppressing Rain Clutter

The vertical beam width of the antenna is designed to see surface targets even when the ship is rolling. However, by this design the unit will also detect rain clutter (rain, snow, or hail) in the same manner as normal targets.

The A/C RAIN control adjusts the receiver sensitivity as the A/C SEA control does but rather in a longer time period (longer range). The higher the setting the greater the anti-clutter effect. When echoes from precipitation mask solid targets, adjust the A/C RAIN control to split up these unwanted echoes into a speckled pattern, making recognition of solid targets easier.

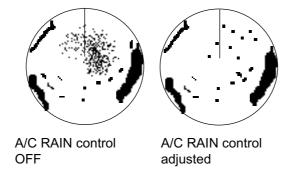

Appearance of rain clutter

## 1.18.1 Choosing method of adjustment

1. Roll the trackball to choose RAIN AUTO or RAIN MAN (whichever is shown) at the top of the display.

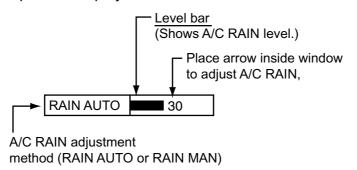

A/C RAIN box

2. Push the left button to display RAIN AUTO or RAIN MAN as appropriate.

**Note 1:** The manual position activates the FTC circuit which is especially useful for suppressing precipitation clutter over a long distance.

**Note 2:** Automatic adjustment of both A/C SEA and A/C RAIN is not available. The item first set for automatic adjustment is changed to manual adjustment. Note that the radar stores both manual and automatic A/C RAIN settings when the power is turned off.

# 1.18.2 Automatic adjustment of A/C RAIN

#### By keyboard

- 1. Choose RAIN AUTO following the procedure in paragraph 1.17.1.
- 2. Adjust the A/C RAIN with the [A/C RAIN] control. 15 levels are available.

#### By trackball

- 1. Choose RAIN AUTO following the procedure in paragraph 1.17.1.
- 2. Roll the trackball to place the arrow in the A/C RAIN level bar at the top of the display.
- 3. While observing the A/C RAIN level bar, roll the wheel downward to increase the A/C RAIN or upward to decrease it. 15 levels are available.

## 1.18.3 Manual adjustment of A/C RAIN

#### By keyboard

- 1. Choose RAIN MAN following the procedure in paragraph 1.17.1.
- 2. Watching the A/C RAIN level bar at the top of the display, adjust the A/C RAIN with the [A/C RAIN] control. Four levels are available.

#### By trackball

- 1. Choose RAIN MAN following the procedure in paragraph 1.17.1.
- 2. Roll the trackball to place the arrow on the A/C RAIN level bar at the top of the display.
- 3. Watching the A/C RAIN level bar at the top of the display, roll the wheel downward to increase the A/C RAIN or upward to decrease it. Four levels are available.

# 1.19 Interference Rejector

Mutual radar interference may occur in the vicinity of another shipborne radar operating in the same frequency band (9 GHz). It is seen on the screen as a number of bright spikes either in irregular patterns or in the form of usually curved spoke-like dotted lines extending from the center to the edge of the picture. Activating the interference rejector circuit can reduce this type of interference.

The interference rejector is a kind of signal correlation circuit. It compares the received signals over successive transmissions and suppresses randomly occurring signals. There are three levels of interference rejection depending on the number of transmissions that are correlated.

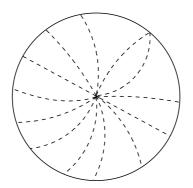

#### Interference

- 1. Roll the trackball to choose the PICTURE box at the right side of the screen.
- 2. Push the right button to show the PICTURE menu.

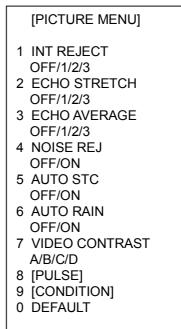

PICTURE menu

- 3. Roll the wheel to choose 1 INT REJECT and then push the wheel.
- 4. Roll the wheel to choose rejection level desired and then push the wheel or the left button. "3" provides the highest degree of suppression.
- 5. Push the right button to close the menu.

# 1.20 Measuring the Range

The range to a target may be measured three ways: with the fixed range rings, with the cursor, or with the VRM.

Use the fixed range rings to obtain a rough estimate of the range to a target. They are the concentric solid circles about own ship, or the sweep origin. The number of rings is automatically determined by the selected range scale and their interval is displayed at the upper-left position of the screen. Count the number of rings between the center of the display and the target. Check the range ring interval and judge the distance of the echo from the inner edge of the nearest ring.

# 1.20.1 Turning range rings on/off

- 1. Roll the trackball to choose the MENU box at the right side of the screen. The guidance box at the bottom right corner (see the illustration at the bottom of the next page for location) now reads "DISP MAIN MENU."
- 2. Push the left button to display the MAIN menu.
- 3. Roll the wheel to choose 2 [MARK] and then push the wheel or the left button.

|   | [MARK MENU]           |
|---|-----------------------|
| 1 | BACK                  |
| 2 | OWN SHIP MARK         |
|   | OFF/ON                |
| 3 | STERN MARK            |
|   | OFF/ON                |
| 4 | INDEX LINE BEARING    |
|   | REL/TRUE              |
| 5 | INDEX LINE            |
|   | 1/2/3/6               |
| 6 | INDEX LINE MODE       |
|   | VERTICAL/HORIZONTAL   |
| 7 |                       |
| 8 | EBL OFFSET BASE POINT |
|   | STAB GND/STAB HDG/    |
|   | STAB NORTH            |
| 9 | EBL CURSOR BEARING    |
|   | REL/TRUE              |
| 0 | RING                  |
|   | OFF/ON                |
| L |                       |

#### MARK menu

- 4. Roll the wheel to choose 0 RING and then push the wheel or the left button.
- 5. Roll the wheel to choose OFF or ON as appropriate and then push the wheel or the left button.
- 6. Push the right button twice to close the menu.

## 1.20.2 Measuring range by the variable range marker (VRM)

There are two VRMs, No. 1 and No. 2, which appear as dashed rings so that you can discriminate them from the fixed range rings. The two VRMs can be distinguished from each other by different lengths of dashes.

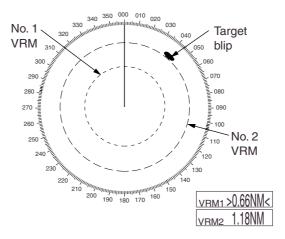

Measuring range with VRMs

#### By keyboard

- 1. Press the [VRM ON] key to display either of the VRMs. Successively pressing the [VRM ON] key toggles the active VRM between No. 1 and No. 2. The currently active marker is enclosed with >.....<.
- 2. Operate the VRM rotary control to align the active variable range marker with the inner edge of the target of interest and read its distance at the lower-right corner of the screen. Each VRM remains at the same geographical distance when you operate the [RANGE] key or the RANGE box. This means that the apparent radius of the VRM ring changes in proportion to the selected range scale.
- 3. Press the [VRM OFF] key to erase each VRM.

#### By trackball

1. Roll the trackball to place the arrow in the VRM1 or VRM2 box, whichever VRM you want to use.

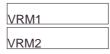

#### VRM boxes

- 2. The guidance box reads "VRM ON/." Push the left button to turn on the VRM. The guidance box now reads "VRM SET L = DELETE /."
- 3. Push the left button again and the cursor jumps to inside the effective display area. The guidance box now reads "VRM FIX / EXIT."

- 4. Roll the trackball (coarse adjustment) or wheel (fine adjustment) to align the active variable range marker with the inner edge of the target of interest and read its distance at the lower-right corner of the screen. Each VRM remains at the same geographical distance when you operate the [RANGE] key. This means that the apparent radius of the VRM ring changes in proportion to the selected range scale.
- 5. Push the left button to anchor the VRM and fix its readout, or push the right button to return the VRM to its previous location (range).
- 6. To erase a VRM, choose the appropriate VRM readout box and then push the left button until the VRM disappears from the screen.

# **1.21** Measuring the Bearing

Use the Electronic Bearing Lines (EBLs) to take bearings of a target. There are two EBLs, No. 1 and No. 2. Each EBL is a straight dashed line extending out from the own ship position up to the circumference of the radar picture. The fine dashed line is the No. 1 EBL and the coarse dashed one is the No. 2 EBL.

# 1.21.1 Measuring the bearing

### By keyboard

- Press the [EBL ON] key to display either of the EBLs. Successive presses of the [EBL ON] key toggle the active EBL between No. 1 and No. 2. The currently active marker is enclosed with >.....<.</li>
- 2. Operate the EBL rotary control clockwise or counterclockwise until the active EBL bisects the target of interest, and read its bearing at the lower-left corner of the screen.
  - **Note:** Each EBL carries a range marker, or a short line crossing the EBL at right angles and its distance from the EBL origin is indicated at the VRM readout whether or not the corresponding VRM is displayed. The range marker changes its position along the EBL with the rotation of the VRM control.
- 3. Press the [EBL OFF] key to erase each EBL.

#### <u>By trackball</u>

1. Roll the trackball to place the arrow in the EBL1 or EBL2 box, whichever EBL you want to use.

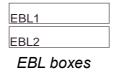

- 2. The guidance box reads "EBL ON/." Push the left button to turn on the EBL. The guidance box now reads "EBL SET L=DELETE /."
- 3. Push the left button again and the cursor jumps to inside the effective display area. The guidance box now reads "EBL FIX L=DELETE/."
- 4. Roll the trackball (coarse adjustment) or wheel (fine adjustment) to bisect the target with the EBL.
  - **Note:** Each EBL carries a range marker, or a short line crossing the EBL at right angles and its distance from the EBL origin is indicated at the VRM readout whether or not the corresponding VRM is displayed. The range marker changes its position along the EBL with the rotation of the VRM.
- 5. Push the left button to anchor the EBL and fix its readout, or push the right button to return the EBL to its previous location (bearing).
- 6. To erase an EBL, choose the appropriate EBL readout box and then push the left button until the EBL disappears from the screen.

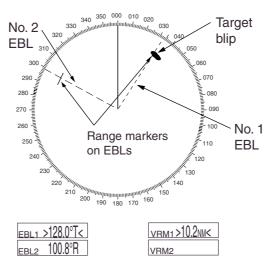

Measuring bearing with EBLs

### 1.21.2 Choosing true or relative bearing

The EBL readout is affixed by "R." (relative) if it is relative to own ship's heading, ."T." (true) if it is referenced to the north. You may choose relative or true in the head-up modes; in all other modes it is always TRUE.

To choose bearing reference in the head-up mode, do the following:

- 1. Roll the trackball to choose the MENU box and then push the left button to open the MAIN menu.
- 2. Roll the wheel to choose 2 MARK and then push the wheel or the left button to open the MARK menu.

| _ |   |                       |
|---|---|-----------------------|
|   |   | [MARK MENU]           |
|   | 1 | BACK                  |
|   | 2 | OWN SHIP MARK         |
|   |   | OFF/ON                |
|   | 3 | STERN MARK            |
|   |   | OFF/ON                |
|   | 4 | INDEX LINE BEARING    |
|   |   | REL/TRUE              |
|   | 5 | INDEX LINE            |
|   |   | 1/2/3/6               |
|   | 6 | INDEX LINE MODE       |
|   |   | VERTICAL/HORIZONTAL   |
|   | 7 |                       |
|   | 8 | EBL OFFSET BASE POINT |
|   |   | STAB GND/STAB HDG/    |
|   |   | STAB NORTH            |
|   | 9 | EBL CURSOR BEARING    |
|   |   | REL/TRUE              |
|   | 0 | RING                  |
|   |   | OFF/ON                |
| _ |   |                       |

#### MARK menu

- 3. Roll the wheel to choose 9 EBL CURSOR BEARING and then push the wheel or the left button.
- 4. Roll the wheel to choose REL or TRUE as appropriate and then push the wheel or the left button.
- 5. Push the right button twice to close the menu.
- **Note:** When the gyrocompass heading changes, the EBL and its indication change as follows: Head-up, relative: EBL indication and EBL remain unchanged.

Head-up, frue: EBL indication and EBL remain unchanged. Course-up, true: EBL indication and EBL remain unchanged. North-up, true: EBL indication and EBL remain unchanged.

# 1.22 Collision Assessment by Offset EBL

The origin of the EBL can be placed anywhere with the trackball to enable measurement of range and bearing between any targets. This function is also useful for assessment of the potential risk of collision. It is possible to read CPA (Closest Point of Approach) by using a VRM as shown below (Figure (a)). If the EBL passes through the sweep origin (own ship) as illustrated (Figure (b)), the target ship is on a collision course.

# 1.22.1 How to assess risk of collision by the offset EBL

### By keyboard

- 1. Press the [EBL ON] key to display or activate an EBL (No. 1 or No. 2).
- 2. Place the cursor (+) on a target appearing as threatening (A in the illustrated example on the next page) by operating the trackball.
- 3. Press the [EBL OFFSET] key, and the origin of the active EBL shifts to the cursor position. Press the [EBL OFFSET key] again to anchor the EBL origin.
- 4. After waiting for a few minutes (at least 3 minutes), operate the EBL rotary control until the EBL bisects the target at the new position (A'). The EBL readout shows the target ship's course, which may be true or relative depending on the EBL bearing reference setting.
  - **Note:** If relative motion is selected, it is also possible to read CPA by using a VRM as shown in left-hand figure at the top of the next page. If the EBL passes through the sweep origin (own ship) as illustrated in the right-hand figure at the top of then next page, the target ship is on a collision course.
- 5. To return the EBL origin to the own ship's position, press the [EBL OFFSET] key twice.

### By trackball

- 1. Display an EBL, following steps 1-3 in "By trackball" in paragraph 1.21.1.
- 2. With the cursor inside the effective display area, push the left button, roll the wheel to show "EBL OFFSET / EXIT" in the guidance box and then push the left button.
- 3. Roll the trackball to place the offset EBL on a target appearing as threatening (A in the illustrated example on the next page) and then push the left button to anchor the EBL origin.
- 4. After waiting for a few minutes (at least 3 minutes), operate the EBL used in step 1 until it bisects the target at the new position (A'). The EBL readout shows the target ship's course, which may be true or relative depending on the EBL bearing reference setting.

To return the EBL origin to the screen center, show "EBL OFFSET / EXIT" in the guidance window and then push the left button.

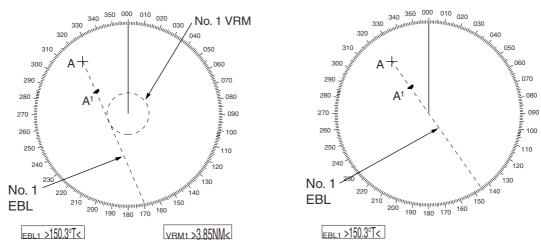

Collision assessment by offset EBL

# 1.22.2 Choosing point of reference for origin point of offset EBL

The origin point of the offset EBL can be ground stabilized (geographically fixed) or referenced to own ship's heading (relative).

- 1. Roll the trackball to choose the MENU box and then push the left button.
- **2.** Roll the wheel to choose 2 MARK and then push the wheel or the left button to display the MARK menu.

| [MARK MENU] 1 BACK 2 OWN SHIP MARK OFF/ON 3 STERN MARK OFF/ON 4 INDEX LINE BEARING REL/TRUE 5 INDEX LINE MODE 1/2/3/6 6 INDEX LINE MODE VERTICAL/HORIZONTAL 7 8 EBL OFFSET BASE POINT STAB GND/STAB HDG/ STAB NORTH 9 EBL CURSOR BEARING REL/TRUE 0 RING OFF/ON                                                                                              |   |                       |
|----------------------------------------------------------------------------------------------------|---|-----------------------|
| <ol> <li>2 OWN SHIP MARK<br/>OFF/ON</li> <li>3 STERN MARK<br/>OFF/ON</li> <li>4 INDEX LINE BEARING<br/>REL/TRUE</li> <li>5 INDEX LINE<br/>1/2/3/6</li> <li>6 INDEX LINE MODE<br/>VERTICAL/HORIZONTAL</li> <li>7</li> <li>8 EBL OFFSET BASE POINT<br/>STAB GND/STAB HDG/<br/>STAB NORTH</li> <li>9 EBL CURSOR BEARING<br/>REL/TRUE</li> <li>0 RING</li> </ol> |   | [MARK MENU]           |
| <ul> <li>OFF/ON</li> <li>3 STERN MARK<br/>OFF/ON</li> <li>4 INDEX LINE BEARING<br/>REL/TRUE</li> <li>5 INDEX LINE MODE<br/>1/2/3/6</li> <li>6 INDEX LINE MODE<br/>VERTICAL/HORIZONTAL</li> <li>7</li> <li>8 EBL OFFSET BASE POINT<br/>STAB GND/STAB HDG/<br/>STAB NORTH</li> <li>9 EBL CURSOR BEARING<br/>REL/TRUE</li> <li>0 RING</li> </ul>                | 1 | BACK                  |
| <ul> <li>3 STERN MARK<br/>OFF/ON</li> <li>4 INDEX LINE BEARING<br/>REL/TRUE</li> <li>5 INDEX LINE<br/>1/2/3/6</li> <li>6 INDEX LINE MODE<br/>VERTICAL/HORIZONTAL</li> <li>7</li> <li>8 EBL OFFSET BASE POINT<br/>STAB GND/STAB HDG/<br/>STAB NORTH</li> <li>9 EBL CURSOR BEARING<br/>REL/TRUE</li> <li>0 RING</li> </ul>                                     | 2 | OWN SHIP MARK         |
| <ul> <li>OFF/ON</li> <li>4 INDEX LINE BEARING<br/>REL/TRUE</li> <li>5 INDEX LINE<br/>1/2/3/6</li> <li>6 INDEX LINE MODE<br/>VERTICAL/HORIZONTAL</li> <li>7</li> <li>8 EBL OFFSET BASE POINT<br/>STAB GND/STAB HDG/<br/>STAB NORTH</li> <li>9 EBL CURSOR BEARING<br/>REL/TRUE</li> <li>0 RING</li> </ul>                                                      |   | OFF/ON                |
| <ul> <li>4 INDEX LINE BEARING<br/>REL/TRUE</li> <li>5 INDEX LINE<br/>1/2/3/6</li> <li>6 INDEX LINE MODE<br/>VERTICAL/HORIZONTAL</li> <li>7</li> <li>8 EBL OFFSET BASE POINT<br/>STAB GND/STAB HDG/<br/>STAB NORTH</li> <li>9 EBL CURSOR BEARING<br/>REL/TRUE</li> <li>0 RING</li> </ul>                                                                      | 3 | STERN MARK            |
| REL/TRUE<br>5 INDEX LINE<br>1/2/3/6<br>6 INDEX LINE MODE<br>VERTICAL/HORIZONTAL<br>7<br>8 EBL OFFSET BASE POINT<br>STAB GND/STAB HDG/<br>STAB NORTH<br>9 EBL CURSOR BEARING<br>REL/TRUE<br>0 RING                                                                                                    |   | OFF/ON                |
| <ul> <li>5 INDEX LINE<br/>1/2/3/6</li> <li>6 INDEX LINE MODE<br/>VERTICAL/HORIZONTAL</li> <li>7</li> <li>8 EBL OFFSET BASE POINT<br/>STAB GND/STAB HDG/<br/>STAB NORTH</li> <li>9 EBL CURSOR BEARING<br/>REL/TRUE</li> <li>0 RING</li> </ul>                                                                                                    | 4 | INDEX LINE BEARING    |
| <ul> <li>1/2/3/6</li> <li>6 INDEX LINE MODE<br/>VERTICAL/HORIZONTAL</li> <li>7</li> <li>8 EBL OFFSET BASE POINT<br/>STAB GND/STAB HDG/<br/>STAB NORTH</li> <li>9 EBL CURSOR BEARING<br/>REL/TRUE</li> <li>0 RING</li> </ul>                                                                                                    |   | REL/TRUE              |
| <ul> <li>6 INDEX LINE MODE<br/>VERTICAL/HORIZONTAL</li> <li>7</li> <li>8 EBL OFFSET BASE POINT<br/>STAB GND/STAB HDG/<br/>STAB NORTH</li> <li>9 EBL CURSOR BEARING<br/>REL/TRUE</li> <li>0 RING</li> </ul>                                                                                                    | 5 | INDEX LINE            |
| VERTICAL/HORIZONTAL<br>7<br>8 EBL OFFSET BASE POINT<br>STAB GND/STAB HDG/<br>STAB NORTH<br>9 EBL CURSOR BEARING<br>REL/TRUE<br>0 RING                                                                                                    |   | 1/2/3/6               |
| <ul> <li>7</li> <li>8 EBL OFFSET BASE POINT<br/>STAB GND/STAB HDG/<br/>STAB NORTH</li> <li>9 EBL CURSOR BEARING<br/>REL/TRUE</li> <li>0 RING</li> </ul>                                                                                                    | 6 | INDEX LINE MODE       |
| <ul> <li>8 EBL OFFSET BASE POINT<br/>STAB GND/STAB HDG/<br/>STAB NORTH</li> <li>9 EBL CURSOR BEARING<br/>REL/TRUE</li> <li>0 RING</li> </ul>                                                                                                    |   | VERTICAL/HORIZONTAL   |
| STAB GND/STAB HDG/<br>STAB NORTH<br>9 EBL CURSOR BEARING<br>REL/TRUE<br>0 RING                                                                                                    | 7 |                       |
| STAB NORTH<br>9 EBL CURSOR BEARING<br>REL/TRUE<br>0 RING                                                                                                    | 8 | EBL OFFSET BASE POINT |
| 9 EBL CURSOR BEARING<br>REL/TRUE<br>0 RING                                                                                                    |   | STAB GND/STAB HDG/    |
| REL/TRUE<br>0 RING                                                                                                    |   | STAB NORTH            |
| 0 RING                                                                                                    | 9 | EBL CURSOR BEARING    |
| • • • • • • • • • • • • • • • • • • • •                                                                                                    |   | REL/TRUE              |
| OFF/ON                                                                                                    | 0 | RING                  |
|                                                                                                    |   | OFF/ON                |
|                                                                                                    |   |                       |

#### MARK menu

- 3. Roll the wheel to choose 8 EBL OFFSET BASE POINT and then push the wheel or the left button.
- 4. Roll the wheel to choose STAB GND, STAB HDG or STAB NORTH as appropriate and then push the wheel or the left button.
- 5. Push the right button twice to close the menu.

# 1.23 Measuring Range and Bearing Between Two Targets

#### <u>By keyboard</u>

- 1. Press the [EBL OFFSET] key. Operate the trackball to place the origin of the No. 1 EBL, for example, on a target of interest (target 1 in the illustrated example).
- 2. Operate the EBL rotary control until the EBL passes through another target of interest (target 2).
- 3. Operate the VRM rotary control until the range marker on the EBL is on the inside edge of target 2. The active VRM readout at the lower-right corner of the screen indicates the distance between the two targets.
- 4. You can repeat the same procedure on third and fourth targets (targets 3 and 4) by using the No. 2 EBL and the No. 2 VRM.

Bearing is shown relative to own ship with suffix "R" or as a true bearing with suffix "T" depending on EBL relative/true settings of EBL CURSOR BEARING in the MARK menu. To return the EBL origin to the screen center, press the [EBL OFFSET] key again.

#### By trackball

- 1. Display an EBL, following steps 1-3 in "By trackball" in paragraph 1.21.1.
- 2. With the cursor inside the effective display area, push the left button, roll the wheel to show "EBL OFFSET / EXIT" in the guidance box and then push the left button.
- 3. Roll the trackball to place the cursor on target 1 and then push the wheel.
- 4. Operate the No. 1 VRM until the range marker on the EBL aligns with target 2. The active VRM readout at the lower-right corner of the screen indicates the distance between the two targets.
- 5. You can repeat the same procedure on third and fourth targets (targets 3 and 4) by using the No. 2 EBL and the No. 2 VRM.

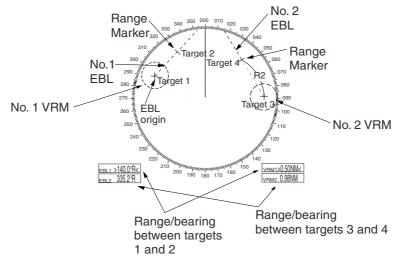

#### Measuring range and bearing between two targets

To return the EBL origin to the screen center, show "EBL OFFSET / EXIT" in the guidance window and then push the left button.

# 1.24 Setting a Guard Zone

The guard alarm serves to alert the navigator to targets (ships, landmasses, etc.) entering a certain area, with audible and visual alarms.

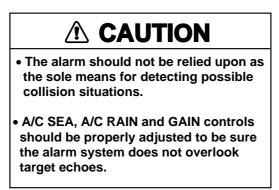

The zone has a fixed width of 0.5 nm in the radial direction (depth) and is adjustable from 0.3 to 6.0 nm (guard zone 1) and any distance (guard zone 2). On the R-type radar the boundaries can be set at any distance. On any radar type the sector of the zone can be set from 0 to 360 degrees in any direction.

## 1.24.1 How to set a guard zone

The procedure which follows shows how to set a guard zone using the figure below as an example.

1. Roll the trackball to choose the ALARM1 or ALARM2 box, whichever alarm you wish to set.

| ALARM 1 |  |
|---------|--|
| ALARM 2 |  |

#### ALARM boxes

- Push the left button. The cursor jumps into the effective display area and "SET" appears inside the ALARM box chosen.
- 3. Roll the trackball to place the cursor on point "A" and then push the left button.
- Roll the trackball to place the cursor on point "B" and then push the left button. "WORK" replaces "SET" in the ALARM box.

The guard alarm zone's lines are solid and blue so as to distinguish it from the ARPA guard zone.

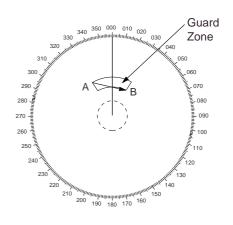

Guard zone

- **Note 1:** If you wish to create a guard alarm zone having a 360-degree coverage around own ship, set point "B" in almost the same direction as point "A."
- **Note 2:** Two alarm zones may be set. Note however that the 2<sup>nd</sup> guard alarm zone is available only when the 1<sup>st</sup> guard alarm zone is active.
- **Note 3:** When the guard zone is not within the range in use the indication UP RNG appears to the right of the ALARM box. In this case choose a range which will display the guard alarm zone.

# 1.24.2 Acknowledging the alarm

A target in the guard zone produces both visual (flashing) and audible (beep) alarms. To silence the audible alarm, press the [ALARM ACK] key on the full keyboard or choose the ALARM box and then push the left button. The ALARM box shows "ALARMx ACK." This will deactivate the audible alarm but will not stop the flashing of the offending target. To reactivate the audible alarm, press the [ALARM ACK] key again or choose the ALARM ACK box and then push the left button. (When an external buzzer is connected, the audible alarm does not stop until the alarm zone itself is deactivated.) The ALARM box shows "ALARMX WORK."

# 1.24.3 Deactivating a guard zone

- 1. Roll the trackball to choose the ALARM1 or ALARM2 box, whichever alarm you wish to deactivate.
- Push the left button until the alarm status in the ALARM box disappears. In the IMO type radar deactivation of the guard zone 1 deactivates guard zone
   Guard zones 1 and 2 work independent on the R-type radar.

### 1.24.4 Guard alarm attributes

You may choose the echo strength level which triggers the alarm, the condition which generates the guard alarm and the volume of the audible alarm as follows:

- 1. Roll the trackball to choose the MENU box at the right side of the screen and then push the left button.
- 3. Roll the wheel to choose 3 [ALARM] and then push the wheel or the left button.

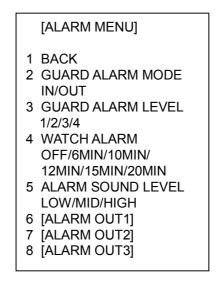

ALARM menu

- 4. Roll the wheel to choose 2 GUARD ALARM MODE and then push the wheel or the left button.
- 5. Roll the wheel to choose IN (guard zone) or OUT (anchor watch) as appropriate and then push the wheel or the left button.

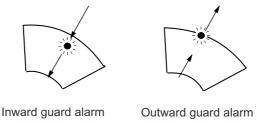

Alarm types

- 6. Roll the wheel to choose 3 GUARD ALARM LEVEL and then push the wheel or the left button.
- 7. Roll the wheel to choose echo strength level which will trigger the alarm and then push the wheel or the left button. "4" is highest strength.
- 8. Roll the wheel to choose 5 ALARM SOUND LEVEL and then push the wheel or the left button.
- 9. Roll the wheel to choose audible alarm volume, from among LOW, MID and HIGH, and then push the wheel or the left button.
  - **Note:** 5 ALARM SOUND LEVEL also sets the level of the audible alarm for the watch alarm.
- 10. Push the right button twice to close the menu.

# 1.25 Off-Centering the Display

Own ship position, or sweep origin, can be displaced to expand the view field without switching to a larger range scale. The sweep origin can be off-centered to the cursor position, but not more than 75% of the range in use; if the cursor is set beyond 75% of the range scale, the sweep origin will be off-centered to the point of 75% of the limit.

This feature is not available on the 72 nm or 96 nm range scale nor in the true motion mode.

To off-center the radar picture, do the following:

#### By keyboard

- 1. Roll the trackball to place the cursor at a position where you wish to move the sweep origin.
- 2. Press the [OFF CENTER] key. Then, the sweep origin is off-centered to the cursor position.
- 3. To cancel off-centering, press the [OFF CENTER] key again.

#### By trackball

- 1. With the cursor inside the effective display area, roll the wheel to display "OFF CENTER / EXIT" in the guidance box and then push the wheel or the left button.
- 2. Roll the trackball to place the cursor where you want to locate the screen center.
- 3. Push the left button to off center the sweep origin.
- 4. To cancel the off-center function, push the left button when the guidance box reads "OFF CENTER / EXIT."

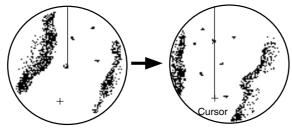

Place cursor where desired and execute appropriate OFF CENTER procedure

Off-centered display

How to off-center the display

# 1.26 Echo Stretch

The echo stretch feature enlarges targets to make them easier to see, and it is available on the 1.5 -12 nm ranges depending on echo stretch type. There are 3 settings: ES1 to enlarge in bearing direction for long range detection, ES2 to enlarge in range direction and ES3 to enlarge in bearing and range directions.

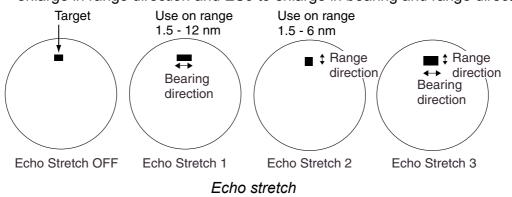

- **Note 1:** If the 1.5 nm is preset with a pulselength of S1 or S2, and the 3 nm scale with S2, the echo stretch is not available on those range scales.
- **Note 2:** The echo stretch magnifies not only small target pips but also returns (clutter) from sea surface, rain and radar interference. For this reason, make sure these types of interference have been sufficiently suppressed before activating the echo stretch.
- 1. Roll the trackball to choose the PICTURE box at the left side of the display.
- 2. Push the right button to show the PICTURE menu.

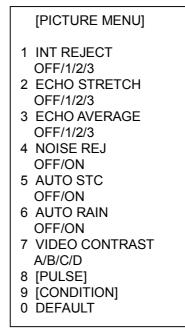

PICTURE menu

- 3. Roll the wheel to choose 2 ECHO STRETCH and then push the wheel or the left button.
- 4. Roll the wheel to choose desired echo stretch and then push the left button.
- 5. Push the right button to close the menu.

# 1.27 Echo Averaging

The echo average feature effectively suppresses sea clutter. Echoes received from stable targets such as ships appear on the screen at almost the same position every rotation of the antenna. On the other hand, unstable echoes such as sea clutter appear at random positions.

To distinguish real target echoes from sea clutter, echoes are averaged over successive picture frames. If an echo is solid and stable, it is presented in its normal intensity. Sea clutter is averaged over successive scans resulting in reduced brilliance, making it easier to discriminate real targets from sea clutter.

Echo averaging uses scan-to-scan signal correlation technique based on the true motion over the ground of each target. Thus, small stationary targets such as buoys will be shown while suppressing random echoes such as sea clutter. True echo average is not however effective for picking up small targets running at high speeds over the ground.

- **Note 1:** Do not use the echo average function under heavy pitching and rolling; loss of target detection can result.
- **Note 2:** Echo average can be used without a heading sensor. For further details see "4 EAV W/O GYRO" in paragraph 1.42.

To properly use the echo average function, it is recommended to first suppress sea clutter with the A/C SEA control. Then, do as follows:

- 1. Roll the trackball to choose the PICTURE box at the left side of the display.
- 2. Push the right button to show the PICTURE menu.
- 3. Roll the wheel to choose 3 ECHO AVERAGE and then push the wheel or the left button.
- 4. Roll the wheel to choose OFF, 1, 2 or 3 as appropriate and then push the wheel or the left button.
  - OFF: Echo averaging OFF
  - 1: Helps distinguish targets from sea clutter and suppress brilliance of unstable echoes.
  - 2: Distinguishes small stationary targets such as navigation buoys.
  - 3: Stably displays distant target.
- 5. Push the right button to close the menu.

# 1.28 Target Trails

The trails of the radar echoes of targets may be displayed in the form of synthetic afterglow. Target trails are chosen either relative or true and may be sea or ground stabilized. True motion trails require a compass signal and own ship speed input.

# 1.28.1 True or relative trails

You may display echo trails in true or relative motion (only true trail on TM). Relative trails show relative movements between targets and own ship. True motion trails require a gyrocompass signal and own ship speed input to cancel out own ship's movement and present true target movements in accordance with their over-the-ground speeds and courses.

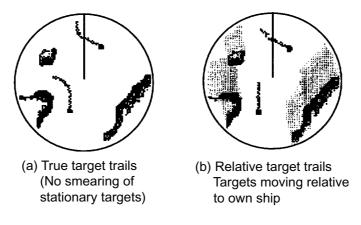

Target trails

- **Note:** When true trail is selected on the RM mode, the TRAIL MODE box is shown in red. No true-relative selection on TM; it is only True trails on TM mode.
- 1. Roll the trackball to place the arrow on the TRAIL MODE box at the bottom right corner of the screen and then push the right button to open the TRAIL menu.

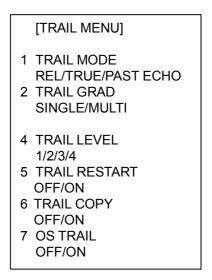

TRAIL menu

- 2. Roll the wheel to choose 1 TRAIL MODE and then push the wheel.
- 3. Roll the wheel to choose TRUE, REL or PAST ECHO as appropriate and then push the wheel or the left button. (PAST ECHO extends the time afterglow remains on the screen.)
- 4. Push the right button to close the menu.

**Note:** "TRUE TRAIL" is shown in red when a relative motion presentation mode is used.

#### 1.28.2 Trail time

Trail time, the trail plotting interval, may be chosen as follows:

1. Roll the trackball to place the arrow on the TRAIL MODE box at the bottom right corner of the screen.

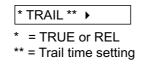

#### TRAIL MODE box

2. Push the left button to choose plotting interval from among OFF, 15 s, 30 s, 1 min, 3 min, 6 min, 15 min, 30 min or CONT(INUOUS) and then push the wheel. (To choose intervals of 30 sec between 30 sec and 30 min, roll the wheel.) The longer the trail interval the longer the length of the target trail. The maximum time for continuous plotting is 99:59. When the timer counts to 99:59, the timer is reset to zero, all target trails are erased and then trails are restarted.

### 1.28.3 Trail gradation

• The afterglow can be selected in a single tone or gradual shading.

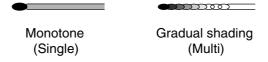

#### Trail gradation

- 1. Roll the trackball to place the arrow on the TRAIL MODE box at the bottom right corner of the screen.
- 2. Push the right button to display the TRAIL menu.
- 3. Roll the wheel to choose 2 TRAIL GRAD and then push the wheel or the left button.
- 4. Roll the wheel to choose SINGLE (single) or MULTI (multiple) as appropriate and then push the wheel or the left button.
- 5. Push the right button to close the menu.

### 1.28.4 Resetting target trails

You may clear all target trails to restart the trail process. Target trails are cleared and the trailing process restarts from time count zero at the current target trail plot interval.

- 1. Roll the trackball to place the arrow on the TRAIL MODE box at the bottom right corner of the screen.
- 2. Push the right button to display the TRAIL menu.
- 3. Roll the wheel to choose 5 TRAIL RESTART and then push the wheel or the left button.
- 4. Roll the wheel to choose ON and then push the wheel or the left button.
- 5. Push the right button to close the menu.

### 1.28.5 Trail copy

Trails are canceled and restarted whenever the range is changed. However, you may continue trails on the same range, without restarting them, when the range is changed to a next larger or smaller range scale. Note however that when the range is changed, only those trails within the previous range are continued; no trails are generated for targets outside the previous range.

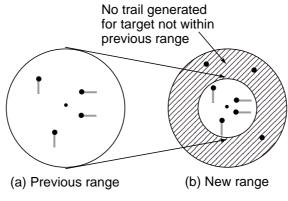

Trail copy

- 1. Roll the trackball to place the arrow on the TRAIL MODE box at the bottom right corner of the screen.
- 2. Push the right button to display the TRAIL menu.
- 3. Roll the wheel to choose 6 TRAIL COPY and then push the wheel or the left button.
- 4. Roll the wheel to choose ON or OFF as appropriate and then push the wheel or the left button.
- 5. Push the right button to close the menu.

# 1.28.6 Trail level

The level (intensity) of the afterglow which extends from radar targets may be chosen as below.

- 1. Roll the trackball to place the arrow on the TRAIL MODE box at the bottom right corner of the screen.
- 2. Push the right button to display the TRAIL menu.
- 3. Roll the wheel to choose 4 TRAIL LEVEL and then push the wheel or the left button.
- 4. Roll the wheel to choose level desired and then push the wheel or the left button. The higher the number the stronger the afterglow.
- 5. Push the right button to close the menu.

## 1.28.7 Canceling trails

Trails can be canceled as follows:

#### By keyboard

Press the [CANCEL TRAILS] key.

#### By trackball

- 1. Roll the trackball to place the arrow on the TRAIL MODE box at the bottom right corner of the screen.
- 2. Push the left button to choose OFF.

# 1.29 Parallel Index Lines

Parallel index lines are useful for keeping a constant distance between own ship and a coastline or a partner ship when navigating. Six index lines are available and any two may be displayed. You may control the orientation and line interval.

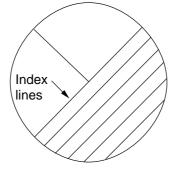

Parallel index lines

## 1.29.1 Displaying, erasing parallel index lines

#### By keyboard

- 1. With the menu closed, press the [INDEX LINE] key. The guidance box shows "DISP INDEX LINE/."
- While watching the IL (Index Line) box at the left side of the screen, press the [INDEX LINE] key momentarily to choose the index line number (IL1 or IL2) to display. If you want to erase the chosen index line, press and hold down the key until the index line disappears from the screen.

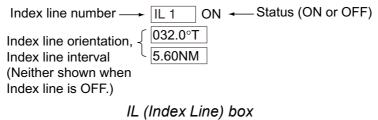

#### By trackball

- 1. Roll the trackball to place the arrow in the IL box at the lower left-hand side of the screen. (See the illustration above.)
- 2. Roll the wheel to choose index line number and then push the left button or the wheel to turn the index line on or off as appropriate.

# 1.29.2 Adjusting index line orientation, index line interval

- 1. Display the index line for which you want to adjust its orientation, referring to paragraph 1.29.1.
- 2. Roll the trackball to place the arrow in the index line orientation setting window, directly below the IL box.

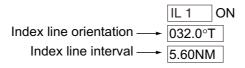

#### Index line data

- 3. Roll the wheel to adjust the index line orientation, between 000.0-359.9(°T).
- 4. Roll the trackball to place the cursor in the index line interval setting window.
- 5. Roll the wheel to adjust the index line interval, between -24 + 24 (nm).

### 1.29.3 Index line bearing reference

Index line bearing reference may be relative to own ship's heading (Relative) or referenced to North (True) as follows:

- 1. Roll the trackball to choose the MENU box at the right side of the screen and then push the left button.
- 2. Roll the wheel to choose 2 MARK and then push the wheel or the left button to display the MARK menu.

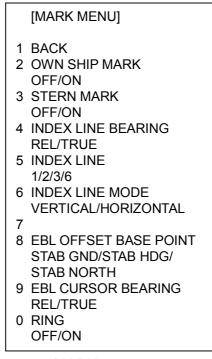

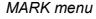

- 3. Roll the wheel to choose 4 INDEX LINE BEARING and then push the wheel or the left button.
- 4. Roll the wheel to choose TRUE or REL as appropriate and then push the wheel or the left button.
- 5. Push the right button twice to close the menu.

### 1.29.4 Choosing maximum number of index lines to display

The maximum number of index lines to display may be chosen from 2, 3 or 6 lines as below. The actual number of lines visible may be less depending on line interval.

- 1. Roll the trackball to choose the MENU box at the right side of the screen and then push the left button.
- 2. Roll the wheel to choose 2 MARK and then push the wheel or the left button to display the MARK menu.
- 3. Roll the wheel to choose 5 INDEX LINE and then push the wheel or the left button.
- 4. Roll the wheel to choose 1, 2, 3 or 6 as appropriate and then push the wheel or the left button.
- 5. Push the right button twice to close the menu.

### 1.29.5 Index line mode

Index lines orientation may be chosen from horizontal or vertical. This function is available when 5 INDEX LINE in the MARK menu is set for other than "1".

- 1. Roll the trackball to choose the MENU box at the right side of the screen and then push the left button.
- 2. Roll the wheel to choose 2 MARK and then push the wheel or the left button to display the MARK menu.
- 3. Roll the wheel to choose 6 INDEX LINE MODE and then push the wheel or the left button.
- 4. Roll the wheel to choose VERTICAL or HORIZONTAL as appropriate and then push the wheel or the left button.
- 5. Push the right button twice to close the menu.

## 1.30 Origin Mark

You can mark any prominent target or a point of particular interest using the origin mark feature. Twenty origin marks may be entered: 10 standard origin marks (with number) and one each of the 10 symbol origin marks. The marks may be geographically fixed (ground stabilized) or sea stabilized. To display the origin marks, heading signal and own ship position data are required.

### 1.30.1 Entering origin marks

1. Roll the trackball to choose the MARK box at the left side of the screen. The guidance box now reads "MARK SELECT / MARK MENU."

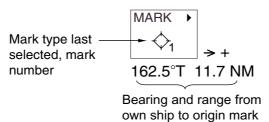

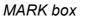

2. Push the right button to open the MARK menu.

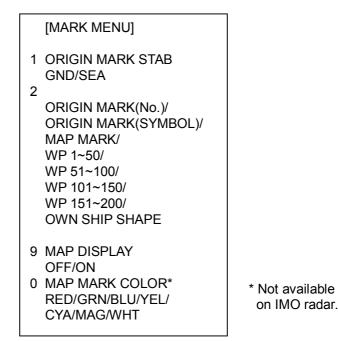

#### MARK menu

- 3. Roll the wheel to choose "2" and then push the wheel or the left button.
- Roll the wheel to choose ORIGIN MARK(No.) or ORIGIN MARK(SYMBOL) as appropriate and then push the wheel or the left button. Choose ORIGIN MARK(No.) to inscribe standard origin mark (↔) plus mark number; ORIGIN MARK(SYMBOL) to inscribe desired origin mark symbol (no number).
- 5. Push the left button.
- 6. Push the right button to close the menu. The guidance box now reads "MARK SELECT / MARK MENU."

7. With the cursor choosing the MARK box, roll the wheel to choose mark number desired ("ORIGIN MARK(No.)" chosen at step 4) or origin mark symbol ("ORIGIN MARK(SYMBOL)" chosen at step 4) and then push the left button. The following symbols are available.

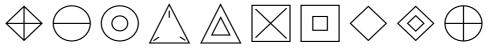

Origin mark (symbols)

- 8. Push the left button again. The cursor jumps into the effective display area and the guidance box now reads "MARK / EXIT."
- 9. Roll the trackball to place the cursor on the location desired.
- 10. Push the left button to inscribe the origin mark at the cursor location. The bearing and range from the origin mark to the cursor location are shown just below the MARK box.

Bearing and range from  $\rightarrow$  162.5°T 11.7<sup>NM</sup> origin mark to cursor

Bearing and range from origin mark

- To inscribe a different standard origin mark number or symbol origin mark, repeat steps 7-10. ("ORIGIN MARK(No.)" or ("ORIGIN MARK(SYMBOL)" should be preselected as appropriate.)
- To quit entering origin marks, push the right button when the guidance box reads "MARK / EXIT."

## 1.30.2 Origin mark stabilization

Origin marks may be geographically fixed (ground stabilized) or moving (sea stabilized).

- 1. Roll the trackball to choose the MARK box.
- 2. Push the right button to open the MARK menu.

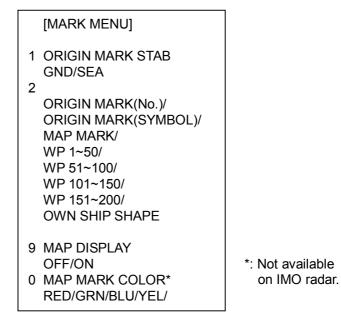

MARK menu

- 3. Roll the wheel to choose 1 ORIGIN MARK STAB and then push the wheel.
- 4. Roll the wheel to choose GND or SEA as appropriate and then push the wheel or the left button.
- 5. Push the right button to close the menu..

#### 1.30.3 Deleting individual origin marks

The procedure below shows how to delete individual origin marks. Note that origin marks cannot be deleted collectively.

- 1. With the cursor inside the effective display area, roll the wheel to display "MARK DELETE / EXIT" in the guidance box.
- 2. Roll the trackball to place the cursor on the origin mark you wish to erase. A flashing "X" appears on the mark when it is correctly selected.
- 3. Push the left button or the wheel to erase the mark.
- 4. To erase another mark, repeat steps 2 and 3.
- 5. To finish, push the right button when the guidance box reads "MARK DELETE / EXIT."

## 1.31 Zoom

The zoom function enlarges an area of interest as large as twice the normal viewing size, in the text window. To use the zoom display, it must be turned on in the DATA BOX menu. For further details, see paragraph 1.42.

Zoom is not available when the ARPA target data setting is "LARGE" and the navigation data is turned on.

- 1. With the cursor inside the effective display area, roll the wheel to display "ZOOM / EXIT" in the guidance box.
- 2. Roll the trackball to choose the location to zoom.
- 3. Push the left button or the wheel. A circle inscribes the location zoomed and the zoom display at the right side of the screen shows the zoomed picture.

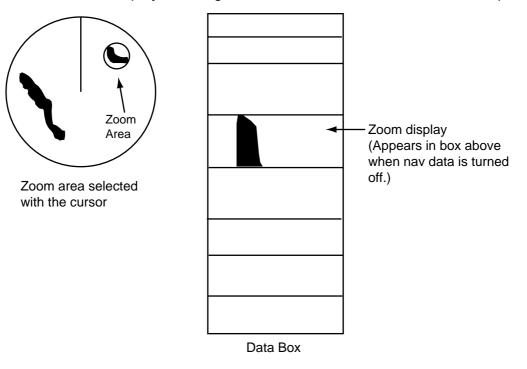

Zoom display

To quit the zoom display, push the left button when the guidance box reads "ZOOM / EXIT."

## 1.32 Markers

## 1.32.1 Heading marker and heading line

The heading marker and the heading line indicate the ship's heading in all presentation modes. The heading line is a line from the own ship position to the outer edge of the radar display area and appears at zero degrees on the bearing scale in head-up mode; it changes the orientation depending on the ship orientation in north-up and true motion modes. The heading marker is a small circle on the bearing scale to indicate the heading when the display is off-centered or is in north-up or TM mode.

### Temporarily erasing the heading line

To temporarily extinguish the heading line to look at targets existing dead ahead of own ship, press the [HL OFF] key on the keyboard, or roll the trackball to choose the HL OFF box at the bottom left corner of the display and then push the left button. In addition to the heading line, the stern marker and all graphics within the effective display are also erased. To redisplay the heading line, etc., release the key or the left button.

## 1.32.2 Stern marker

The stern marker, which is a dot-and-dash line, appears opposite to the heading line. To display or erase this marker do the following:

- 1. Roll the trackball to choose the MENU box at the right side of the display and then push the left button to display the MAIN menu.
- 2. Roll the wheel to choose MARK and then push the wheel or the left button to show the MARK menu.
- 3. Roll the wheel to choose 3 STERN MARK and then push the wheel or the left button.
- 4. Roll the wheel to choose OFF or ON as appropriate and then push the wheel or the left button.
- 5. Push the right button twice to close the menu.

## 1.32.3 North marker

The north marker appears as a short dashed line. In the head-up mode, the north marker moves around the bearing scale in accordance with the compass signal.

### 1.32.4 Own ship symbol

The own ship symbol ( $\Box$ ) can be displayed or erased on the MARK menu. This symbol is scaled to indicate the length and beam of the vessel. If the largest dimension of the symbol gets smaller than 6 mm, the symbol will disappear and own ship will be represented with a small dot or circle depending on the range in use. Ship's dimensions should be entered at installation.

- 1. Roll the trackball to choose the MENU box at the right side of the display and then push the left button to display the MAIN menu.
- 2. Roll the wheel to choose MARK and then push the wheel or the left button to show the MARK menu.
- 3. Roll the wheel to choose 2 OWN MARK and then push the wheel or the left button.
- 4. Roll the wheel to choose OFF or ON as appropriate and then push the wheel or the left button.
- 5. Push the right button twice to close the menu.

## 1.33 Automatic Picture Setup According to Navigation Purpose

Every time your navigating environment or task changes, you must adjust the radar, which can be a nuisance in a busy situation. Instead of changing radar settings case by case, it is possible to assign the function keys to provide optimum settings for often encountered situations.

The radar's internal computer offers several picture setup options to be assigned to each function key for your specific navigating requirements. For instance, one of the functions is assigned the buoy detecting function and labeled SHIP on the on the PICTURE box. By choosing SHIP, the radar will be instantly set for optimum detection of ships.

Four user-programmable setups are also provided, so that you may have the radar automatically adjusted to those conditions which are not covered by the provided setup options.

Below are the preset picture setup options provided with this radar.

| Label  | Description                          | Label | Description                        |
|--------|--------------------------------------|-------|------------------------------------|
| NEAR   | Optimum setting for short range      | FAR   | Optimum setting for long range     |
|        | detection using a range scale of 3   |       | detection using a range scale of 6 |
|        | nm or less on calm seas              |       | nm or larger                       |
| NEAR   | Optimum setting for detecting        | FAR   | Optimum setting for detecting      |
| BUOY   | navigation buoys, small vessels and  | BUOY  | navigation buoys, small vessels    |
|        | other small surface objects at close |       | and other small surface objects at |
|        | range                                |       | long range                         |
| ROUGH  | Optimum setting for rough weather    | SHIP  | Optimum setting for detecting      |
| SEA    | or heavy rain                        |       | vessels                            |
| HARBOR | Optimum setting for short range      | COAST | For coastal navigation using a     |
|        | navigation in a harbor area using a  |       | range of 12 nm or less             |
|        | range scale of 1.5 nm or less        |       |                                    |

Picture setup options description

Each picture setup option defines a combination of several radar settings for achieving optimum setup for a particular navigating situation. Those involved are interference rejector, echo stretch, echo average, noise rejector, automatic anti-sea and anti-rain clutters, video contrast, pulselength and sea and radar conditions.

Adjusting these features from the PICTURE menu changes the original function key settings. To restore the original settings for a particular picture setup option, it is necessary to choose the default setting. For this reason, we recommended that you use the user-programmable function sets when frequent adjustment of the radar picture is necessary.

|           | 1 INT<br>REJECT | 2 ECH<br>STRE |       |                           | CHO<br>ERAGE | 4 NOISE<br>REJ | 5 AUTC<br>STC | )   | 6 AU<br>RAIN |        | 7 VIDEO<br>CONTRAST |
|-----------|-----------------|---------------|-------|---------------------------|--------------|----------------|---------------|-----|--------------|--------|---------------------|
| NEAR      |                 |               |       |                           |              |                |               |     |              |        |                     |
| FAR       |                 |               |       |                           |              |                |               |     |              |        |                     |
| NEAR BUOY |                 |               |       |                           |              |                |               |     |              |        |                     |
| FAR BUOY  |                 |               |       |                           |              |                |               |     |              |        |                     |
| ROUGH SEA |                 |               |       |                           |              |                |               |     |              |        |                     |
| SHIP      |                 |               |       |                           |              |                |               |     |              |        |                     |
| HARBOR    |                 |               |       |                           |              |                |               |     |              |        |                     |
| COAST     |                 |               |       |                           |              |                |               |     |              |        |                     |
| PICTURE 1 |                 |               |       |                           |              |                |               |     |              |        |                     |
| PICTURE 2 |                 |               |       |                           |              |                |               |     |              |        |                     |
| PICTURE 3 |                 |               |       |                           |              |                |               |     |              |        |                     |
| PICTURE 4 |                 |               |       |                           |              |                |               |     |              |        |                     |
|           |                 | 8             | PULS  | E                         |              |                |               |     |              | 9 CONE | ITION               |
|           | P/L on          | P/L on        | P/L c | on P/L on 3 P/W on P/L or |              |                | P/L on        | Sea |              | Ant    | STC                 |
|           | 0.5 nm          | 0.75 nm       | 1.5 n | m                         | nm           | 6 nm           | 12-24         | Co  | nd.          | Height | Range               |
|           |                 |               |       |                           |              |                | nm            |     |              |        |                     |
| NEAR      |                 |               |       |                           |              |                |               |     |              |        |                     |
| FAR       |                 |               |       |                           |              |                |               |     |              |        |                     |
| NEAR BUOY |                 |               |       |                           |              |                |               |     |              |        |                     |
| FAR BUOY  |                 |               |       |                           |              |                |               |     |              |        |                     |
| ROUGH SEA |                 |               |       |                           |              |                |               |     |              |        |                     |
| SHIP      |                 |               |       |                           |              |                |               |     |              |        |                     |
| HARBOR    |                 |               |       |                           |              |                |               |     |              |        |                     |
| COAST     |                 |               |       |                           |              |                |               |     |              |        |                     |
| PICTURE 1 |                 |               |       |                           |              |                |               |     |              |        |                     |
| PICTURE 2 |                 |               |       |                           |              |                |               |     |              |        |                     |
| PICTURE 3 |                 |               |       |                           |              |                |               |     |              |        |                     |
| PICTURE 4 |                 |               |       |                           |              |                |               | 1   |              |        |                     |

#### Picture setup options and default settings

### 1.33.1 Choosing a picture setup option

You may choose a picture setup options as follows:

1. Roll the trackball to choose the PICTURE box at the left side of the screen.

| NEAR BUOY*                                                                                    |  |
|-----------------------------------------------------------------------------------------------|--|
| * Other indications:<br>NEAR, FAR, NEAR BUOY,<br>FAR BUOY, ROUGH SEA,<br>SHIP, HARBOR, COAST, |  |
| PICTURE 1 - PICTURE 4                                                                         |  |

#### PICTURE box

2. Push the left button to choose picture setup option desired.

### 1.33.2 Restoring default picture setup options

Any of the radar functions programmed with the picture setup options may be adjusted as desired. If you get lost in operation and want to restore the default settings for a particular picture setup operation, do the following:

1. Roll the trackball to choose the PICTURE box at the left side of the screen.

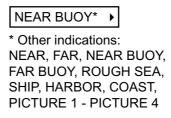

#### PICTURE box

- 2. Push the left button to choose the picture setup option for which you want to restore its default settings.
- 3. Push the right button to show the PICTURE menu.

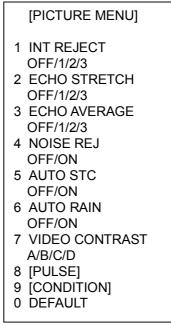

#### PICTURE menu

- 4. Roll the wheel to choose 0 DEFAULT and then push the wheel.
- 5. Push the wheel or the left button three times to restore default settings for the picture setup selected. (If you are using the keyboard, press the [ENTER MARK] key three times.)
- 6. Push the right button to close the menu. Then, all default settings for the picture option chosen are restored.

#### 1.33.3 User-programmable picture setups

Four user-programmable picture setups are provided and they are labeled PICTURE 1 – PICTURE 4 in the PICTURE box. You may program them as follows:

- 1. Roll the trackball to choose the PICTURE box at the left side of the screen.
- 2. Push the left button to choose PICTURE 1, PICTURE 2, PICTURE 3 or PICTURE 4, whichever you wish to set.
- 3. Push the right button to show the PICTURE menu.

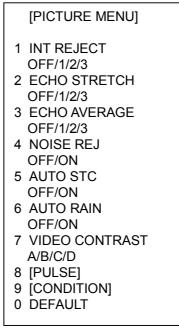

PULSE menu

4. Set items 1-6 and 8 referring to the following paragraphs:

| 1 INT REJECT:   | 1.19 |
|-----------------|------|
| 2 ECHO STRETCH: | 1.26 |
| 3 ECHO AVERAGE: | 1.27 |
| 4 NOISE REJ:    | 1.36 |
| 5 AUTO STC:     | 1.17 |
| 6 AUTO RAIN:    | 1.18 |
| 8 PULSE:        | 1.15 |

- 5. Roll the wheel to choose 7 VIDEO CONTRAST and then push the wheel or the left button.
- 6. Roll the wheel to choose A, B, C or D as appropriate and then push the wheel or the left button.

Option Objective

- A: Float detection, general navigation, reducing sea reflections
- B: Target discrimination
- C: Long range detection, buoy detection
- D: Long range detection (longer than C), buoy detection

7. Roll the wheel to choose 9 [CONDITION] and then push the wheel to show the CONDITION menu.

| [CONDITION MENU] |
|------------------|
| 1 BACK           |
| 2 SEA CONDITION  |
| 1/2/3/4/5        |
| 3 ANT HEIGHT     |
| 5/7/5/10/15/20/  |
| 25/30/35/40/45/  |
| more50m          |
| 4 STC RANGE      |
| +00              |
|                  |

#### **CONDITION** menu

- 8. Roll the wheel to choose 2 SEA CONDITION and then push the wheel or the left button.
- 9. Roll the wheel to choose appropriate sea condition and then push the wheel or the left button. The larger the number the rougher the sea state.
- 10. Roll the wheel to choose 3 ANT HEIGHT and then push the wheel or the left button.
- 11. Roll the wheel to choose appropriate radar antenna height (above the waterline) and then push the wheel or the left button.
- 12. If necessary, roll the wheel to choose 4 STC RANGE, to adjust effective STC range, and then push the wheel or the left button. The setting range is –10 to +10. The larger the number the longer the effective STC range becomes. Roll the wheel to set and then push the wheel or the left button. (Note that the keyboard cannot be used to enter the setting.)
- 12. Push the right button twice to close the menu.

## **1.34 Programming Function Keys**

Less-often used functions are provided in the menu. To avoid opening the menus to set up the radar for a particular situation, function keys F1-F4 may be assigned any of the functions shown in the CUSTOMIZE•TEST sub menu.

### 1.34.1 Activating a function key

To activate the function assigned to a function key, press the key to instantly set the radar for the preset purpose. Further press the key to choose option.

| Function key | Default setting |
|--------------|-----------------|
| F1           |                 |
| F2           |                 |
| F3           |                 |
| F4           |                 |

### 1.34.2 Programming the functions keys

Do the following to program the function keys.

- 1. Roll the trackball to choose the MENU box at the right side of the display and then push the left button to display the MAIN menu.
- 2. Roll the wheel to choose 9 [CUSTOMIZE•TEST] and then push the wheel.

| [CUSTOMIZE•TEST MENU]                                                                       |
|---------------------------------------------------------------------------------------------|
| 1 BACK<br>2 [DATA BOX]<br>3 [F1]<br>4 [F2]<br>5 [F3]<br>6 [F4]<br>7 [OPERATION]<br>8 [TEST] |

CUSTOMIZE•TEST menu

#### 1. RADAR OPERATION

3. Roll the wheel to choose 3 [F1], 4 [F2], 5 [F3] or 6 [F4], whichever function key you want to set, and then push the wheel or the left button. For example, choose 3 [F1] and then push the left button.

| [F1]                                                               |
|--------------------------------------------------------------------|
| 1 BACK<br>2 [ECHO]<br>3 [STD KEY]<br>4 [ARPA•AIS]<br>5 [OPERATION] |

#### F1 menu

4. Roll the wheel to choose appropriate category, ECHO, STD KEY, ARPA•AIS or OPERATION and then push the wheel or the left button. Refer to the menus below to choose appropriate category.

| [ECHO]                                                                                                    | [STD KEY]                                                                                                    |
|----------------------------------------------------------------------------------------------------|----------------------------------------------------------------------------------------------------|
| 1 BACK<br>2                                                                                                    | 1 BACK<br>2                                                                                                    |
| PICTURE/<br>IR<br>ES/<br>EAV/<br>NOISE REJ/<br>ANT SELECT/<br>PULSE LENGTH/<br>A/C SEA SELECT/<br>A/C RAIN SELECT/<br>TUNE SELECT/<br>ANT HEIGHT/<br>SEA CONDITION/<br>2ND ECHO REJ/                | ALARM ACK/<br>STBY TX/<br>HL OFF/<br>EBL OFFSET/<br>MODE/<br>OFF CENTER/<br>CU TM RESET/<br>INDEX LINE/<br>VECTOR TIME/<br>VECTOR TIME/<br>VECTOR MODE/<br>TARGET LIST/<br>TRAIL/BRILL/<br>MARK/<br>MENU/<br>RANGE UP/ |
| [ARPA•AIS]                                                                                                    | RANGE DOWN/<br>ACQ/                                                                                                    |
| 1 BACK<br>2                                                                                                    |                                                                                                    |
| DISP ARPA/<br>DISP AIS/<br>TARGET DATA & ACQ/<br>PAST POSN INTERVAL/<br>REF MARK/<br>CPA LIMIT/<br>CPA/TCPA/<br>GZ1/GZ2/<br>TARGET LIST SORT/<br>TRIAL MANEUVER/<br>ARPA•AIS FUSION/<br>AIS MESSAGE | [OPERATION] 1 BACK 2 ECHO COLOR/ BACK COLOR/ RING/ ALARM1/ ALARM1/ ALARM2/ WATCH ALARM RESET/ ZOOM/ MARK DELETE/ CHART ALIGN/                                                                                          |
| Function key categories and options                                                                                                    | DISPLAY SELECT/<br>MOB/<br>USER DEFAULT/<br>TLL                                                                                                    |

- 5. Roll the wheel to choose "2" and then push the wheel or the left button.
- 6. Roll the wheel to choose function desired and then push the wheel or left button.
- 7. Push the right button twice to close the menu.

| ltem                     | Description                                         |
|--------------------------|-----------------------------------------------------|
| [ECHO]                   | •<br>•                                              |
| PICTURE                  | Chooses picture setup function.                     |
| IR                       | Chooses interference rejection level.               |
| ES                       | Chooses echo stretch function.                      |
| EAV                      | Chooses echo averaging function.                    |
| NOISE REJ                | Turns noise rejector on/off.                        |
| ANT SELECT               | Chooses antenna.                                    |
| PULSE LENGTH             | Chooses pulselength.                                |
| A/C SEA SELECT           | Chooses A/C SEA adjustment method.                  |
| A/C RAIN SELECT          | Chooses A/C RAIN adjustment method.                 |
| TUNE SELECT              | Chooses tuning adjustment method.                   |
| ANT HEIGHT               | Sets antenna height.                                |
| SEA CONDITION            | Sets sea condition.                                 |
| 2 <sup>ND</sup> ECHO REJ | Turns 2 <sup>nd</sup> trace echo rejector on/off.   |
| PM                       | Turns performance monitor on/off.                   |
| SART                     | Turns SART setup conditions on/off.                 |
| [STD KEY]                |                                                     |
| ALARMACK                 | Acknowledges alarm. (Silences audible alarm.)       |
| STBY TX                  | Toggles between stand-by and transmit.              |
| HL OFF                   | Turns heading line on/off.                          |
| EBL OFFSET               | Offsets EBL.                                        |
| OFF CENTER               | Off centers the display.                            |
| CU TM RESET              | Returns own ship mark to point 75% of range in use. |
| INDEX LINE               | Turns index line on/off.                            |
| VECTOR TIME              | Sets vector time.                                   |
| VECTOR MODE              | Sets vector mode.                                   |
| TARGET LIST              | Displays target list.                               |
| TRAIL BRILL              | Adjusts trail brilliance.                           |
| MARK                     | Chooses mark to inscribe.                           |
| MENU                     | Opens the MAIN menu.                                |
| RANGE UP                 | Raises the range scale.                             |
| RANGE DOWN               | Lowers the range scale.                             |
| ACQ                      | Acquires ARPA target; activate sleeping AIS target. |
| TARGET CANCEL            | Cancels tracking of ARPA target; sleep AIS target.  |

#### Description of function key programs

| ltem               | Description                                                                                                    |
|--------------------|----------------------------------------------------------------------------------------------------|
| [ARPA•AIS]         |                                                                                                    |
| DISP ARPA          | Activates/deactivates ARPA.                                                                                                    |
| DISP AIS           | Activates/deactivates AIS.                                                                                                    |
| TARGET DATA & ACQ  | ARPA: Acquires ARPA target; shows data for ARPA<br>target selected.<br>AIS: Activates sleeping AIS target; shows data for AIS<br>target selected. |
| PAST POSN INTERVAL | Chooses past position plotting interval.                                                                                                    |
| REF MARK           | Inscribes reference mark (for target-based speed).                                                                                                |
| CPA LIMIT          | Turns CPA limit on/off.                                                                                                    |
| СРА                | Enters CPA range.                                                                                                    |
| ТСРА               | Enters TCPA time.                                                                                                    |
| GZ1                | Sets Guard Zone 1.                                                                                                    |
| GZ2                | Sets Guard Zone 2.                                                                                                    |
| TARGET LIST SORT   | Sorts target list.                                                                                                    |
| TRIAL MANEUVER     | Executes trial maneuver.                                                                                                    |
| ARPA•AIS FUSION    | Converts ARPA target to AIS target.                                                                                                    |
| AIS MESSAGE        | Displays AIS message board.                                                                                                    |
| [OPERATION]        |                                                                                                    |
| ECHO COLOR         | Chooses echo color.                                                                                                    |
| BACK COLOR         | Chooses background color.                                                                                                    |
| RING               | Turns range rings on/off.                                                                                                    |
| ALARM1             | Sets no. 1 guard alarm.                                                                                                    |
| ALARM2             | Sets no. 2 guard alarm.                                                                                                    |
| WATCH ALARM RESET  | Resets watch alarm.                                                                                                    |
| ZOOM               | Enables zoom.                                                                                                    |
| MARK DELETE        | Deletes mark (origin mark, waypoint mark, plotter mark).                                                                                          |
| CHART ALIGN        | Aligns chart with radar picture.                                                                                                    |
| DISPLAY SELECT     | Chooses display mode.                                                                                                    |
| DEGAUSS            | Degausses picture.                                                                                                    |
| USER DEFAULT       | Restores default settings.                                                                                                    |
| TLL                | Outputs radar target's L/L position to video plotter.                                                                                             |

## Description of function key programs (con't)

## 1.35 Ship's Position

Choose the source of ship's position data as follows:

1. Roll the trackball to choose the OS POSN box at the top right corner of the screen.

OS POSN →

OS POSN box

2. Push the right button to show the OS POSN menu.

|   | [OS POSN MENU]                                                                     |
|---|------------------------------------------------------------------------------------|
| • | NAV AID<br>GPS1/GPS2/<br>DEAD RECKONING<br>MANUAL L/L<br>00°00.00 N<br>000°00.00 W |

OS POSN menu

- 3. Roll the wheel to choose 1 NAV AID and then push the wheel or the left button.
- 4. Roll the wheel to choose GPS1, GPS2 or DEAD RECKONING as appropriate and then push the wheel or the left button.

GPS1: GPS Navigator connected to nav port GPS2: GPS navigator connected to speed port or trackpilot port

- 5. If you have chosen DEAD RECKONING go to step 6 to enter position manually. For GPS1 or GPS2, go to step 7.
- 6. Roll the wheel to choose 2 MANUAL L/L and then push the wheel. Enter latitude and longitude position as follows:
  - Roll the wheel to set appropriate digit in the latitude field and then push the wheel. (You may push the wheel again to skip a place.) For keyboard operation, press appropriate numeric keys and then press the [ENTER MARK] key.
  - 2) Set longitude similar to how you set latitude and then push the wheel. (For keyboard operation, press the [ENTER MARK] key.)
  - **Note:** Co-ordinate polarity may be switched by rolling the wheel or pressing the [2] key in case of keyboard operation.
- 7. Push the right button to close the menu.

# 1.36 Noise Rejector

White noise may show itself on the screen as random "speckles" spread over the entire radar image. You can remove this noise as follows:

- 1. Roll the trackball to choose the PICTURE box at the left side of the screen.
- 2. Push the right button to open the PICTURE menu.

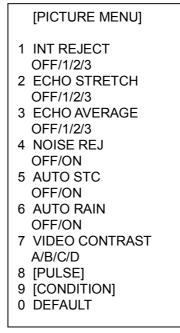

PICTURE menu

- 3. Roll the wheel to choose 4 NOISE REJ and then push the wheel or the left button.
- 4. Roll the wheel to choose ON or OFF as appropriate and then push the wheel or the left button.
- 5. Push the right button to close the menu.

## 1.37 Suppressing Second-trace Echoes

In certain situations, echoes from very distance targets may appear as false echoes (second-trace echoes) on the screen. This occurs when the return echo is received one transmission cycle later, or after a next radar pulse has been transmitted.

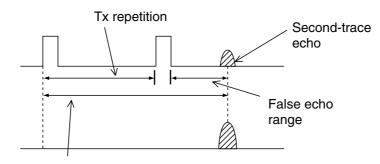

Actual range

#### Second-trace echoes

To reject second-trace echoes:

- 1. Roll the trackball to choose the MENU box at the right side of the screen and then push the left button.
- 2. Roll the wheel to choose 1 ECHO and then push the wheel or the left button to open the ECHO menu.

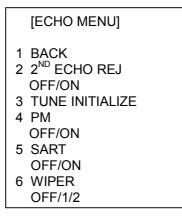

ECHO menu

- 3. Roll the wheel to choose 2 2<sup>ND</sup> ECHO REJ and then push the wheel or the left button.
- 4. Roll the wheel to choose OFF or ON as appropriate and then push the wheel or the left button.
- 5. Push the right button twice to close the menu.

# 1.38 Adjusting Brilliance of Screen Data

You can adjust relative brilliance levels of various markers and alphanumeric readouts displayed on the screen.

1. Roll the trackball to choose the BRILL box at the bottom left corner of the screen and then push the right button to show the BRILL menu.

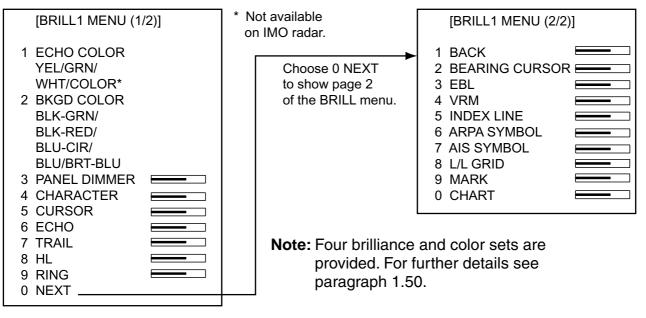

BRILL menu

 Roll the wheel to choose item you wish to adjust and then push the wheel or the left button. (To go to the second page of the BRILL menu choose 0 NEXT and push the wheel.)

| Page 1       |                  | Page 2       |                |
|--------------|------------------|--------------|----------------|
| Item         | Adjusts          | Item         | Adjusts        |
|              | brilliance of;   |              | brilliance of; |
| 1 ECHO COLOR | See para. 1.49.  | 2 BEARING    | Bearing cursor |
|              |                  | CURSOR       |                |
| 2 BKGD COLOR | See para. 1.49.  | 3 EBL        | EBLs           |
| 3 PANEL      | Backlighting of  | 4 VRM        | VRMs           |
| DIMMER       | control unit     |              |                |
| 4 CHARACTERS | All alphanumeric | 5 INDEX LINE | Index lines    |
|              | characters       |              |                |
| 5 CURSOR     | Cursor (+) and   | 6 ARPA       | ARPA symbols   |
|              | arrow            | SYMBOL       |                |
| 6 ECHO       | Radar echoes     | 7 AIS SYMBOL | AIS symbols    |
| 7 TRAIL      | Target trails    | 8 L/L        | Chart grid     |
| 8 HL         | Heading line     | 9 MARK       | All marks      |
| 9 RING       | Range rings      | 0 CHART      | Chart          |

- 3. Roll the wheel to set brilliance level. The range of adjustment for items except "HL" is 0-100%. The range of adjustment for HL is 50-100%.
- 4. Push the right button once or twice to close the menu.

## 1.39 Watch Alarm

The watch alarm sounds the audible alarm at the chosen time interval to help you keep regular watch of the radar picture for safety or other purposes.

The WATCH box appears at the lower-left corner of the screen with a watch alarm timer counts down from value set (for example, "12:00").

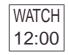

#### WATCH box

When a preset time interval has elapsed, the audible watch alarm is released, the screen label WATCH turns red and the watch alarm timer freezes at "0:00." To silence the alarm, press the [ALARM ACK] key on the full keyboard or roll the trackball to choose the ALARM ACK box and then push the left button. The label WATCH turns to normal color and the watch alarm timer is reset to the initial value and starts the count-down sequence again.

If you press the [ALARM ACK] key or click the box with the left button before the selected time interval is reached, the watch alarm timer is reset to the initial value and starts the count-down sequence again.

To set watch time interval:

- 1. Roll the trackball to choose the MENU box at the right side of the screen and then push the left button.
- 2. Roll the wheel to choose 3 ALARM then push the wheel or the left button.

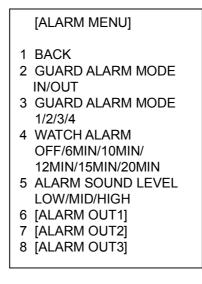

#### ALARM menu

- 3. Roll the wheel to choose 4 WATCH ALARM and then push the wheel or the left button.
- 4. Roll the wheel to choose appropriate time interval and then push the wheel or the left button.
- 5. Push the right button twice to close the menu.

# 1.40 Setting Up Nav Data

Wind, depth, ocean current, water temperature, date and time and waypoint data may be set up as follows:

- 1. Roll the trackball to choose the MENU box at the right side of the screen and then push the left button.
- 2. Roll the wheel to choose 7 NAV DATA and then push left button to open the NAV DATA menu.

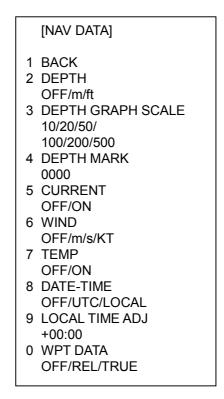

NAV DATA menu

3. Choose appropriate options referring to the table on the next page for details.

| ltem                | Description                                                                                                    |
|---------------------|----------------------------------------------------------------------------------------------------|
| 2 DEPTH             | Chooses unit of depth measurement, or turn depth indication off.                                                |
| 3 DEPTH GRAPH SCALE | Chooses depth scale range. The echogram shows the last 30 minutes of sounding along the ship's track.           |
| 4 DEPTH MARK        | Chooses the depth at which to show the depth mark.                                                              |
| 5 CURRENT           | Turns ocean current display on (ocean current relative to North) or off.                                        |
| 6 WIND              | Chooses unit of wind speed measurement, or turn wind indication off                                             |
| 7 TEMP              | Turns water temperature indication on/off.                                                                      |
| 8 DATE-TIME         | Chooses how to display date and time: OFF, UTC or LOCAL.                                                        |
| 9 LOCAL TIME ADJ    | If LOCAL is selected at 8 DATE-TIME, roll the wheel to set the time difference between local time and UTC time. |
| 0 WPT DATA          | Turn waypoint data off, or display range and bearing to waypoint.                                               |

Nav data menu description

- 4. Push the right button twice to close the menu.
- Note: Wind and current data require appropriate sensors. Depth data requires appropriate echo-sounding equipment. Wind vector shows a direction from which the wind blows in, relative to own ship heading, and labeled "T \*." Wind velocity is a true wind speed as a result of compensating for own ship's speed and orientation. Ocean current (tide) is the direction to which the current is flowing away own ship position, relative to north.

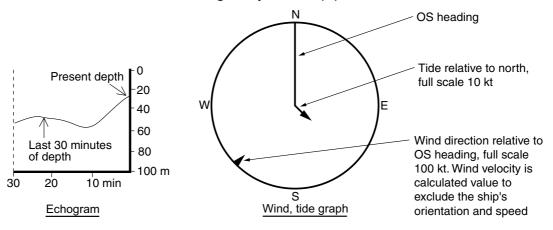

Examples of depth echogram and wind, tide graph

# 1.41 Text Window Setup

The text window, displayed at the right 1/4 of the screen, mainly shows nav data, zoomed target, and ARPA target data. You can set up this window as follows:

- 1. Roll the trackball to choose the MENU box at the right side of the screen and then push the left button.
- 2. Roll the wheel to choose 9 [CUSTOMIZE•TEST] and then push the wheel or the left button.

| [CUSTOMIZE•TEST MENU]                                                                       |
|---------------------------------------------------------------------------------------------|
| 1 BACK<br>2 [DATA BOX]<br>3 [F1]<br>4 [F2]<br>5 [F3]<br>6 [F4]<br>7 [OPERATION]<br>8 [TEST] |

#### CUSTOMIZE•TEST menu

3. Roll the wheel to choose 2 [DATA BOX] and then push the wheel or the left button.

|        | [DATA BOX MENU]                                                                                                    |
|--------|----------------------------------------------------------------------------------------------------|
| 1<br>2 | BACK                                                                                                    |
| 4      | NAV DATA<br>OFF/ON<br>ZOOM<br>OFF/2TIMES/3TIMES<br>ZOOM DISPLAY<br>REL/STAB/ACQ<br>TARGET DATA<br>1BOX/2BOX/3BOX/<br>LARGE |

DATA BOX menu

- 4. Roll the wheel to choose 3 NAV DATA and then push the wheel or the left button.
- 5. Roll the wheel to choose OFF or ON as appropriate and then push the wheel or the left button.
- 6. Roll the wheel to choose 4 ZOOM and then push the wheel or the left button.
- 7. Roll the wheel to choose OFF or zoom magnification factor (2TIMES or 3 TIMES) and then push the wheel or the left button.
- 8. If you chose a zoom factor at step 7, go to step 9. Otherwise, go to step 11.
- 9. Roll the wheel to choose 5 ZOOM DISPLAY and then push the wheel or the left button.

- 10. Roll the wheel to choose zoom display format and then push the wheel or the left button.
  - REL: Zoom display moves in relative motion
  - STAB: Zoom display is ground stabilized (geographically fixed)
  - ACQ: Zoom ARPA targets
- 11. Roll the wheel to choose 6 TARGET DATA and then push the wheel or the left button.
- 12. Roll the wheel to choose quantity of ARPA target data to show among 1BOX, 2BOX, 3BOX and LARGE and then push the wheel or the left button.

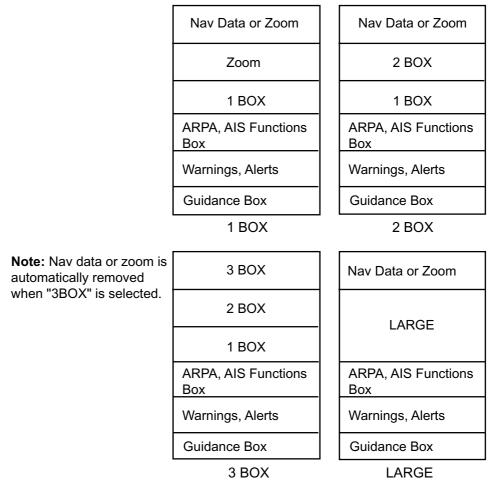

ARPA target data setting and data box arrangement

13. Push the right button three times to close the menu.

# 1.42 Customizing Operation

Several operation items may be customized to suit your needs.

- 1. Roll the trackball to choose the MENU box at the right side of the screen and then push the left button.
- 2. Roll the wheel to choose 9 [CUSTOMIZE•TEST] and then push the wheel or the left button to open the CUSTOMIZE•TEST menu.

| [CUSTOMIZE•TEST MENU]                                                                       |
|---------------------------------------------------------------------------------------------|
| 1 BACK<br>2 [DATA BOX]<br>3 [F1]<br>4 [F2]<br>5 [F3]<br>6 [F4]<br>7 [OPERATION]<br>8 [TEST] |

CUSTOMIZE•TEST menu

3. Roll the wheel to choose 7 [OPERATION] and then push the wheel or the left button.

|   | [OPERATION MENU]                                                                             |
|---|----------------------------------------------------------------------------------------------|
| 2 | BACK<br>WHEEL DRIVE<br>NORMAL/REVERSE<br>KEY BEEP<br>OFF/LO/MID/HI<br>EAV W/O GYRO<br>OFF/ON |
| 6 |                                                                                              |
| 7 | OWN SHIP VECTOR<br>OFF/HDG/COURSE                                                            |

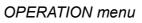

- 4. Set each item as appropriate, referring to the table on the next page for details.
- 5. Push the right button to close the menu.

| Item No.                             | Description                                              | Options                                                                                                    |
|--------------------------------------|----------------------------------------------------------|----------------------------------------------------------------------------------------------------|
| 2 WHEEL DRIVE                        | Choose how to cycle data when using the wheel.           | NORMAL: Cycles numeral<br>data in numeric order and<br>indication data in clockwise<br>order.<br>REVERSE: Reverse of<br>NORMAL. |
| 3 KEY BEEP<br>(Non-IMO type<br>only) | Key beeps when key sequence has been correctly executed. | OFF: No key beep<br>LO, MID, HI: Loudness of<br>key beep<br>(Loudness adjustment on<br>R-type only)                             |
| 4 EAV W/O GYRO                       | Choose to use echo averaging without a compass.          | OFF: Echo average cannot<br>be used without a gyro.<br>ON: Echo average can be<br>used without a gyro.                          |
| 7 OWN SHIP<br>VECTOR                 | Choose what the own ship vector displays.                | OFF: No own ship vector<br>HDG: Vector shows heading<br>direction.<br>COURSE: Vector shows<br>course.                           |

## 1.43 Alarms

When error is detected, the appropriate alarm indication appears (in red) and the audible alarm sounds. Silence the audible alarm with the [ALARM ACK] key or choose the ALARM ACK box and then push the left button. The error indication remains on the display until the reason for the alarm is removed.

## 1.43.1 Alarm description

| Warning                                  | Audible<br>alarm                | Visual alarm                                                                                                    | To quit alarm status                                                                                                    |
|------------------------------------------|---------------------------------|----------------------------------------------------------------------------------------------------|----------------------------------------------------------------------------------------------------|
| GYRO<br>failure                          | 2 beeps                         | HDG indication reads "***.*" and<br>the message SET HDG appears at<br>the lower-left corner of the screen.<br>GYRO in red.<br>Display is automatically switched to<br>head-up mode within 1 min. | Match the on-screen HDG<br>readout with the actual<br>compass reading, if<br>necessary.                                                               |
| Guard<br>alarm                           | Beeps                           | Target flashes.                                                                                                    | Press the [ALARM ACK] key<br>or click the ALARM ACK box<br>with the left button.                                                                      |
| WATCH<br>alarm                           | Beeps                           | WATCH 0:00<br>(WATCH box turns red and time<br>count freezes at 0:00).                                                                                                    | Press the [ALARM ACK] key<br>or click the WATCH box with<br>the left button. The WATCH<br>box is displayed in normal<br>video and the timer is reset. |
| Own ship<br>lat/lon<br>Cursor<br>lat/lon | None                            | "***.*" In own ship position field<br>"***.*" In cursor position field                                                                                                    | Make sure that own ship<br>position data is fed from<br>external radionav equipment.                                                                  |
| System<br>failure                        | None                            | Message BRG SIG MISSING<br>appears at screen bottom. No<br>radar echoes. SYSTEM FAIL in red<br>at the lower left of the display<br>during test.                                                  | Make sure the antenna is turned on                                                                                                    |
| Incorrect<br>keystroke                   | Double<br>beep tone<br>(R-type) | None                                                                                                    | Correct keystroke is<br>responded by a single beep<br>provided that KEY BEEP ON<br>is selected in the<br>OPERATION menu.                              |
| Log failure                              | 2 beeps                         | LOG **.* and LOG appear in red, if<br>no log signal is input for 30 s while<br>the ship speed has been more than<br>5.0 kt.                                                                      | If the SDME has failed, use<br>the Manual Speed mode or<br>other appropriate sensor.                                                                  |

Alarm description

| Warning                      | Audible<br>alarm   | Visual alarm                                                                                                    | To quit alarm status                                                                                                    |
|------------------------------|--------------------|----------------------------------------------------------------------------------------------------|----------------------------------------------------------------------------------------------------|
| EPFS<br>failure              | Continuous<br>beep | EPFS in red (EPFS: electronic<br>position-fixing system) in the<br>warning and indication cell.<br>The indication also appears when<br>the GPS mode is switched<br>between GPS and DGPS.                                                                                                    | To silence the beep and<br>erase the message, press<br>the [ALARM ACK] key or<br>click the ALARM ACK box<br>with the left button.<br>Message cannot be<br>erased if position signal is<br>missing; it is automatically<br>erased when signal is<br>restored. |
| SOG<br>indication            | none               | The SOG (Speed Made Good)<br>indication turns red at the top data<br>cell when SOG option is selected<br>on the menu and the associated<br>SDME (Speed and Distance<br>Measuring Equipment = Speed log)<br>fails to detect a bottom tracking<br>speed, resulting in the "Speed<br>through the water" (STW) mode<br>automatically. |                                                                                                    |
| COLLISION                    | Continuous<br>beep | COLLISION comes on when<br>ARPA-tracked target is on collision<br>course.                                                                                                    | Take evasive action or<br>terminate tracking of<br>target.<br>Then, the visual indication<br>goes off.                                                                                                    |
| TRUE<br>VECTOR<br>indication | None               | The TRUE VECTOR indication<br>turns red when the TRUE Vector is<br>selected in the RM mode, and<br>returns to the normal text color in<br>the North-up TM mode.                                                                                                    |                                                                                                    |
| Guard Zone<br>alarm          | Continuous<br>beep | The label GZ appears in red if a target enters to the guard zone.<br>Target is masked by a flashing inverted triangle.                                                                                                    | Press the [ALARM ACK]<br>key or click the ALARM<br>ACK box with the left<br>button to acknowledge it.                                                                                                    |
| GZ OUT<br>alarm              | None               | If the range scale has been<br>reduced to make one of GZs<br>positions more than 1.5 times of<br>the range scale, the label GZ OUT<br>appears in red.                                                                                                    | Change the range scale of GZ.                                                                                                    |

#### Alarm description (con't from previous page)

### 1.43.2 Outputting alarm signal

Four ports are provided from which to output alarm signals to external equipment. Choose the port and alarm signals to output as follows:

- 1. Roll the trackball to choose the MENU box and then push the left button.
- 2. Roll the wheel to choose 3 ALARM and then push the wheel or the left button.

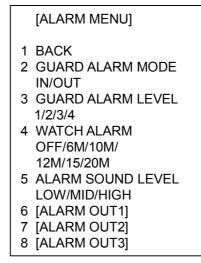

ALARM menu

3. Roll the wheel to choose appropriate "ALARM OUT" item, and then push the wheel or the left button.

| [ALARM OUT1]          |
|-----------------------|
| 1 BACK                |
| 2                     |
| GUARD ALARM/          |
| WATCH ALARM/          |
| GUARD ZONE/           |
| LOST TARGET/          |
| CPA LIMIT/            |
| AUTO ACQ TARGET FULL/ |
| MAN ACQ TARGET FULL/  |
| ARPA SYSTEM ERROR/    |
| AZIMUTH/              |
| HEAD LINE/            |
| TRIGGER/VIDEO/        |
| GYRO/LOG/EPFS/        |
| XTE/                  |
| ARRIVAL WPT/          |
| DEPTH                 |
|                       |

#### ALARM OUT1 menu

- 4. Roll the wheel to choose an alarm to output and then push the wheel or the left button. The alarm chosen is underlined.
- 5. Repeat step 5 to choose other alarms to output.
- 6. Push the right button three times to close the menu.

## 1.44 Choosing the Antenna, Displaying Antenna Information

### 1.44.1 Choosing the antenna

For the ship which carries multiple antennas you may choose the antenna to use as follows:

1. Roll the trackball to place the arrow in the ANTENNA box at the left side of the screen.

| ANT1 | X-BAND | ► |
|------|--------|---|
|      |        |   |

ANTENNA box

2. Push the left button to choose the antenna to use.

### 1.44.2 Displaying antenna information

You may display information about the antenna(s) installed. This feature is not available when the interswitch is in use.

- 1. Roll the trackball to place the arrow in the ANTENNA box at the left side of the screen.
- 2. Push the left button to choose the antenna for which you want to find information. (You cannot choose an antenna which does not exist or one which is not powered.)
- 3. Push the right button to show the antenna information display.

ANT NO.: Antenna number.

BAND: X-band or S-band

MODEL: Antenna output power (in kW). For example, "12" is 12 kW.

POS: Antenna position

| [ANT INFORMATION] |          |  |  |
|-------------------|----------|--|--|
| ANT NO 1          |          |  |  |
| BAND              | : X-BAND |  |  |
| MODEL             | : 12     |  |  |
| POS               | : FORE   |  |  |
| ANT NO 2          |          |  |  |
| BAND              | : X-BAND |  |  |
| MODEL             | : 12     |  |  |
| POS               | : FORE   |  |  |
|                   |          |  |  |
|                   |          |  |  |

#### ANTENNA INFORMATION display

4. Push the right button to close the antenna information display.

# 1.45 Cursor Data

Cursor data can be shown in range and bearing from own ship, latitude and longitude position or cursor's X-Y coordinates.

1. Roll the trackball to choose the CURSOR DATA box at the right side of the display.

| + | 34°40.849 N<br>135°18.303 E |
|---|-----------------------------|
|   | 135°18.303 E                |

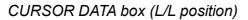

2. Push the left button to choose the cursor data to show. The cursor data changes in the sequence shown below.

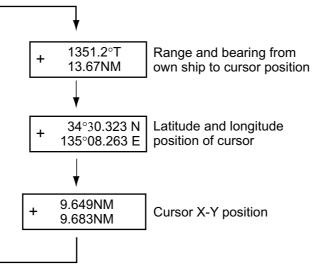

Cursor data options

- **Note 1:** For the X-Y coordinates display, the Y-axis is the heading line, right/top is "plus" and left/lower is "minus."
- **Note 2:** When displaying latitude and longitude position and the cursor has been aligned (on the PLOTTER menu), the indication "ALIGN" appears at the right side of the screen (in red).

## **1.46 Performance Monitor**

A performance monitor is required for a radar installed on vessels of 300 GT and upward engaged in international voyages. For X-band radars, the FURUNO PM-31 satisfies the requirement covering 9410  $\pm$  50 MHz. The following describes how to use these performance monitors.

The performance monitor is an independent unit, namely, it is not interconnected with any unit of the radar system except for the 100 VAC power cable. In some radars the power cable is not routed via the power switch or other control of the radar and the monitor is operated as completely a separate device.

### **1.46.1** Activating, deactivating the performance monitor

- 2. Roll the trackball to choose the MENU box and then push the left button.
- 3. Roll the wheel to choose 1 ECHO and then push the wheel or the left button.

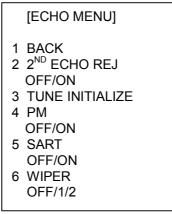

ECHO menu

- 4. Roll the wheel to choose 4 PM and then push the wheel or the left button.
- 5. Roll the wheel to choose OFF or ON as appropriate and then push the wheel or the left button.
- 6. Push the right button twice to close the menu.

#### 1.46.2 Checking radar performance

- 1. Set the interswitch to the "straight mode."
- 2. The radar is automatically set up as follows:

| Range:          | 24 nm |
|-----------------|-------|
| Pulselength:    | Long  |
| Shadow Sector:  | Off   |
| STC:            | Off   |
| RAIN:           | Off   |
| Echo Stretch:   | Off   |
| Echo Average:   | Off   |
| Video Contrast: | А     |
| Tune:           | Auto  |
|                 |       |

- 3. Turn on the performance monitor referring to paragraph 1.47.1.
- 4. After observing the results turn off the performance monitor.

The range scale is automatically set to 24 nm. The radar screen will show several arcs, opposite to the heading marker (provided that the performance monitor is installed behind the radar antenna as is normally the case). If the radar transmitter and receiver are in good working conditions in as much as the original state when the monitor was turned up, the innermost are should appear at 12 nm and there should be a total of 4 arcs.

The range of the innermost arc reduces 3 nm with every 3 dB loss of transmitted power. Meanwhile the receiver sensitivity can be evaluated from the number of visible arcs; one arc is lost every 3 dB deterioration of the sensitivity.

| Transmitter performance |         | Receiver performance |         |
|-------------------------|---------|----------------------|---------|
| Range to innermost arc  | Loss    | Number of arcs       | Loss    |
| 12 nm                   | 0 dB    | 4                    | 0 dB    |
| 9 nm                    | 3 dB    | 3                    | 3 dB    |
| 6 nm                    | 6 dB    | 2                    | 6 dB    |
| 3 nm or less or none    | > 10 dB | 1                    | > 9 dB  |
|                         |         | 0                    | > 12 dB |

| Display | Radar State                                                                                                    |
|---------|----------------------------------------------------------------------------------------------------|
|         | Transmitter: normal<br>Receiver: normal                                                                                                    |
| 9 nm    | Transmitter: 3 dB loss<br>(Transmitter system has<br>lost half of initial power.<br>Suspect magnetron and feeder<br>system.)<br>Receiver: normal                                                                                                    |
| 9 nm    | <b>Transmitter:</b> 3 dB loss<br>(Transmitter system has lost<br>half of initial power. Suspect<br>magnetron and feeder system.)<br><b>Receiver:</b> 3 dB loss<br>(Receiver<br>has lost a half of initial<br>sensitivity. Suspect receiver<br>front end, water ingress in<br>feeder system, etc.) |

## 1.47 Wiper

The wiper feature lets you display both targets processed by echo averaging and those missed by echo averaging, for example, high-speed craft. This feature is useful for discriminating targets from sea clutter and discerning high-speed targets. Echo averaging must be turned on to use the wiper feature.

To activate the wiper feature, do the following:

- 1. Roll the trackball to choose the MENU box and then push the left button.
- 2. Roll the wheel to choose 1 ECHO and then push the wheel or the left button.

| [ECHO MENU]                                    |  |
|------------------------------------------------|--|
| 1 BACK<br>2 2 <sup>ND</sup> ECHO REJ<br>OFF/ON |  |
| 3 TUNE INITIALIZE                              |  |
| 4 PM                                           |  |
| OFF/ON                                         |  |
| 5 SART                                         |  |
| OFF/ON                                         |  |
| 6 WIPER                                        |  |
| OFF/1/2                                        |  |
|                                                |  |

ECHO menu

- 3. Roll the wheel to choose 6 WIPER and then push the wheel or the left button.
- 4. Roll the wheel to choose OFF, 1 or 2 as appropriate and then push the wheel or the left button.
- 5. Push the right button twice to close the menu.

# 1.48 Own Ship Marker

Own ship marker ( $\triangle$ ) may be inscribed on the screen as below. You may enter ten such markers. Each own ship marker is shown with a number.

1. Roll the trackball to choose the MARK box at the left side of the screen. The guidance box now reads "MARK SELECT / MARK MENU."

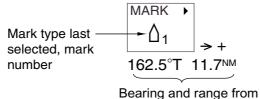

own ship to own ship mark

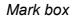

2. Push the right button to open the MARK menu.

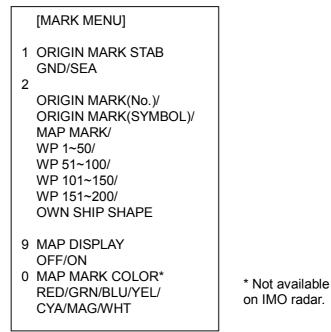

MARK menu

- 3. Roll the wheel to choose "2" and then push the wheel or the left button.
- 4. Roll the wheel to choose OWN SHIP SHAPE and then push the wheel or the left button.
- 5. Push the right button to close the menu.
- 6. Push the left button. The cursor jumps to the screen center and the guidance box now reads "MARK / EXIT."
- 7. Push the left button to inscribe the own ship marker.
- To enter another own ship marker with a different number, place the cursor in the MARK box, roll the wheel to choose marker number, press the left button twice, then push the left button. (OWN SHIP SHAPE should be preselected on the MARK menu.)
- To quit entering own ship markers, push the right button when the guidance box reads "MARK / EXIT."

# 1.49 Color and Brilliance Sets

This radar provides four sets of color and brilliance sets to match any ambient lighting condition. The default colors are as shown in the table below. The default brilliance setting for any item is "50%".

|                 | BRILL1       | BRILL2       | BRILL3       | BRILL4      |
|-----------------|--------------|--------------|--------------|-------------|
| Echo            | Yellow       | Yellow       | Yellow       | Yellow      |
| Inside Display, | Black, Black | Black, Black | Black, Black | Black, Blue |
| Outside Display |              |              |              |             |
| Menu            | Yellow       | Yellow       | Yellow       | Yellow      |
| Characters      | Green        | Red          | Green        | White       |
| Bearing Scale   | Blue         | Red          | White        | Green       |

### 1.49.1 Choosing color and brilliance set

- 1. Roll the trackball to choose the BRILL box at the left side of the screen.
- 2. Roll the wheel to choose color and brilliance set from among BRILL1 BRILL4.
- 3. Push the wheel to finish.

### 1.49.2 Presetting color and brilliance set

- 1. Roll the trackball to choose the BRILL box at the left side of the screen.
- 2. Push the right button to open the BRILL menu.

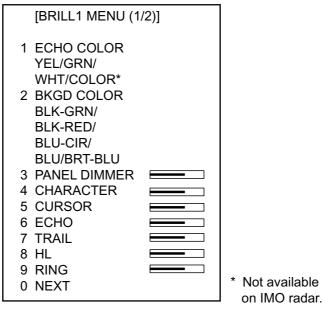

#### BRILL menu

- 3. Roll the wheel to choose 1 ECHO COLOR and then push the wheel or the left button.
- 4. Roll the wheel to choose echo color desired and then push the wheel or the left button. "COLOR," available on the R-type radar, displays echoes in colors of red, yellow and green, corresponding to signal levels of strong, medium and weak.

- 5. Roll the wheel to choose 2 BKGD COLOR and then push the wheel or the left button.
- 6. Roll the wheel to choose background color and surrounding color combination desired and then push the wheel or the left button.
- 7. Set brilliance-related items referring to paragraph 1.38.
- 8. Push the right button to close the BRILL menu.

# 2. RADAR OBSERVATION

# 2.1 General

### 2.1.1 Minimum and maximum ranges

#### Minimum range

The minimum range is defined by the shortest distance at which, using a scale of 1.5 or 0.75 nm, a target having an echoing area of  $10 \text{ m}^2$  is still shown separate from the point representing the antenna position.

It is mainly dependent on the pulselength, antenna height, and signal processing such as main bang suppression and digital quantization. It is a good practice to use a shorter range scale as far as it gives favorable definition or clarity of picture. The IMO Resolution MSC.64(67) Annex 4 (Shipborne radar) and A.820: 1995 (High Speed Craft Radar) require the minimum range to be less than 50 m and 35 m, respectively. This series of radars satisfy this requirement.

#### Maximum range

The maximum detecting range of the radar, Rmax, varies considerably depending on several factors such as the height of the antenna above the waterline, the height of the target above the sea, the size, shape and material of the target, and the atmospheric conditions.

Under normal atmospheric conditions, the maximum range is equal to the radar horizon or a little shorter. The radar horizon is longer than the optical one by about 6% because of the diffraction property of the radar signal. The Rmax is given in the following equation.

 $R_{max} = 2.2 \text{ x} (\sqrt{h1} + \sqrt{h2})$ 

where

Rmax:radar horizon (nautical miles)h1:antenna height (m)h2:target height (m)

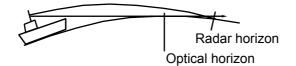

For example, if the height of the antenna above the waterline is 9 meters and the height of the target is 16 meters, the maximum radar range is;

 $R_{max} = 2.2 \text{ x} (\sqrt{9} + \sqrt{16}) = 2.2 \text{ x} (3 + 4) = 15.4 \text{ nm}$ 

It should be noted that the detection range is reduced by precipitation (which absorbs the radar signal).

#### X-band and S-band

In fair weather, the equation on the previous page does not give a significant difference between X- and S-band radars. However, in heavy precipitation condition, an S-band radar would have better detection than an X-band radar.

#### Radar resolution

There are two important factors in radar resolution (discrimination): bearing resolution and range resolution.

#### **Bearing resolution**

Bearing resolution is the ability of the radar to display as separate pips the echoes received from two targets which are at the same range and close together. It is proportional to the antenna length and reciprocally proportional to the wavelength. The length of the antenna radiator should be chosen for a bearing resolution better than 2.5° (IMO Resolution). This condition is normally satisfied with a radiator of 1.2 m (4 ft) or longer in the X-band. The S-band radar requires a radiator of about 12 feet (3.6 m) or longer.

#### Range resolution

Range resolution is the ability to display as separate pips the echoes received from two targets which are on the same bearing and close to each other. This is determined by pulselength only. Practically, a 0.08 microsecond pulse offers the discrimination better than 35 m as do so with all FURUNO radars.

Test targets for determining the range and bearing resolution are radar reflectors having an echoing area of  $10 \text{ m}^2$ .

#### **Bearing accuracy**

One of the most important features of the radar is how accurately the bearing of a target can be measured. The accuracy of bearing measurement basically depends on the narrowness of the radar beam. However, the bearing is usually taken relative to the ship's heading, and thus, proper adjustment of the heading line at installation is an important factor in ensuring bearing accuracy. To minimize error when measuring the bearing of a target, put the target echo at the extreme position on the screen by selecting a suitable range.

#### Range measurement

Measurement of the range to a target is also a very important function of the radar. Generally, there are two means of measuring range: the fixed range rings and the variable range marker (VRM). The fixed range rings appear on the screen with a predetermined interval and provide a rough estimate of the range to a target. The variable range marker's diameter is increased or decreased so that the marker touches the inner edge of the target, allowing the operator to obtain more accurate range measurements.

# 2.2 False Echoes

Occasionally echo signals appear on the screen at positions where there is no target or disappear even if there are targets. They are, however, recognized if you understand the reason why they are displayed. Typical false echoes are shown below.

#### Multiple echoes

Multiple echoes occur when a transmitted pulse returns from a solid object like a large ship, bridge, or breakwater. A second, a third or more echoes may be observed on the display at double, triple or other multiples of the actual range of the target as shown below. Multiple reflection echoes can be reduced and often removed by decreasing the gain (sensitivity) or properly adjusting the A/C SEA control.

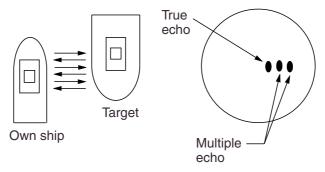

#### Multiple echoes

#### Sidelobe echoes

Every time the radar pulse is transmitted, some radiation escapes on each side of the beam, called "sidelobes." If a target exists where it can be detected by the side lobes as well as the main lobe, the side echoes may be represented on both sides of the true echo at the same range. Side lobes show usually only on short ranges and from strong targets. They can be reduced through careful reduction of the gain or proper adjustment of the A/C SEA control.

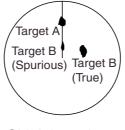

Sidelobe echoes

#### Virtual image

A relatively large target close to your ship may be represented at two positions on the screen. One of them is the true echo directly reflected by the target and the other is a false echo which is caused by the mirror effect of a large object on or close to your ship as shown in the figure below. If your ship comes close to a large metal bridge, for example, such a false echo may temporarily be seen on the screen.

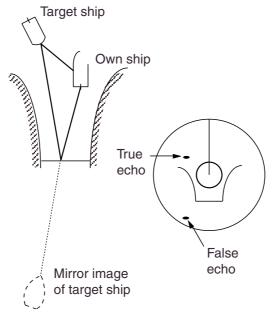

Virtual image

#### Shadow sectors (see above right)

Funnels, stacks, masts, or derricks in the path of the antenna block the radar beam. If the angle subtended at the antenna is more than a few degrees, a non-detecting sector may be produced. Within this sector targets can not be detected.

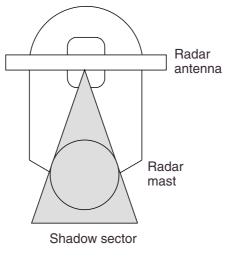

Shadow sectors

# 2.3 SART (Search and Rescue Transponder)

# 2.3.1 SART description

A Search and Rescue Transponder (SART) may be triggered by any X-Band (3 cm) radar within a range of approximately 8 nm. Each radar pulse received causes it to transmit a response which is swept repetitively across the complete radar frequency band. When interrogated, it first sweeps rapidly (0.4  $\mu$ s) through the band before beginning a relatively slow sweep (7.5  $\mu$ s) through the band back to the starting frequency. This process is repeated for a total of twelve complete cycles. At some point in each sweep, the SART frequency will match that of the interrogating radar and be within the pass band of the radar receiver. If the SART is within range, the frequency match during each of the 12 slow sweeps will produce a response on the radar display, thus a line of 12 dots equally spaced by about 0.64 nautical miles will be shown.

When the radar to the SART is reduced to about 1 nm, the radar display my show also the 12 responses generated during the fast sweeps. These additional dot responses, which also are equally spaced by 0.64 nautical miles, will be interspersed with the original line of 12 dots. They will appear slightly weaker and smaller than the original dots.

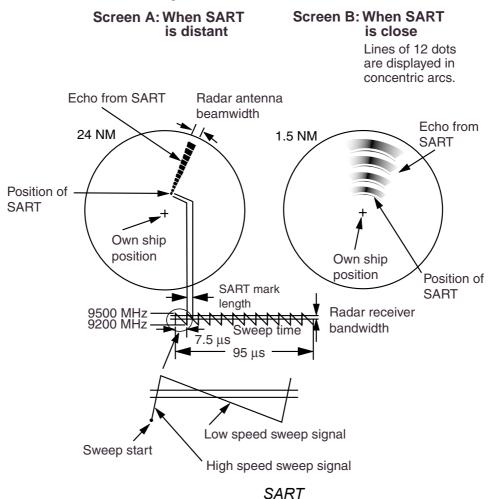

## 2.3.2 Showing SART marks on the radar display

This radar is equipped with a feature which optimally sets up the radar for SART detection. This feature automatically detunes the radar receiver out of its best tuning condition. This erases or weakens all normal radar echoes, but the SART marks are not erased because the SART response signal scans over all frequencies in the 9 GHz band. When the radar approaches the SART in operation, the SART marks will enlarge to large arcs, blurring a large part of the screen.

To set up for SART detection do the following:

- 1. Roll the trackball to choose the MENU box and then push the wheel or the left button.
- 2. Roll the wheel to choose 1 ECHO and then push the wheel or the left button.

| [ECHO MENU]                                    |  |
|------------------------------------------------|--|
| 1 BACK<br>2 2 <sup>ND</sup> ECHO REJ<br>OFF/ON |  |
| 3 TUNE INITIALIZE                              |  |
| 4 PM                                           |  |
| OFF/ON                                         |  |
| 5 SART                                         |  |
| OFF/ON                                         |  |
| 6 WIPER                                        |  |
| OFF/1/2                                        |  |

#### Echo menu

- 3. Roll the wheel to choose 5 SART and then push the wheel or the left button.
- 4. Roll the wheel to choose ON and then push the wheel or the left button.

With SART turned on radar functions are set as follows:

| Range:                 | 12 nm |
|------------------------|-------|
| Pulselength:           | Long  |
| Echo Stretch:          | Off   |
| Noise Rejector:        | Off   |
| Echo Averaging:        | Off   |
| Interference Rejector: | Off   |
| Performance Monitor:   | Off   |
| A/C RAIN:              | Off   |
|                        |       |

5. Push the right button twice to close the menu.

Be sure to turn off the SART feature when SART detection is no longer your objective.

### 2.3.3 General remarks on receiving SART

#### SART range errors

When responses from only the 12 low frequency sweeps are visible (when the SART is at a range greater than about 1 nm), the position at which the first dot is displayed may be as mush as 0.64 nm beyond the true position of the SART. When the range closes so that the fast sweep responses are seen also, the first of these will be no more than 150 meters beyond the true position.

#### Radar bandwidth

This is normally matched to the radar pulselength and is usually switched with the range scale and the associated pulselength. Narrow bandwidths of 3-5 MHz are used with long pulses on long range scales and wide bandwidths of 10-25 MHz with short pulses on short ranges.

A radar bandwidth of less than 5 MHz will attenuate the SART signal slightly, so it is preferable to use a medium bandwidth to ensure optimum detection of the SART.

#### Radar side lobes

As the SART is approached, side lobes from the radar antenna may show the SART responses as a series of arcs or concentric rings. These can be removed by the use of the anti-clutter sea control although it may be operationally useful to observe the side lobes as they may be easier to detect in clutter conditions and also they will confirm that the SART is near to own ship.

**Note:** SART information excerpted from IMO SN/Circ 197 OPERATION OF MARINE RADAR FOR SART DETECTION.

# 2.4 RACON

A RACON is a radar beacon which emits radar receivable signals in the radar frequency spectrum (X- or S-band). There are several signal formats; in general, the RACON signal appears on the radar screen as a rectangular echo originating at a point just beyond the position of the radar beacon. It has a Morse coded pattern. Note that the position on the radar display is not accurate.

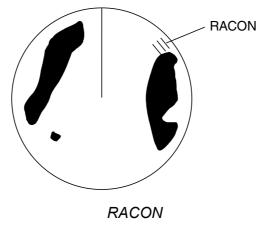

# 3. ARPA OPERATION

# 3.1 Usage Precautions

- The plotting accuracy and response of this ARPA meets IMO standards. Tracking accuracy is affected by the following:
  - Tracking accuracy is affected by course change. One to two minutes is needed to restore vectors to full accuracy after an abrupt course change. (The actual amount depends on gyrocompass specifications.)
  - The amount of tracking delay is inversely proportional to the relative speed of the target. Delay is on the order of 15-30 seconds for high relative speed; 30-60 seconds for low relative speed.
- The data generated by this ARPA are intended for reference only. Refer to official nautical charts for detailed and up-to-date information.
- A target measuring 800 m or more in the radial or circumferential direction is regarded as a landmass and not acquired or tracked. Echoes smaller than 800 m are regarded as targets to be tracked.

# 3.2 Controls for ARPA

### <u>Keyboard</u>

The ARPA uses the keys shown below.

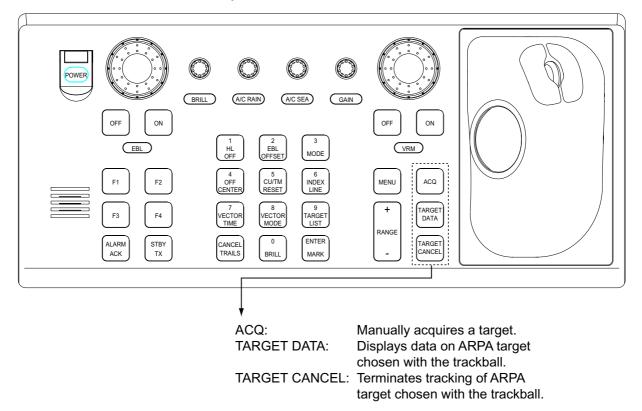

Control unit RCU-014

#### <u>Trackball</u>

With the cursor inside the effective display area, you can access ARPA functions by rolling the wheel or choosing appropriate ARPA function from the CURSOR menu.

Roll the wheel to show the following indications in the guidance box to access respective ARPA function:

| TARGET DATA & ACQ: | Manually acquires a target, or displays data of the |
|--------------------|-----------------------------------------------------|
|                    | cursor-selected ARPA target.                        |
| TARGET CANCEL:     | Cancels tracking on cursor-selected ARPA target.    |
| ACQ:               | Manually acquires a target.                         |

# 3.3 Activating, Deactivating ARPA

To activate or deactivate the ARPA:

1. Roll the trackball to place the arrow in the ARPA ACQ MODE box at the right side of the display.

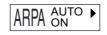

ARPA ACQ MODE box

2. Push the left button to show OFF or ON as appropriate.

# 3.4 Entering Own Ship's Speed

The ARPA requires own ship's speed and heading data. The speed can be STW, BT, SOG or echo-referenced speed (based on 3 max. stationary objects). Manual input is also possible.

For automatic or manual input, see paragraph 1.13. For echo-referenced speed input follow the procedure below.

### 3.4.1 Echo-referenced speed input

The use of echo-referenced speed is recommended when:

- The speed log is not operating properly or not connected to the radar.
- The vessel has no device which can measure ship's leeward movement (Doppler sonar, speed log, etc.) when leeward movement can not be disregarded.

If you select echo-referenced speed, the ARPA calculates own ship's speed relative to a fixed reference target. The number of targets may be 1, 2 or 3. They appear as tracked targets, each shown in a small circle. When a plural of objects are selected, the mean value is used for stabilization and speed.

Note that this feature is not available when the AIS is active.

- 1. With the cursor inside the effective display area, roll the wheel to display "REF MARK / EXIT" in the guidance box.
- 2. Select a small fixed island or any radar prominent point located at 0.2 to 24 nm from own ship.
- 3. Roll the trackball to place the cursor (+) on the target selected at step 2.

4. Push the left button to enter the reference mark. (The mark may also be entered by pressing the [ENTER MARK] key on the full keyboard.)

The reference target mark (see below) appears at the cursor position and the own ship position data label changes from "LOG," "NAV" or "MANUAL" to "REF." Note that it takes 60 scans or approximately 1 min before a new speed is displayed. If tracking has failed for a reference target, the target is marked with a lost target mark (symbol formed with two triangles).

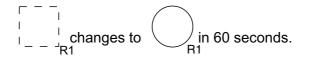

#### Reference target

5. Repeat steps 2-4 to continue entering reference marks. Three may be entered.

#### Notes on speed input by reference target

- When the reference target is lost or goes out of the acquisition range, the reference target mark blinks and the speed reads "\*\*.\*." Select a different reference target in this case.
- When all targets are deleted, the reference target mark is also deleted and the target-based speed becomes invalid. The speed is indicated as KTBT where BT means Bottom Track (speed over ground).
- Reference targets may be marked with a vector. This can be done with 3 REF TARGET VECTOR on the ARPA TARGET menu.

#### Canceling echo-referenced speed input

Open the SPD menu, referring to paragraph 1.13, and set 1 SHIP SPEED to LOG, NAV or MANUAL as appropriate.

# 3.5 Automatic Acquisition

The ARPA can acquire a maximum of 100 targets, the number of automatically and manually acquired targets determined by the ARPA TGT menu setting.

| Menu Setting | Acquisition condition                         |
|--------------|-----------------------------------------------|
| MANUAL100    | 100 targets manually                          |
| AUTO25       | 25 targets automatically, 75 targets manually |
| AUTO50       | 50 targets automatically, 50 targets manually |
| AUTO75       | 75 targets automatically, 25 targets manually |
| AUTO100      | 100 targets automatically                     |

ARPA TGT menu setting and target acquisition condition

A target just acquired automatically is marked with a broken square and a vector appears within 20 scans of the antenna to indicate the target's motion trend. Within 60 scans, the initial tracking stage is finished and the target becomes ready for stable tracking. At this point, the broken square mark changes to a solid circle. (Targets automatically acquired are distinguished from those acquired manually. The targets which are acquired manually are displayed by bold symbol.)

## 3.5.1 Enabling auto acquisition

1. Roll the trackball to place the arrow in the ARPA ACQ MODE box at the right side of the screen and then push the right button to show the ARPA TARGET menu.

| [ARPA TARGET MENU]                                                                                                    |
|----------------------------------------------------------------------------------------------------|
| <ol> <li>ARPA SELECT<br/>MANUAL100/<br/>AUTO25/<br/>AUTO50/<br/>AUTO75/<br/>AUTO100</li> <li>ALL CANCEL</li> <li>REF TARGET VECTOR<br/>OFF/ON</li> </ol> |

#### ARPA TARGET menu

- 2. Roll the wheel to choose 1 ARPA SELECT and then push the wheel or the left button.
- 3. Roll the wheel to choose automatic acquisition condition desired, referring to the table above for details, and then push the wheel or the left button.
- 4. Push the right button to close the menu.
- **Note 1:** The ARPA ACQ MODE box shows AUTO or AUTO MAN depending on the automatic acquisition condition selected.
- **Note 2:** When the menu-set number of automatically acquired targets is reached, the message "TARGET-FULL(AUTO)" is displayed at the right-hand side of screen.

## 3.5.2 Terminating tracking of targets (including reference targets)

When the ARPA has acquired the menu-set number of targets automatically, the message "TARGET-FULL(AUTO)" appears at the right side of the screen and no more auto acquisition occurs unless targets are lost. Should this happen, cancel tracking of less important targets or perform manual acquisition.

#### **Canceling individual targets**

#### By keyboard:

- 1. Roll the trackball to place the cursor (+) on the ARPA or reference target to cancel tracking.
- 2. Press the [TARGET CANCEL] key.

#### By trackball:

- 1. With the cursor inside the effective display area, roll the wheel to show TARGET CANCEL / EXIT in the guidance box.
- 2. Roll the trackball to place the cursor on the ARPA target or reference target to cancel tracking.
- 3. Push the left button or the wheel to cancel tracking on the target selected.
- 4. To finish, push the right button.

#### Canceling tracking on all targets

1. Roll the trackball to choose the ARPA ACQ MODE box at the right side of the screen and then push the right button.

| [           | ARPA TARGET MENU]                                          |
|-------------|------------------------------------------------------------|
| י<br>א<br>א | ARPA SELECT<br>MANUAL100/<br>AUTO25/<br>AUTO50/<br>AUTO75/ |
| 2 A<br>3 F  | AUTO100<br>ALL CANCEL<br>REF TARGET VECTOR<br>DFF/ON       |

#### ARPA TARGET menu

- 2. Use the wheel to choose 2 ALL CANCEL.
- 3. Push the wheel or the left button to cancel tracking on all ARPA targets.

# 3.6 Manual Acquisition

Maximum 100 targets may be acquired manually depending on the acquisition condition set on the ARPA TGT menu.

### 3.6.1 Setting manual acquisition conditions

1. Roll the trackball to place the arrow in the ARPA ACQ MODE box at the right side of the screen and then push the right button to show the ARPA TARGET menu.

```
[ARPA TARGET MENU]
1 ARPA SELECT
MANUAL100/
AUTO25/
AUTO50/
AUTO75/
AUTO100
2 ALL CANCEL
```

3 REF TARGET VECTOR

ARPA TARGET menu

- 2. Roll the wheel to choose 1 ARPA SELECT and then push the wheel.
- 3. Roll the wheel to choose MANUAL100, AUTO25, AUTO50 or AUTO75 as appropriate and then push the wheel or the left button. For details see the table on page 3-5.
- 4. Push the right button to close the menu.

### 3.6.2 Manually acquiring a target

#### By keyboard

- 1. Roll the trackball to place the cursor on the target you want to acquire.
- 2. Press the [ACQ] key.

#### By trackball

- 1. With the cursor inside the effective display area, roll the wheel to show "TARGET DATA & ACQ" or "ACQ" in the guidance box.
- 2. Roll the trackball to place the cursor on the target you want to acquire.
- 3. Push the left button to acquire the target.

The plotting symbol is drawn by broken lines during the initial acquisition stage. A vector appears in about one minute after acquisition indicating the target's motion trend. If the target is consistently detected for three minutes, the plotting symbol changes to a solid mark. If acquisition fails, the target plotting symbol blinks and disappears shortly.

| ARPA<br>Symbol | Meaning                                                                                                    |
|----------------|----------------------------------------------------------------------------------------------------|
| 53             | Immediately after acquisition, this plotting symbol is shown in broken lines.                                                                |
|                | Within 20 scans of the antenna after acquisition, a vector appears to show a trend of movement.                                              |
| Ø              | Within 60 scans of the antenna after acquisition, the plotting symbol changes to a small circle, indicating steady-state tracking condition. |

- **Note 1:** For successful acquisition, the target to be acquired should be within 0.2 to 32 nm from own ship and not obscured by sea or rain clutter.
- **Note 2:** When the capacity for manual acquisition is reached, the message "TARGET-FULL(MAN)" is displayed at the screen bottom. Cancel tracking of non-threatening targets if you wish to acquire additional targets manually.

# 

#### Target Swap

When a target being tracked nears another target being tracked, the targets may be "swapped". When two targets acquired either automatically or manually come close to each other, one of the two may become a Lost Target. Should this happen, manual re-acquisition of the Lost Target may be required after the two have separated.

# 3.7 ARPA Symbols and ARPA Symbol Attributes

# 3.7.1 ARPA symbols

|                                   | 5                          | ••                              | nply with IEC 60872-1.                                                                                                    |
|-----------------------------------|----------------------------|---------------------------------|----------------------------------------------------------------------------------------------------|
| Item                              | Symbol                     | Status                          | Remarks                                                                                                    |
| Automatically<br>acquired targets |                            | Initial stage                   | Broken square around an echo to indicate<br>the target under acquisition and initial<br>stage of tracking, before steady-state<br>tracking. |
|                                   |                            |                                 | Between 20 and 60 scans of the antenna after acquisition (vector still unreliable)                                                          |
|                                   | 8                          | Steady tracking                 | Solid circle with vector indicating steady state tracking (60 scans after acquisition)                                                      |
|                                   | (flashing)                 | CPA alarm                       | Plotting symbol changes to an equilateral triangle, flashing to indicate the target is predicted to come into CPA or TCPA.                  |
|                                   | $\boldsymbol{X}$           | CPA alarm<br>acknowledge        | Flashing stops after CPA/TCPA alarm is<br>acknowledged.                                                                                     |
|                                   | (flashing)                 | Lost target                     | Lost target is indicated by flashing<br>diamond symbol. The diamond is formed<br>from two equal triangles.                                  |
| Manually<br>acquired targets      | - 7<br>- J                 | Initial stage                   | Plotting symbol selected for a target acquired manually is shown in bold broken lines.                                                      |
|                                   |                            |                                 | Bold broken square for 20 - 60 scans of the antenna after acquisition                                                                       |
|                                   | 6                          | Steady tracking                 | Manual plotting symbol in a bold solid circle (60 scans after acquisition)                                                                  |
|                                   | (flashing)                 | CPA alarm<br>(collision course) | Plotting symbol changes to an equilateral triangle flashing if a target is predicted to come into the preset CPA or TCPA.                   |
|                                   | X                          |                                 | Flashing stops after CPA/TCPA alarm is acknowledged.                                                                                        |
|                                   | <b>∲</b><br>(flashing)     | Lost target                     | Lost target is indicated by flashing diamond symbol. The diamond is formed from two equal triangles.                                        |
| Guard zone                        | (flashing)                 | • • •                           | Plotting symbol changes to an equilateral triangle, apex down, flashing together with vector if target enters guard zone.                   |
| Target selected for data readout  | 01                         | On selected target              | Target data (range, bearing, course, speed, CPA and TCPA)                                                                                   |
| Reference target                  | In 60 scans,<br>changes to | On reference target             | Used to calculate own ship's over-the-ground speed (echo-referenced speed) for ground stabilization.                                        |

The symbols used in this equipment comply with IEC 60872-1.

#### Other ARPA symbols

| ltem                | Symbol           | Status        | Remarks                                       |
|---------------------|------------------|---------------|-----------------------------------------------|
| Trial maneuver      | T<br>(flashing)  |               | Appears during execution of a trial maneuver. |
| Performance<br>test | XX<br>(flashing) | Bottom center | Appears during performance test.              |

## 3.7.2 ARPA symbol brilliance

- 1. Roll the trackball to choose the BRILL box at the left side of the screen and then push the right button.
- 2. Roll the wheel to choose 0 NEXT and then push the wheel or the left button.

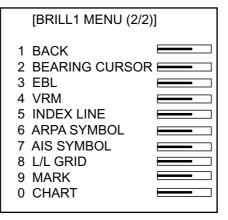

BRILL menu, page 2

- 3. Roll the wheel to choose 6 ARPA SYMBOL and then push the wheel or the left button.
- 4. Roll the wheel to adjust brilliance.
- 5. Push the right button twice to close the menu.

### 3.7.3 ARPA symbol color and size

You may choose the color and size of the ARPA symbol as follows:

- 1. Roll the trackball to choose the MENU box at the right side of the screen and then push the left button.
- 2. Roll the wheel to choose 4 ARPA•AIS and then push the wheel or the left button.

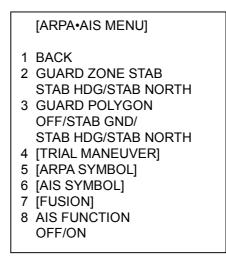

ARPA•AIS menu

3. Roll the wheel to choose 5 [ARPA SYMBOL] and then push the wheel or the left button.

[ARPA SYMBOL]

- 1 BACK
- 2 ARPA SYMBOL COLOR RED/GRN/BLU/YEL/ CYA/MAG/WHT
- 3 ARPA SYMBOL SIZE SMALL/STD/LARGE
- 4 ARPA PAST POSN COLOR RED/GRN/BLU/YEL/ CYA/MAG/WHT
- 5 ARPA PAST POSN POINTS 5/10

#### ARPA SYMBOL menu

- 4. Roll the wheel to choose 2 ARPA SYMBOL COLOR and then push the wheel or the left button.
- 5. Roll the wheel to choose color desired and then push the wheel or the left button.
- 6. Roll the wheel to choose 3 ARPA SYMBOL SIZE and then push the wheel or the left button.
- 7. Roll the wheel to choose SMALL, STD(Standard) or LARGE as appropriate and then push the wheel or the left button.
- 8. Push the right button three times to close the menu.

# 3.8 Displaying Target Data

The ARPA mode provides the full functionality of ARPA as required by the IMO Resolution A.823(19) and IEC 60972-1, including display of range, bearing, course, speed, CPA and TCPA of all plotted targets.

In head-up and head-up true bearing modes, target bearing, course and speed shown in the upper-right target data field become true (suffix "T") or relative (suffix "R") to own ship in accordance with the true/relative vector setting. In north-up, course-up and true motion modes, the target data field always displays true bearing, true course and speed over the ground.

## 3.8.1 Displaying individual target data

#### <u>By keyboard</u>

Roll the trackball to place the cursor on a desired ARPA target and press the [TARGET DATA] key.

#### By trackball

- 1. With cursor inside the effective display area, roll the wheel to show "TARGET DATA & ACQ / CURSOR MENU" in the guidance box.
- 2. Roll the trackball to place the cursor on a desired ARPA target and then push the left button.
- 3. To erase a target's data from the data box, choose the target on the radar display and then push the left button.

Target data display is as below.

**RNG/BRG:** Range and bearing from own ship to the selected target with suffix "T" (True) or "R" (Relative).

**CSE/SPD:** Course and speed are displayed for the selected target with suffix "T" (True) or "R" (relative).

**CPA/TCPA:** CPA(Closest Point of Approach) is the closest range a target will approach to own ship. TCPA is the time to CPA. Both CPA and TCPA are automatically calculated. When the CPA has passed clear of own ship, it is indicated by a TCPA with a negative (-) sign. TCPA is counted to 99.9 min and beyond this, it is indicate as TCPA> -99.9MIN.

**BCR/BCT:** BCR is the closest range at which the chosen target is predicted to cross your ship's bow. BCR is the time at which the chosen target is predicted to cross your ship's bow.

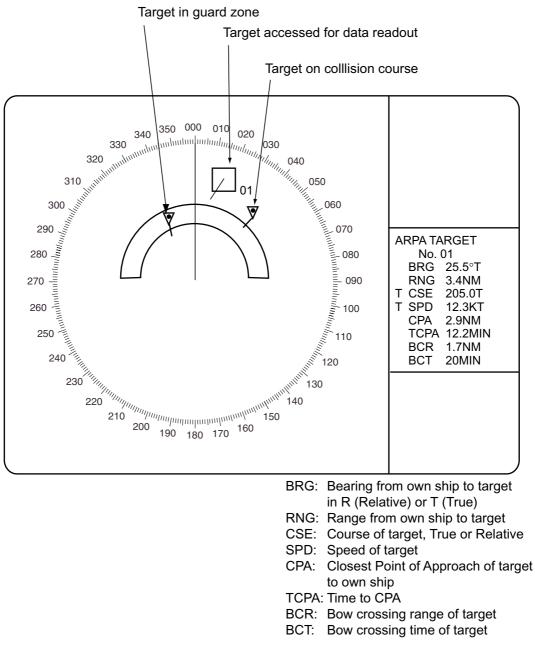

#### ARPA target display

You may display the target data for two targets per data box and the data for as many as six targets may be displayed. For further details, see paragraph 1.41.

### 3.8.2 Target list

The target list provides a comprehensive data display of all ARPA (and AIS) targets being tracked.

#### **Displaying the target list**

To display the target list, do the following:

1. Roll the trackball to choose the TARGET LIST box at the right side of the screen.

| TARGET |  |
|--------|--|
| LIST 🕨 |  |

#### TARGET LIST box

2. Push the left button to display the TARGET LIST. ">" in the TCPA means that the time is greater than 99:59.

| [TARGET LIST (1/1)]<br>SORT BY CPA                                                                                                    |
|----------------------------------------------------------------------------------------------------|
| <ol> <li>BACK</li> <li>ARPA TARGET<br/>No. 001<br/>BRG 16.5°T RNG 2.05 NM<br/>CPA 0.17NM TCPA&gt;99.59M</li> <li>ARPA TARGET<br/>No. 002<br/>BRG 19.0°T RNG 2.49 NM<br/>CPA 0.29NM TCPA&gt;99.59M</li> </ol> |
| 9 REFRESH DATA                                                                                                    |

Target list

- 3. To scroll the list when there are more than three targets, select 0 NEXT and then push the wheel or the left button.
  - **Note:** To refresh data choose 9 REFRESH DATA and then push the wheel. This is not necessary when the sorting method is changed (see next page); data is automatically updated whenever the sorting method is changed.
- 4. Push the right button to close the list.

#### Sorting the target list

You may sort the target list by CPA, TCPA, BCR, BCT, RANGE or SPEED as follows: 72 nm or 96 nm range scale

- 1. Roll the trackball to choose the TARGET LIST box at the right side of the screen.
- 2. Push the right button to open the TARGET LIST menu.

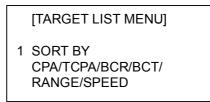

#### TARGET LIST menu

- 3. Roll the wheel to choose 1 SORT BY and then push the wheel or the left button.
- 4. Roll the wheel to choose sorting method desired and then push the wheel or the left button.
- 5. Push the right button to close the menu.

# 3.9 Vector Modes

Target vectors can be displayed relative to own ship's heading (Relative) or north (True).

### 3.9.1 Description of vectors

#### Ground stabilization and sea stabilization

Target vectors can be ground stabilized or sea stabilized. Sea stabilization is a mode where own ship and all targets are referenced to the sea using gyro heading and single axis log water speed inputs in the True Motion mode. Ground stabilization is a mode where own ship and all targets are referenced to the ground using the ground track or set and drift inputs. If the accuracy seems unsatisfactory, enter the set and drift correction.

#### True vector

In the true motion mode, all fixed targets such as land, navigational marks and ships at anchor remain stationary on the radar screen with vector length zero. But in the presence of wind and/or current, vectors appear on fixed targets representing the reciprocal of set and drift affecting own ship unless set and drift values are properly entered.

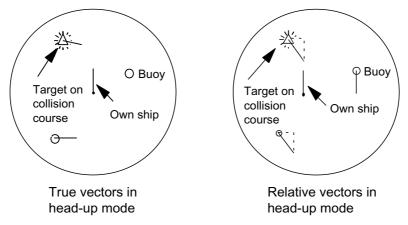

True and relative vectors

#### Relative vector

Relative vectors on targets which are not moving over the ground such as land, navigational marks and ships at anchor will represent the reciprocal of own ship's ground track. A target of which vector extension passes through own ship is on the collision course. (Dotted lines in the figure are for explanation only.)

### 3.9.2 Vector motion and length

Vectors may be displayed in true or relative motion. Vector time (or the length of vectors) can be set to 30 seconds, 1, 2, 3, 6, 12, 15 or 30 minutes.

#### By keyboard

- 1. Press the [VECTOR MODE] key consecutively to choose relative or true vector mode. Your selection is shown on the Vector motion box. (Note that this also selects the vector mode for the past position display.)
- 2. Press the [VECTOR TIME] key consecutively to choose vector time. Your selection appears in the vector length box (see illustration below).

#### By trackball

1. Roll the trackball to choose VECTOR TRUE or VECTOR REL (whichever is displayed) at the right side of the screen.

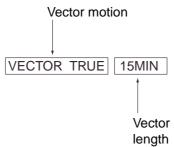

#### ARPA VECTOR boxes

- 2. Push the left button to display VECTOR TRUE or VECTOR REL as appropriate. (Note that this also selects the vector mode for the past position display.)
- 3. Roll the trackball to choose the vector length box.
- 4. Push the left button to display time desired.

The vector tip shows an estimated position of the target after the selected vector time elapses. It can be valuable to extend the vector length to evaluate the risk of collision with any target.

# 3.10 Past Position Display

The ARPA displays equally time-spaced dots marking the past positions of any targets being tracked.

A new dot is added every minute (or at other preset time intervals) until the preset number is reached. If a target changes its speed, the spacing will be uneven. If it changes the course, its plotted course will not be a straight line.

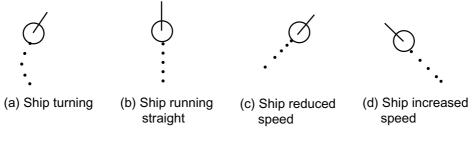

Past position display

# 3.10.1 Displaying and erasing past position points, choosing past position plot interval

1. Roll the trackball to choose the PAST POSN box at the right side of the screen.

PAST POSN REL 2MIN

PAST POSN box

2. Push the left button to choose plot interval desired: OFF, 30 seconds, 1, 2, 3 or 6 minutes. Choose OFF to erase all past position points and deactivate the past position display.

### 3.10.2 Past position display attributes

You may choose the number of past point points to display per plotting interval and the color of past position points.

- 1. Roll the trackball to choose the MENU box at the right side of the screen and then push the left button.
- 2. Roll the wheel to choose 4 ARPA•AIS and then push the wheel or the left button.

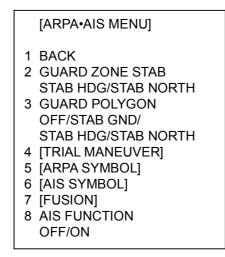

ARPA•AIS menu

3. Roll the wheel to choose 5 [ARPA SYMBOL] and then push the wheel or the left button.

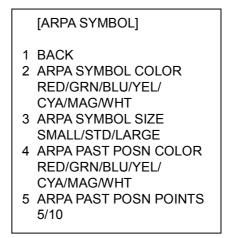

#### ARPA SYMBOL menu

- 3. Roll the wheel to choose 4 ARPA PAST POSN COLOR and then push the wheel or the left button.
- 4. Roll the wheel to choose color desired and then push the wheel or the left button.
- 5. Roll the wheel to choose 5 ARPA PAST POSN POINTS and then push the wheel or the left button.
- 6. Roll the wheel to choose 5 or 10 as appropriate and then push the wheel or the left button.
- 7. Push the right button three times to close the menu.

# 3.11 Set and Drift

Set, the direction in which a water current flows, can be manually entered in 0.1-degree steps. Drift, in another word Rate, the speed of tide, can also be entered manually in 0.1 knot steps.

Set and drift corrections are beneficial for increasing the accuracy of vectors and target data. Refer to the tide table on board the ship for setting information. If SOG and COG are the only available data, set and drift can provide sea stabilizing. These values are applied to all targets. If stationary targets have vectors, set and drift values should be adjusted until they lose vectors.

To enter set and drift do the following:

1. Roll the trackball to choose the SET box at the right side of the screen.

| SET 66.8°T |
|------------|
|------------|

#### SET box

- Use the wheel to set value, rolling it to choose numeral and pushing it to set. (Setting range: 000.0 – 359.9 (°T)
- 3. Roll the trackball to choose the DRIFT box at the right side of the screen.

DRIFT 7.2kt

#### DRIFT box

- 4. Use the wheel to set value, rolling it to choose numeral and pushing it to set. (Setting range: 00.0 19.9(kt))
- 5. Roll the trackball to choose the SPD box and then push the right button.

| [SPEED MENU]                     |
|----------------------------------|
| 1 SHIP SPEED<br>LOG(BT)/LOG(WT)/ |
| GPS/MANUAL/REF<br>2 MANUAL SPEED |
| 00.0kt                           |
| 3 SET DRIFT<br>OFF/ON            |

#### SPEED menu

- 6. Roll the wheel to choose 3 SET DRIFT and then push the wheel or the left button.
- 7. Roll the wheel to choose ON and then push the wheel or the left button.
- 8. Push the right button to close the menu.

# 3.12 Setting CPA/TCPA Alarm Ranges

The ARPA continuously monitors the predicted range at the Closest Point of Approach (CPA) and predicted time to CPA (TCPA) of each tracked target to own ship. When the predicted CPA of any target becomes smaller than a preset CPA alarm range and its predicted TCPA less than a preset TCPA alarm limit, the ARPA releases an audible alarm and displays the warning label COLLISION on the screen. In addition, the ARPA symbol changes to a triangle and flashes together with its vector.

Provided that this feature is used correctly, it will help prevent the risk of collision by alerting you to threatening targets. It is important that GAIN, A/C SEA, A/C RAIN and other radar controls are properly adjusted.

CPA/TCPA alarm ranges must be set up properly taking into consideration the size, tonnage, speed, turning performance and other characteristics of own ship.

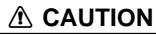

#### CPA/TCPA Alarm

The CPA and TCPA alarm feature should never be relied upon as the sole means for detecting the risk of collision. The navigator is not relieved of the responsibility to keep visual lookout for avoiding collisions, whether or not the radar or other plotting aid is in use.

### 3.12.1 Setting CPA/TCPA alarm ranges

To set the CPA/TCPA alarm ranges, do the following:

1. Roll the trackball to choose the CPA LIMIT box. If only "CPA LIMIT OFF" appears press the left button to show the CPA and TCPA boxes.

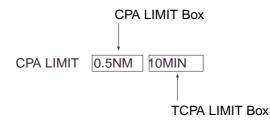

#### CPA LIMIT and TCPA LIMIT boxes

2. Push the left button or roll the wheel to choose CPA limit and then push the wheel.

Left button: 0.5, 1, 2, 3, 4, 5, 6(nm)

Wheel: 0.5 - 20(nm), in 0.5 nm increments

- 3. Roll the trackball to choose the TCPA limit box.
- 4. Push the left button or roll the wheel to choose TCPA value desired and then push the wheel.

```
Left button: 1, 2, 3, 4, 5, 6, 12, 15(minutes)
```

Wheel: 1-60 minutes, 1 minute

# 3.12.2 Acknowledging CPA/TCPA alarm

To acknowledge and silence the CPA/TCPA alarm, press the [ALARM ACK] key on the keyboard, or choose the ALARM ACK box with the trackball and then push the left button.

The warning label COLLISION and the flashing of the triangle plotting symbol and vector remain on the screen until the dangerous situation is gone or you intentionally terminate tracking of the target.

# 3.13 Setting a Guard Zone

When a target transits the operator-set guard zone, the buzzer sounds and the indication GUARD appears (in red) at the screen bottom. The target causing the warning is clearly indicated with an inverted flashing triangle.

### 3.13.1 Activating the guard zone

One or two guard zones may be selected. The No. 1 guard zone is available between 3 and 6 nm and No. 2 guard zone can be set anywhere when the No. 1 zone is already in use. The ARPA/AIS guard zone's lines are blue and dashed so as to distinguish them from the radar guard alarm.

The procedure below shows how to set a guard zone, using the example at the bottom of the page.

1. Roll the trackball to choose one of the GZ (GUARD ZONE) boxes at the right side of the screen.

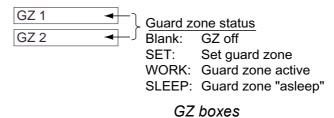

- 2. Push the left button. The GZ box now reads "GZx SET."
- 3. Roll the trackball to place the cursor on point A and then push the left button.
- 4. Roll the trackball to place the cursor on point B and then push the left button. The GZ box now reads "GZx WORK."

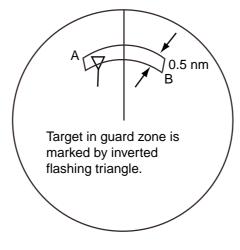

Guard zone

If you are setting a polygon guard zone with GZ2, set at least three points. Press the right button to finish. Note that the status indication should be WORK or SLEEP to set GZ2.

When an ARPA or AIS target violates the guard zone, the message "GUARD" appears (in red) at the right side of the display and the offending target is marked with an inverted triangle.

- **Note 1:** If you wish to create a guard zone having a 360-degree coverage around own ship, set point B in almost the same direction (approx. ±3°) as point A and then push the left button.
- **Note 2:** If the range scale is changed to less than half of the guard zone, the GZ box reads "GZx OUT." If the left button is pushed in this state, the guard alarm zone goes into "sleep" state and the guidance box reads "GZ WORK L = DELETE."
- **Note 3:** The default guard zone is fan shaped. It may also be a polygon having 3-10 points. For details, see paragraph 3.13.5.
- **Note 4:** Two more alarm zones (No. 1 and No. 2 Guard Alarm Zones) may be added in addition. This means a maximum 4 alarm zones are available at a time. ARPA symbols are not changed to inverted triangles in the guard alarm zone, only those in guard zone do so.

### 3.13.2 Sleeping, deactivating a guard zone

- 1. Roll the trackball to choose the appropriate GZ box.
- 2. Sleep or deactivate the guard zone as appropriate:

**Sleep guard zone:** Push the left button momentarily to remove the guard zone from the screen. The indication in the GZ box changes from "GZx WORK" to "GZx SLEEP." To reactivate and display the guard zone, repeat this procedure to display "GZx WORK."

**Deactivate guard zone:** Push and hold down the left button until the GZ box goes blank.

### 3.13.3 Acknowledging the guard zone alarm

To acknowledge and silence the guard zone audible alarm, press the [ALARM ACK] key, or choose the ALARM ACK box and then push the left button.

### 3.13.4 Guard zone reference

The guard zone may be referenced to heading or North as follows:

- 1. Roll the trackball to choose the MENU box at the right side of the screen and then push the left button.
- 2. Roll the wheel to choose 4 ARPA•AIS and then push the wheel or the left button.

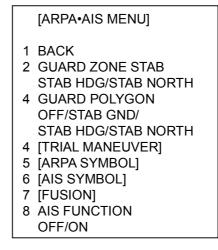

#### ARPA•AIS menu

- 3. Roll the wheel to choose 2 GUARD ZONE STAB and then push the wheel or the left button.
- 4. Roll the wheel to choose STAB HDG or STAB NORTH as appropriate and then the push the wheel or the left button.
- 5. Push the right button twice to close menu.

#### 3.13.5 Guard zone shape and stabilization

The shape of the No. 2 guard zone may be a sector or a polygon having up to 10 points. (The shape of the No.1 guard zone is always a sector.)

- 1. Roll the trackball to choose the MENU box at the right side of the screen and then push the left button.
- 2. Roll the wheel to choose 4 ARPA•AIS and then push the wheel or the left button.
- 3. Roll the wheel to choose 3 GUARD POLYGON and then push the wheel or the left button.
- 4. Roll the wheel to choose OFF, STAB GND, STAB HDG or STAB NORTH as appropriate and then the push the wheel or the left button.

| OFF:        | Guard zone is a sector; number of points limited to four. |
|-------------|-----------------------------------------------------------|
| STAB GND:   | Guard zone stabilized against ground; guard zone may be a |
|             | polygon having 3-10 points.                               |
| STAB HDG:   | Guard zone stabilized against heading; guard zone may be  |
|             | a polygon having 3-10 points.                             |
| STAB NORTH: | Guard zone stabilized against ground; guard zone may be a |
|             | polygon having 3-10 points.                               |

5. Push the right button twice to close menu.

# 3.14 Operational Warnings

There are six main situations which cause the ARPA to trigger visual and audible alarms:

- CPA/TCPA alarm
- Guard zone alarm
- Lost target alarm
- Target full alarm for manual acquisition
- Target full alarm for automatic acquisition
- System failure

#### CPA/TCPA alarm

Visual and audible alarms are generated a target falls with a preset limits. To acknowledge the CPA/TCPA audible alarm, press the [ALARM ACK] key, or choose the ALARM ACK box and then push the left button.

#### Guard zone alarm

Visual and audible alarms are generated when a target transits the operator-set guard zone. To acknowledge and silence the guard alarm, press the [ALARM ACK] key, or choose the ALARM ACK box and then push the left button.

#### Lost target alarm

When the system detects a loss of a tracked target, the target symbol becomes a flashing diamond ( $\Diamond$ ) and the label "LOST" appears at the screen bottom. At the same time, an audible alarm is produced for one second.

To acknowledge and silence the lost target audible alarm, press the [ALARM ACK] key, or choose the ALARM ACK box and then push the left button. Then, the lost target mark disappears.

#### <u>Target full alarm</u>

When the memory becomes full, the memory full status is indicated and the relevant indication appears on the screen and a short beep sounds.

#### Manually acquired targets

The indication "TARGET-FULL(MAN)" appears at the screen bottom and a short beep tone sounds when the capacity for manually acquired targets, as set on the menu, is reached.

### Automatically acquired targets

The indication "TARGET-FULL(AUTO)" appears at the screen bottom and a short beep sounds when the capacity for automatically acquired targets, as set on the menu, is reached.

#### System failure alarm

When the SPU Board receives no signal input from the radar or external equipment, the screen shows both "ARPA SYSTEM ERROR" associated with an indication denoting offending equipment, also releasing an audible alarm. The missing signals are denoted as shown below.

| Missing Signal                      | Indication |
|-------------------------------------|------------|
| * Speed log signal                  | LOG        |
| * Heading signal, Gyrocompass       | GYRO       |
| Trigger signal from radar           | TRIGGER    |
| Video from radar                    | VIDEO      |
| * Bearing signal from radar antenna | AZIMUTH    |
| * Heading pulses from radar antenna | HEADLINE   |

\* The alarm is available with or without ARPA.

# 3.15 Trial Maneuver

The trial maneuver feature simulates the effect on all tracked targets against own ship's maneuver without interrupting the updating of target information.

## 3.15.1 Types of trial maneuvers

There are two types of trial maneuvers: static and dynamic.

### Dynamic trial maneuver

A dynamic trial maneuver displays predicted positions of the tracked targets and own ship. You enter own ship's intended speed and course with a certain "delay time." Assuming that all tracked targets maintain their present speeds and courses, the targets' and own ship's future movements are simulated in one-second increments indicating their predicted positions in one-minute intervals as illustrated below.

The delay time represents the time lag from the present time to the time when own ship will actually start to change her speed and/or course. You should therefore take into consideration own ship's maneuvering characteristics such as rudder delay, turning delay and acceleration delay. This is particularly important on large vessels. How much the delay is set the situation starts immediately and ends in a minute.

In the example shown below, own ship will advance straight ahead (even after a maneuver) for a delay time of 5 minutes and then alters speed and course until operator-specified intended speed and course are achieved (position OS7 in this example).

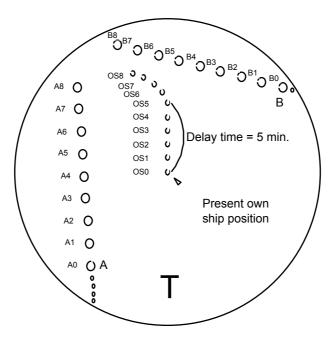

#### Dynamic trial maneuver

Note that once a dynamic trial maneuver is initiated, you cannot alter own ship's trial speed, course or delay time until the trial maneuver is terminated.

### Static trial maneuver

A static trial maneuver displays only the final situation of the simulation. If you enter the same trial speed, course and delay time under the same situation as in the aforementioned example of dynamic trial maneuver, the screen will instantly show position OS7 for own ship, position A7 for target A and position B7 for target B, omitting the intermediate positions. Thus, the static trial maneuver will be convenient when you wish to know the maneuver result immediately.

**Note:** For accurate simulation of ship movements in a trial maneuver, own ship's characteristics such as acceleration and turning performance should be properly set in initial settings during the installation.

### 3.15.2 Performing a trial maneuver

To perform a trial maneuver, do the following:

- 1. Roll the trackball to choose the MENU box at the right side of the screen and then push the left button.
- 2. Roll the wheel to choose 4 ARPA•AIS and then push the wheel or the left button.

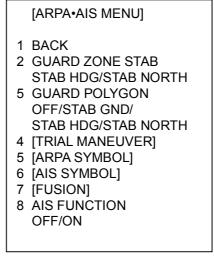

ARPA•AIS menu

#### 3. ARPA OPERATION

3. Roll the wheel to choose 4 TRIAL MANEUVER and then push the wheel or the left button.

|   | [TRIAL MANEUVER] |
|---|------------------|
| 1 | BACK             |
| 2 | TRIAL            |
|   | OFF/STATIC/      |
|   | DYNAMIC          |
| 3 | TRIAL SPEED RATE |
|   | 0kt 0.00kt/s     |
|   | 0kt 0.00kt/s     |
| 4 | TRIAL TURN RATE  |
|   | 0kt 0.0°/s       |
|   | 0kt 0.0°/s       |

#### TRIAL MANEUVER menu

- 4. Roll the wheel to choose 2 TRIAL and then push the left button or the wheel.
- 5. Roll the wheel to choose STATIC or DYNAMIC as appropriate and then push the wheel or the left button.
- 6. Roll the wheel to choose 3 TRIAL SPEED RATE. Set trial speed rate with the wheel: Roll the wheel to choose numeral; push the wheel to set.
- 7. Roll the wheel to choose 4 TRIAL TURN RATE. Set trial turn rate with the wheel: Roll the wheel to choose numeral; push the wheel to set.
  - **Note:** Two sets of trial speed and trial turn rate combinations are provided. Enter the data by sets as shown in the figure below. This is done to provide accurate trial maneuver results for various ship's speed.

|        | 3 TRIAL SPEED RATE |
|--------|--------------------|
| Set 1- | → 0kt 0.00kt/s     |
| Set 2- | → 0kt 0.00kt/s     |
|        | 4 TRIAL TURN RATE  |
| Set 1- | → 0kt 0.0°/s       |
| Set 2- | → 0kt 0.0°/s       |
|        |                    |

8. Push the right button three times to close the menu. The "trial maneuver boxes" appear at the right side of the screen as below.

| TRIAL 00:00 |
|-------------|
| CSE 000.0°T |
| SPD 00.0 KT |

#### Trial maneuver boxes

- 9. Roll the trackball to choose the TRIAL box and then push the wheel or the left button.
- 10. Set the trial delay time with the wheel. This is the time after which own ship takes a new situation, not the time the simulation begins. Change the delay time according to own ship loading condition, etc. Roll the wheel to choose location; push the wheel to set.
- 12. Roll the wheel to choose the CSE box (below the TRIAL box). Use the wheel to set the course: Roll the wheel to choose location; push the wheel to set.

13.Roll the wheel to choose the SPD box (below the CSE box). Use the wheel to set the speed: Roll the wheel to choose location; push the wheel to set..

The trial maneuver takes place in three minutes with the letter "**T**" displayed at the bottom of the screen. If any tracked target is predicted to be on a collision course with own ship (that is, the target ship comes within preset CPA/TCPA limits), the target plotting symbol changes to a triangle and flashes. If this happens, change own ship's trial speed, course or delay time to obtain a safe maneuver. The trial maneuver is automatically terminated and the normal radar picture is restored three minutes later.

## 3.15.3 Terminating a trial maneuver

A trial maneuver is automatically terminated three minutes after start. To terminate it manually, do the following:

- 1. Roll the trackball to choose the TRIAL box at the right side of the screen.
- 2. Push the wheel or the left button to show TRIAL OFF.

**Note:** To disable the trial maneuver function, choose OFF at step 5 in the procedure in paragraph 3.15.2 and then push the wheel or the left button.

# 3.16 ARPA Performance Test

A test program is provided for assessing overall performance of the ARPA. Normal operation is suspended and the indication "XX" appears at the bottom of the effective display area during the test. The test may be terminated at any time.

- 1. Roll the trackball to choose the MENU box and then push the left button.
- 2. Roll the wheel to choose 9 [CUSTOMIZE•TEST] and then push the wheel or the left button.

| [CUSTOMIZE•TEST MENU]                                                                       |
|---------------------------------------------------------------------------------------------|
| 1 BACK<br>2 [DATA BOX]<br>3 [F1]<br>4 [F2]<br>5 [F3]<br>6 [F4]<br>7 [OPERATION]<br>8 [TEST] |
|                                                                                             |

CUSTOMIZE•TEST menu

3. Roll the wheel to choose 8 [TEST] and then push the wheel or the left button.

| [TEST]                                   |  |
|------------------------------------------|--|
| 1 BACK<br>2 [SELF TEST]<br>3 [ARPA TEST] |  |

TEST menu

4. Roll the wheel to choose 3 [ARPA TEST].

[ARPA TEST]

1 BACK 2 ARPA TEST START

NOTE: THE DISPLAY IS CLEARER WHEN RUNNING ARPA TEST.

RUN ARPA TEST? YES: SELECT 2 START NO: SELECT 1 BACK

ARPA TEST menu

5. Roll the wheel to choose 2 ARPA TEST START and then push the wheel or the left button to start the test.

An alert "XX" flickers during the test. It takes approximately three minutes for all vectors to be displayed. The test does not need echo signals, gyro nor speed log input. Seven targets having different speeds and courses, as shown in the table on the next page, are simulated automatically.

6. The test continues for five minutes and then repeats.

To terminate the test, press the [STBY TX] key or choose the TX STBY box at the bottom left corner and then push the left button.

Select any target with the cursor and check that the selected target shows the course and speed as in the table. CPA and TCPA shown in the table are initial values which change with time.

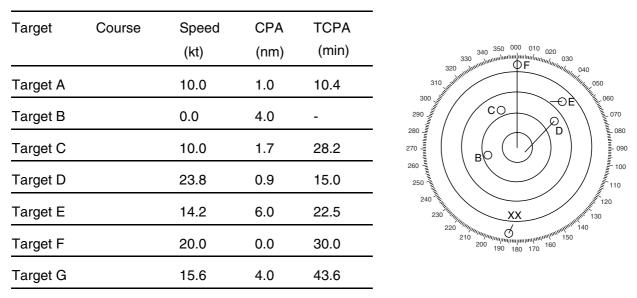

ARPA performance test targets

# 3.17 Criteria for Selecting Targets for Tracking

The FURUNO ARPA video processor detects targets in midst of noise and discriminates radar echoes on the basis of their size. Target whose echo measurements are greater than those of the largest ship in range or tangential extent are usually land and are displayed only as normal radar video. All smaller ship-sized echoes which are less than this dimension are further analyzed and regarded as ships and displayed as small circles superimposed over the video echo.

When a target is first displayed, it is shown as having zero true speed but develops a course vector as more information is collected. In accordance with the International Marine Organization Automatic Radar Plotting Aid (IMO ARPA) requirements, an indication of the motion trend should be available within 20 scans of antenna and full vector accuracy within 60 scans. The FURUNO ARPAs comply with these requirements.

### Acquisition and tracking

A target which is hit by five consecutive radar pulses is detected as a radar echo. Manual acquisition is done by designating a detected echo with the trackball. Automatic acquisition is done in the acquisition areas when a target is detected 5-7 times continuously depending upon the congestion. Tracking is achieved when the target is clearly distinguishable on the display for 5 out of 10 consecutive scans whether acquired automatically or manually. Required tracking facilities are available within 0.1-32 nm on range scales including 3, 6, 12 nm, full plotting information is available within one scan when the range scale has been changed.

Targets not detected in five consecutive scans become "lost targets."

### **Quantization**

The entire picture is converted to a digital from called "Quantified Video." A sweep range is divided into small segments and each range element is "1" if there is radar echo return above a threshold level, or "0" if there is no return.

The digital radar signal is then analyzed by a ship-sized echo discriminator. As the antenna scans, if there are five consecutive radar pulses with 1's indicating an echo presence at the exact same range, a target "start" is initiated. Since receiver noise is random, it is not three-bang correlated, and it is filtered out and not classified as an echo.

The same is true of radar interference. Electronic circuits track both the closet and most distant edges of the echo. At the end of the scanning of the echo, the discriminator indicates the measured maximum range extent and total angular extent subtended by the echo. If the echo is larger than a ship-sized echo in range extent and/or angular width, adjusted as a function of range, it is declared to be a coastline and the closet edge is put into memory as a map of the area. This land outline is used to inhibit further acquisition and tracking of ship-sized echoes beyond the closest coast outline. Five consecutive scans of coastal outline are retained in memory to allow for signal variation. All smaller echoes are declared to be ship sized and the middle of the leading edge is used to provide precise range and bearing coordinates of each echo on every scan. This range/bearing data is matched to previous data and analyzed from scan-to-scan for consistency. When it is determined to be as consistent as a real target, automatic acquisition occurs and tracking is initiated. Continued tracking and subsequent calculation develop the relative course and speed of the target.

The true course and speed of own ship are computed from own ship's gyro and speed inputs, and the resulting course and speed of each tracked target is easily computed by vector summing of the relative motion with own ship's course and speed. The resulting true or relative vector is displayed for each of the tracked targets. This process is updated continually for each target on every scan of the radar.

#### Qualitative description of tracking error

The FURUNO ARPA accuracy complies with or exceed IMO standards.

#### Own ship maneuvers

For slow turns there is no effect. For very high turning rates (greater than 150°/minute, depending on gyro), there is some influence on all tracked targets which last for a minute or two and then all tracked targets revert to full accuracy.

#### Other ship maneuvers

Target ship courses, lag 15 to 30 seconds at high relative speed, or 3 to 6 seconds at low (near 0) relative speed. It is less accurate during a turn due to lag, but accuracy recovers quickly.

# 3.18 Factors Affecting ARPA Functions

### <u>Sea returns</u>

If the radar anti-clutter control is adjusted properly, there is no serious effect because distant wave clutter, not eliminated by this control, is filtered out by more than one bang correlation and scan-to-scan matching of data.

### Rain and snow

Clutter can be acquired and tracked as targets. Adjust the A/C RAIN control. If it is heavy rain, switch to S-band if provided, or switch on the interference rejector on the radar. If heavy clutter still exists, switch to manual acquisition. Accuracy can be affected.

### Low clouds

Usually no effect. If necessary, adjust the A/C RAIN control.

### Non-synchronous emissions

No effect.

### Low gain

Insufficient or low radar receiver gain will result in some targets not being acquired at long distance. ARPA display will be missing on one or more targets that could only be visible if the radar sensitivity control (GAIN control) were increased.

The setting of the correct radar receiver gain is not critical but the target should be on the radar PPI and be clearly visible and well defined.

Manual acquisition is done if a target is positively displayed more than once. Automatic acquisition is done when the target is detected 5-7 times continuously. Tracking is achieved when the target is detected five times (not necessarily continuously) out of 10 scans. If not detected six times out of 10 scans, the target will become a "lost target." The ARPA will acquire a radar echo that is present once in every six antenna scans and continue tracking if 1 in 10.

### Second trace echoes

When the radar beam is super refracted, strong echoes may be received at such long ranges that they appear on a different timebase sweep than the transmitted pulse. This gives an incorrect range indication. Second and third trace echoes can be tracked if they are consistent enough to meet acquisition and tracking criteria but target course and speed data will be in error.

### Blind and shadow sectors

Radar shadow or blind areas caused by obstructions aboard ship, for example, funnels and masts, in the path of the radar beam can result in reduction of radar beam intensity in that particular direction. This may eliminate the detection of some targets. The ARPA system will lose track of targets shortly after they are lost on the radar picture and if they remain in a blind zone. These targets will however be acquired and tracked when they pass out of the blind zone and again present normal radar echo. The angular width and bearing of any shadow sector should be determined for their influence on the radar. In certain cases false echoes in the shadow sector cause the ARPA system to acquire, track, and vector them. Shadow sectors should be avoided.

#### Indirect echoes

A target at close range is usually picked up directly, but it can also be received as reflection from a large, flat surface. This will result in the radar presenting two or more echoes on the display, each at a different range. The ARPA can acquire and track the false echo if it is detected by five consecutive scans. Reduction in radar gain can eliminate the multiple echoing but care should be taken as range detection also will be reduced.

#### Radar interference

If interference is extreme due to another radar operating at close range, spiral "dotting" and/or false targets may appear momentarily. The interference rejector can clear the display.

To receive radar beacon or SART signals, turn on "SART" in the ECHO menu.

#### 3. ARPA OPERATION

(This page intentionally left blank.)

# 4. AIS OPERATION

The FURUNO AIS (Automatic Identification System) model FA-100 exchanges with other AIS-fitted ships all data and information required by the SOLAS 1994 as amended. However, they are displayed in text form. By interfacing the FA-100 with this radar, the AIS information is graphically indicated together with the radar and ARPA information

# 4.1 Controls for AIS

# <u>Keyboard</u>

The AIS uses the keys shown below.

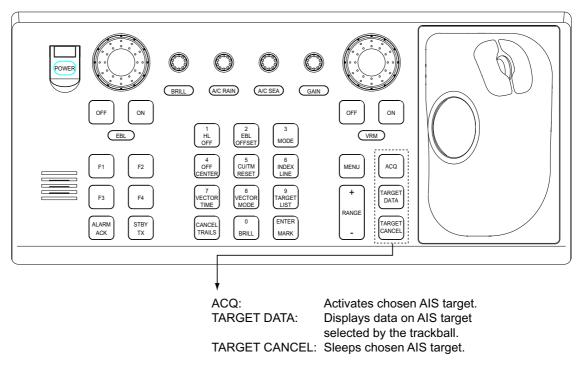

Control unit RCU-014

## <u>Trackball</u>

With the cursor inside the effective display area, you can access AIS functions by rolling the wheel or choosing appropriate AIS function from the CURSOR menu.

Roll the wheel to show the following indications in the guidance box to access respective AIS function:

| TARGET DATA & ACQ: | Activates chosen AIS target; displays target data for |
|--------------------|-------------------------------------------------------|
|                    | AIS target chosen with the trackball.                 |
| TARGET CANCEL:     | Sleeps chosen AIS target.                             |
| ACQ:               | Activates chosen AIS target.                          |

# 4.2 Enabling/Disabling the AIS

- 1. Roll the trackball to choose the MENU box at the right side of the screen and then push the left button.
- 2. Roll the wheel to choose 4 ARPA•AIS and then push the wheel or the left button.

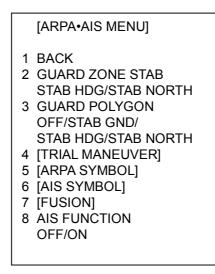

### ARPA•AIS menu

- 3. Roll the wheel to choose 8 AIS FUNCTION and then push the wheel or the left button.
- 4. Roll the wheel to choose OFF or ON as appropriate and then push the wheel or the left button.
- 5. Push the right button three times to close the menu.

"AIS" appears at the lower right hand corner of the screen when the AIS function is active.

# 4.3 Turning AIS Display On/Off

1. Roll the trackball to choose the AIS DISP box at the right side of the screen.

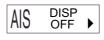

AIS DISP box

- 2. Push the left button to display AIS ON or AIS OFF as appropriate.
  - **ON:** All targets received from the AIS transponder are displayed with symbols.

OFF: All AIS symbols disappear.

When the AIS is turned on, AIS targets are marked with appropriate AIS symbol as below.

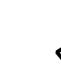

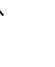

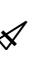

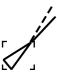

Activated target

Sleeping target

Dangerous target

Lost target

Target selected for data display

### AIS symbols

- **Note 1:** The equipment continues to process AIS targets when the AIS feature is switched off. When the AIS is again turned on, symbols are immediately displayed.
- **Note 2:** AIS symbols are momentarily erased after the screen is redrawn when the heading is changed in the Head-up mode.
- **Note 3:** When no AIS data is received, the message "RECEIVE" appears in the text window. Check the AIS transponder.

# 4.4 Activating Targets

When you convert a sleeping target to an activated target, that target's course and speed are shown with a vector. You can easily judge target movement by monitoring the vector.

# 4.4.1 Activating specific target

### By keyboard

- 1. Roll the trackball to place the cursor on the AIS target you wish activate.
- 2. Press the [ACQ] key to activate the target.

### By trackball

- 1. With the cursor inside the effective display area, roll the wheel to display "TARGET DATA & ACQ / CURSOR MENU" in the guidance box.
- 2. Roll the trackball to place the cursor on the sleeping AIS target you wish to activate; that is, know more about a vessel's motion.
- 3. Push the left button to activate the target.

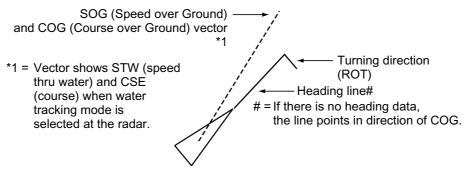

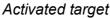

# 4.4.2 Activating all targets

- 1. Roll the trackball to choose the AIS DISP box at the right side of the screen.
- 2. Push the right button to open the AIS TARGET menu.
- 3. Roll the wheel to choose 2 ACTIVATE ALL TGTS and then push the wheel or the left button.
- 4. Push the right button to close the menu.

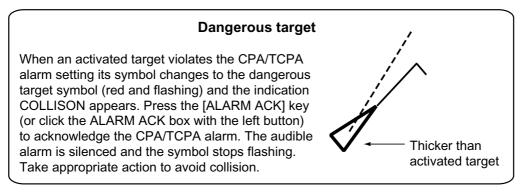

# 4.5 Sleeping Targets

# 4.5.1 Sleeping an AIS target

You may "sleep" an AIS target as below when the screen becomes filled with targets which might prevent important radar and AIS displays from being identified. Note that targets that have been activated automatically cannot be "slept." (See paragraph 4.7.)

- 1. With the cursor inside the effective display area, roll the wheel to display "TARGET CANCEL / EXIT" in the guidance box.
- 2. Roll the trackball to place the cursor on an activated AIS target symbol.
- 3. Push the left button. The activated target symbol should be replaced with the sleeping target symbol.

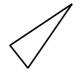

Sleeping target

# 4.5.2 Sleeping all AIS targets

- 1. Roll the trackball to choose the AIS DISP box at the right side of the screen.
- 2. Push the right button to open the AIS TARGET menu.

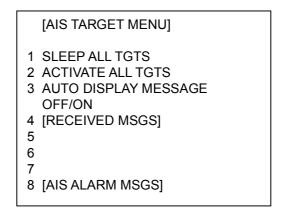

AIS TARGET menu

- 3. Roll the wheel to choose 1 SLEEP ALL TGTS.
- 4. Push the left button or the wheel to sleep all targets.
- 5. Push the right button to close the menu.

# 4.6 Displaying Target Data

You may display an AIS target's data by selecting it on the display.

# 4.6.1 Basic data

### By keyboard

- 1. Roll the trackball to place the cursor on the AIS target symbol you want to know its data.
- 2. Press the [TARGET DATA] key.

## By trackball

- 1. With the cursor inside the effective display area, roll the wheel to display "TARGET DATA & ACQ / CURSOR MENU".
- 2. Roll the trackball to place the cursor on an AIS target symbol and then push the wheel or the left button. The selected target is marked with a broken square and AIS data is shown in the AIS data box when the target is correctly selected.

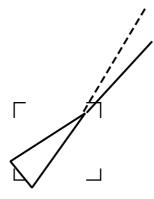

Activated target selected for data display

|                            | AIS TARGET NAME |            |              |
|----------------------------|-----------------|------------|--------------|
|                            | FURUNO          |            |              |
| Bearing to target          | BRG 208.6°T     | HDG        |              |
| Range to target —          | RNG 12.3NM      | 12.0°T     | Heading      |
| Target's course ——         | T CSE 9.0°T*    | ROT°/MIN   |              |
| Target's speed             | T SPD 8.2kt#    | 1.1R       | Rate of turn |
| Target's CPA               | CPA 5.32NM      | CALL       |              |
| Target's TCPA ——           | TCPA 33:31R     | 1436782    | Call sign    |
| Target's bow cross range   | BCR 5.65NM      | MMSI       |              |
| Target's bow cross time —— | BCT 25:30       | 0123456000 | ← MMSI No.   |
|                            |                 |            |              |

\* = CSE (course) when water tracking mode is selected at radar.

# = STW (speed thru water) when water tracking mode is selected at radar.

AIS data display

# 4.6.2 Detailed target data

- 1. Roll the trackball to place the cursor on the desired AIS target in the data box at the right side of the screen.
- 2. Push the left button to show detailed data.

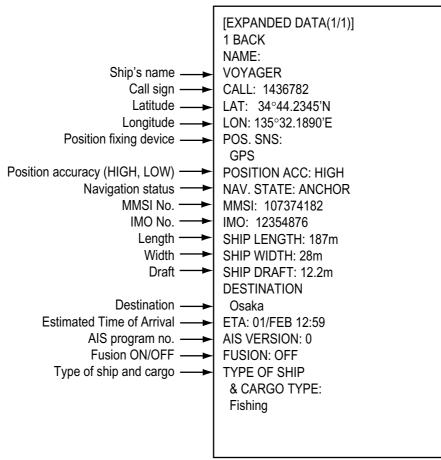

# 4.7 AIS Symbol Attributes

You may adjust the brilliance and choose the size and color of the AIS symbol.

# 4.7.1 AIS symbol brilliance

- 1. Roll the trackball to choose the BRILL box at the left side of the screen and then push the right button.
- 2. Roll the wheel to choose 0 NEXT and then push the wheel or the left button.

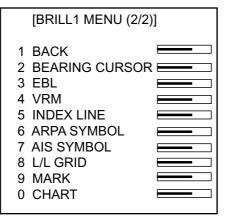

BRILL menu, page 2

- 3. Roll the wheel to choose 7 AIS SYMBOL and then push the wheel or the left button.
- 4. Roll the wheel to adjust brilliance.
- 5. Push the right button twice to close the menu.

## 4.7.2 AIS symbol size and color

You may choose the size and color of the AIS symbol as follows:

- 1. Roll the trackball to choose the MENU box and then push the left button.
- 2. Roll the wheel to choose 4 [ARPA•AIS] and then push the wheel or the left button.
- 3. Roll the wheel to choose 6 [AIS SYMBOL] and then push the wheel or the left button.

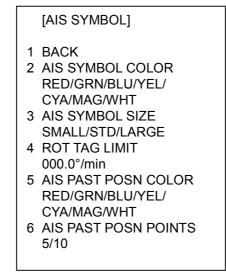

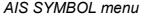

- 4. Roll the wheel to choose 2 AIS SYMBOL COLOR and then push the wheel or the left button.
- 5. Roll the wheel to choose color desired and then push the wheel or the left button.
- 6. Roll the wheel to choose 3 AIS SYMBOL SIZE and then push the wheel or the left button.
- 7. Roll the wheel to choose SMALL, STD(Standard) or LARGE as appropriate and then push the wheel or the left button.
- 8. Push the right button three times to close the menu.

# 4.8 Past Position Display

The past position display shows equally time-spaced dots marking past positions of activated AIS targets. A new dot is added at preset time intervals until the preset number is reached. If a target changes its speed, the spacing will be uneven. If it changes course, its plotted course will not be a straight line.

Below are sample past position displays.

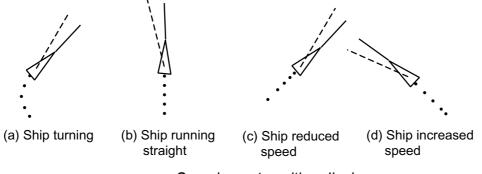

Sample past position displays

# 4.8.1 Displaying and erasing past position points, choosing past position plot interval

1. Roll the trackball to choose the PAST POSN box at the right side of the screen.

| PAST POSN REL | 2M |
|---------------|----|
|---------------|----|

### PAST POSN box

2. Push the left button to choose plot interval desired: OFF, 30 s, 1, 2, 3 or 6 min. Choose OFF to erase all past position points and turn off the past position display.

## 4.8.2 Past position display attributes

You may choose the number of past position points to show per plot interval and the color of past position points.

- 1. Roll the trackball to choose the MENU box and then push the left button.
- 2. Roll the wheel to choose 4 ARPA•AIS and then push the wheel or the left button.
- 3. Roll the wheel to choose 7 [AIS SYMBOL] and then push the wheel or the left button.

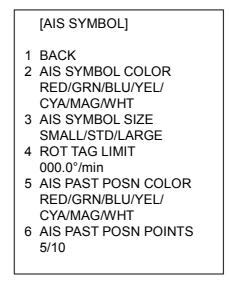

AIS SYMBOL menu

- 4. Roll the wheel to choose 5 AIS PAST POSN COLOR and then push the wheel or the left button.
- 5. Roll the wheel to choose color desired and then push the wheel or the left button.
- 6. Roll the wheel to choose 6 AIS PAST POSN POINTS and then push the wheel or the left button.
- 7. Roll the wheel to choose 5 or 10 as appropriate and then push the wheel or the left button.
- 8. Push the right button three times to close the menu.

# 4.9 Lost Target

A target is declared a lost target when a dangerous target fails to produce data for six minutes or five reporting intervals, whichever is the shorter. When this occurs, the target is marked with the (flashing) lost target symbol and the indication "LOST" appears. To acknowledge a lost target, press the [ALARM ACK] key or roll the trackball to choose the ALARM ACK box and then push the left button.

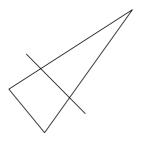

Lost target

- **Note 1:** If an ARPA lost target mark is displayed when the [ALARM ACK] key is pressed (or the ALARM ACK box is clicked) to acknowledge an AIS lost target, the ARPA lost target will also be erased.
- Note 2: The AIS data transmission interval depends on own ship speed. For example, the data is transmitted every 10 seconds on ship speed of 0 to 14 kt and every two seconds on the ship speed of more than 23 knots. For details see the owner's manual of the AIS.

# 4.10 ROT Setting

You may set the lower limit of the ROT (Rate Of Turn) at which the heading line on target symbols will point in direction of turning of the vessel.

- 1. Roll the trackball to choose the MENU box and then push the left button.
- 2. Roll the wheel to choose 4 ARPA•AIS and then push the wheel or the left button.
- 3. Roll the wheel to choose 7 [AIS SYMBOL] and then push the wheel or the left button.

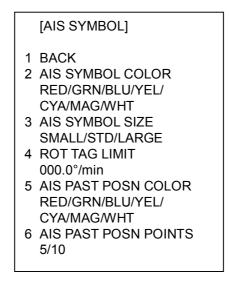

AIS SYMBOL menu

- 4. Roll the wheel to choose 4 ROT TAG LIMIT and then push the wheel or the left button.
- 5. Use the numeral keys or the wheel to enter ROT (setting range: 0.1 to 180.0°/min).
- 6. Push the right button three times to close the menu.

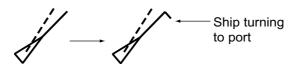

ROT display

# 4.11 Consolidating (fusing) ARPA and AIS Targets

ARPA and AIS may be consolidated. The result is a single symbol whose position and vector is the result of an interpolation of the values of the separate symbols. This helps reduce clutter on the screen. Specify the parameters by which to consolidate ARPA and AIS targets as follows:

- 1. Confirm that the ARPA ACQ MODE box shows AUTO or AUTO MANU.
- 2. Roll the trackball to choose the MENU box and then push the left button.
- 3. Roll the wheel to choose 4 ARPA•AIS and then push the left button.
- 4. Roll the wheel to choose 8 [FUSION] and then push the left button.

|   | [FUSION]                                                              |
|---|-----------------------------------------------------------------------|
| 2 | BACK<br>FUSION TARGET<br>OFF/ON<br>GAP<br>0.000NM<br>RANGE<br>0.000NM |
| 5 | BEARING<br>00.0°                                                      |
| 6 | SPEED<br>0.00KT                                                       |
| 7 | COURSE<br>00.0°                                                       |

### FUSION menu

- 5. Roll the wheel to choose FUSION TARGET and then push the wheel.
- 6. Roll the wheel to choose ON and then push the wheel.
- 8. Enter the information below, pushing the wheel (or the [MARK ENTER] key) after entering each data. This information will be used to determine which ARPA targets to convert.
  - **GAP:** Range between AIS target and ARPA target. (0.000-0.999(nm))
  - **RANGE:** Enter the range difference from own ship to AIS target and ARPA target. (0.000-0.999(nm))
  - **BEARING:** Enter the bearing difference from own ship to AIS target and ARPA target. (0.0-9.9°)
  - **SPEED:** Enter the speed difference between AIS target and ARPA target. (0.0-9.9 kt)
  - **COURSE:** Enter the course difference between AIS target and ARPA target.  $(0.0-9.9^{\circ})$
- 9. Push the right button three times to close the menu.

If the information above is within the corresponding value of the ARPA and AIS targets, the targets are judged to be the same, the ARPA symbol is erased and only the AIS symbol is displayed. Further, "ARPA FUSION" appears at the bottom right corner of the display at the time of conversion and the ARPA target no. appears next to the AIS symbol. An ARPA target whose speed is less than 1 kt is converted to an AIS target if it meets all other criteria other than course.

# 4.12 AIS System Messages

AIS system messages are displayed at the bottom right corner of the screen. The table below shows the AIS system messages and their meanings.

|             | Als system messages                                                                                      |
|-------------|----------------------------------------------------------------------------------------------------|
| Message     | Meaning                                                                                                  |
| ARPA FUSION | ARPA target converted to AIS target. The indication                                                      |
|             | disappears when the target no longer meets the criteria                                                  |
|             | set in paragraph 4.9. When the message "RECEIVE" is                                                      |
|             | displayed, ARPA FUSION is not displayed.                                                                 |
| COLLISION   | CPA and TCPA of an activated AIS target are below                                                        |
|             | value set on the menu.                                                                                   |
| FULL        | Displayed when 1000 AIS targets have been received.                                                      |
|             | (The radar can only display 1000 AIS targets closest in                                                  |
|             | range to own ship.)                                                                                      |
| LOST        | Lost target. A target is declared a lost target when a                                                   |
|             | dangerous target fails to produce data for six minutes or                                                |
|             | five reporting intervals, whichever is the shorter.                                                      |
| RECEIVE     | Not receiving AIS data.                                                                                  |
| WT          | This message appears when the water tracking mode is set at the radar and the data necessary for STW and |
|             | CSE are not available. In this case the vector on the AIS                                                |
|             | symbol does not appear and SOG (speed over ground)                                                       |
|             | and COG (course over ground) are displayed on the                                                        |
|             | basic display.                                                                                           |
| GUARD       | Displayed when an AIS target enters the guard zone.                                                      |
| CPA/TCPA    | CPA/TCPA cannot be calculated because the "WT"                                                           |
| _           | alarm has been violated. Further the CPA/TCPA value in                                                   |
|             | the basic data display is marked with an asterisk to                                                     |
|             | indicate that it is not reliable.                                                                        |
|             |                                                                                                    |

AIS system messages

# 4.13 Viewing AIS Messages

When an AIS message is received, the display shows an appropriate icon to alert you. If you are set up to automatically display AIS messages they are automatically displayed upon receipt. The system stores up to 20 AIS messages. When the storage capacity is reached the oldest AIS message is automatically erased to make room for the latest.

## 4.13.1 Manually viewing received AIS messages

To view received AIS messages do the following:

- 1. Roll the trackball to choose the AIS DISP box at the right side of the display.
- 2. Push the right button to open the AIS TARGET menu.

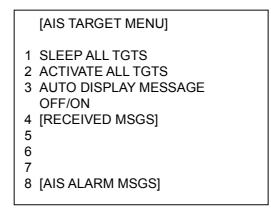

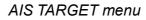

3. Roll the wheel to choose 4 RECEIVED MSGS and then push the wheel or the left button.

| [RECEIVED MSGS]                                                                |
|--------------------------------------------------------------------------------|
| 1 BACK<br>2 DATE: 09JUN2003 12:34<br>TYPE: ADDRESSED SAFETY<br>MMSI: 107374182 |
| 3                                                                              |
| 4                                                                              |
| 5                                                                              |
| 6                                                                              |
| 0 NEXT                                                                         |

### RECEIVED MESSAGES menu

4. Roll the wheel to choose the message which you want to see and then push the wheel or the left button.

NAME: FURUNO CALL: ZDK5531 STORM WARNING VICINITY OF 35°N 135°W

Example of received AIS message (max. 180 characters)

5. Press the right button several times to close the message and the menu.

## 4.13.2 Automatically displaying AIS messages

You can display AIS messages upon receipt as follows:

- 1. Roll the trackball to choose the AIS DISP box at the right side of the display.
- 2. Push the right button to open the AIS TARGET menu.
- 3. Roll the wheel to choose 3 AUTO DISPLAY MESSAGES and then push the wheel or the left button.
- 4. Roll the wheel to choose ON as appropriate and then push the wheel or the left button.
- 5. Push the right button to close the menu.

# 5. VIDEO PLOTTER OPERATION

# 5.1 General

The video plotter

- Plots own and other ships' tracks
- · Enters waypoints nav lines and marks
- Records data onto memory cards (optional card interface required).

It uses two types of memory cards, a memory card (RAM card) for storing own ship and other ship's tracks and marks, and a digital chart card (ROM card).

30 nav lines may be stored and each line may contain up to 30 waypoints. Five nav lines may be simultaneously shown on the display. 200 waypoints are available. Own ship and other ship tracks may be stored at a selected interval.

Charts are superimposed on the radar picture without disturbing the radar observation. The chart area is dependent on the radar range in use.

# 5.2 Display Modes

This radar has two display modes: Radar and Radar + Video Plotter. Use the [MODE] key or the DISPLAY MODE box to choose a mode. (When the video plotter mode is displayed more than five seconds, the radar automatically goes into standby.)

- **Note 1:** Display mode cannot be chosen when the menu is open. Close the menu to choose a display mode.
- **Note 2:** The video plotter mode is not available when the radar map function is active ("MAP" appears at the right side of screen).
- Note 3: Only the radar display is available on the IMO-type radar.

Sample video plotter display

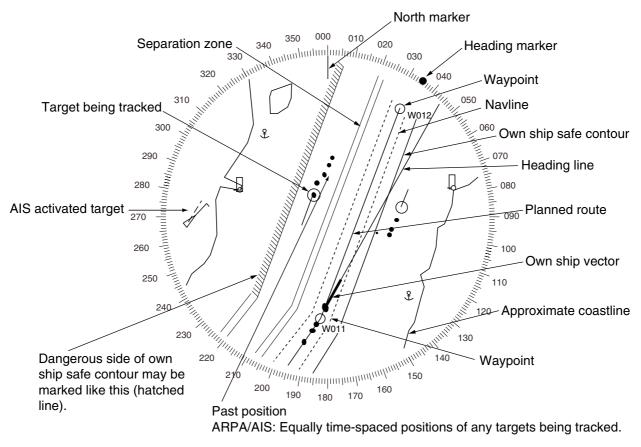

Video plotter display

# 5.3 Presentation Modes

Five presentation modes are available: North-up, Course-up, Head-up, Head-up TB (True Bearing) and North-up TM (True Motion). To choose a mode, use the [MODE] key or choose the PRESENTATION MODE box and then push the left button. For a description of the presentation modes, see paragraph 1.12.

Note 1: Chart data is not displayed on the HEAD UP and HEAD UP TB modes.Note 2: The screen may flash when the heading is changed more than one degree in the HEAD UP or HEAD UP TB mode.

### Automatic resetting of own ship mark in true motion mode

In the true motion mode, the own ship mark is automatically returned sternward 75% from the screen center when it reaches a location 75% of the display radius.

# 5.4 Radar Map

A radar map is a combination of map lines and symbols whereby the user can define and input the navigation data, route planning and monitoring data. The radar map may contain 3,000 points of data. The map data can be memorized to facilitate repeated use on a routine navigation area. The user can create a radar map on-real time while using the radar for navigation or at leisure time at anchor or while the radar is not being used. Place of a map can be made for any waterways apart from the actual own ship location.

The radar map feature is available with the R-type radar. All radar map functions are accessed from the radar display. To choose the radar display, display "RADAR" on the DISPLAY MODE box by pressing the [MODE] key or using the trackball to choose the DISPLAY MODE box and pushing the left button to display "RADAR." Then, follow the procedures in this section to create a radar map.

# 5.4.1 Turning on the radar map display

- 1. Roll the trackball to choose the MARK box.
- 5. Push the right button to open the MARK menu.

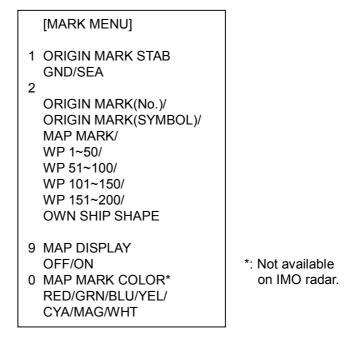

### MARK menu

- 3. Roll the wheel to choose 9 MAP DISPLAY and then push the wheel.
- 4. Roll the wheel to choose ON and then push the wheel or the left button.
- 5. Push the right button to close the menu.

# 5.4.2 Inscribing radar map marks and lines

1. Roll the trackball to choose the MARK box at the left side of the display.

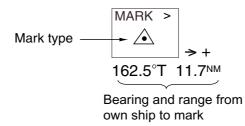

#### MARK box

2. Push the right button to open the MARK menu.

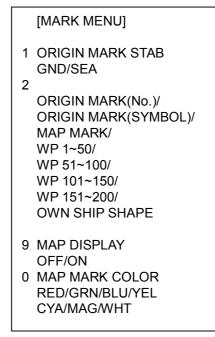

### MARK menu

- 3. Roll the wheel to choose "2" and then push the wheel or the left button.
- 4. Roll the wheel to choose MAP MARK and then push the wheel or the left button.
- 5. Push the right button to close the menu. The guidance box now reads "MARK SELECT / MARK MENU."
- 6. With the cursor choosing the MARK box, roll the wheel to choose the mark or line type you wish to inscribe and then push the left button.

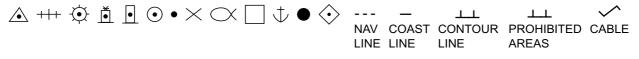

#### Map marks

- 7. Push the left button again. The cursor jumps into the effective display area and the guidance box now reads "MARK / EXIT."
- 8. Roll the trackball to place the cursor on the location desired. (You can see the range and bearing from own ship to the cursor location by monitoring the bearing and range indication just below the MARK box.)
- 9. Push the left button to inscribe the mark or line point.

- To continue entering the same mark or line (with the guidance box showing "MARK / EXIT"), roll the trackball to choose location and then push the left button.
- To quit entering marks or lines, push the right button when the guidance box reads "MARK / EXIT."

## 5.4.3 Choosing mark color

You may choose the color for map marks. This feature is not available on the IMO radar.

- 1. Roll the trackball to choose the MARK box at the left side of the screen.
- 2. Push the right button to open the MARK menu.

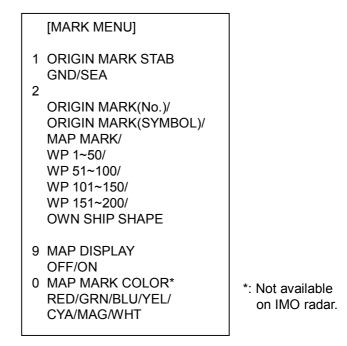

### MARK menu

- 3. Roll the wheel to choose 0 MAP MARK COLOR and then push the wheel or the left button.
- 4. Roll the wheel to choose color desired.
- 5. Push the left button.
- 6. Push the right button to close the menu.

# 5.5 Erasing Radar Map Marks and Lines

A total of 3,000 points is allotted for radar map marks and lines. When this amount is exceeded, no more map marks or lines may be entered unless you erase unnecessary marks or lines.

# 5.5.1 Erasing individual radar map marks and lines

- 1. With the cursor inside the effective display area, roll the wheel to show "MARK DELETE / EXIT" in the guidance box.
- 2. Roll the trackball to place the cursor on the radar map mark or line you wish to erase. A flashing "X" appears on the mark or line when it is correctly selected.
- 3. Push the left button to erase selected mark or line.
  - **Note:** When erasing a line, the cursor location determines how the line will be erased. To erase a single line segment, place the cursor on the starting (or ending point depending on the line) of the line. To erase two consecutive line segments, place the cursor at the junction between the line segments.

Starting/ending point of line

This line segment is erased.

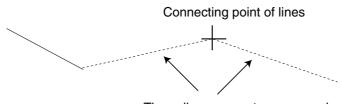

These line segments are erased.

Cursor location and line processing

## 5.5.2 Erasing all radar map marks and lines

You can erase all radar map marks and lines from the screen as below. Be absolutely sure you want to erase all map marks and lines – erased marks and lines cannot be restored.

- 1. Roll the trackball to choose the MENU box at the right side of the screen and then push the left button.
- 2. Roll the wheel to choose 5 PLOTTER and then push the wheel or the left button.
- 3. Roll the wheel to choose 8 [DATA ERASE] and then push the wheel or the left button.

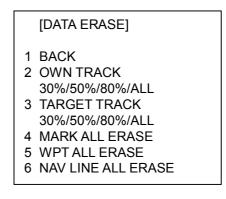

DATA ERASE menu

- 4. Roll the wheel to choose 4 MARK ALL ERASE.
- 5. Push the wheel or the left button to erase all marks.
- 6. Push the right button three times to close the menu.

## 5.6 Radar Map Corrections

## 5.6.1 Radar map correction

When there is positional error between the radar screen and radar map marks and lines, do the following to correct it.

- 1. With the cursor inside the effective display area, roll the wheel to display "CHARTALIGN L=OFF / EXIT" in the guidance box.
- 2. Operate the trackball to align the radar map with the radar screen.
- 3. Push the left button to set. "MAN ALIGNED" appears at the right side of the screen.

**To release the radar map correction,** display "CHART ALIGN L=OFF / EXIT" in the guidance box and then push the left button until "MAN ALIGNED" disappears from the screen.

## 5.6.2 Cursor data correction

You can correct cursor data as below.

- 1. Roll the trackball to choose the MENU box at the right side of the screen and then push the left button.
- 2. Roll the wheel to choose 5 PLOTTER and then push the wheel or the left button.

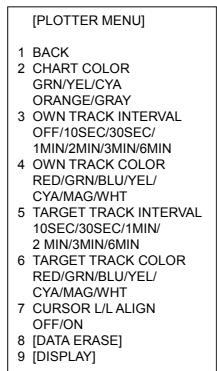

#### PLOTTER menu

3. Roll the wheel to choose 7 CURSOR L/L ALIGN and then push the wheel or the left button.

- 4. Roll the wheel to choose ON and then push the wheel or the left button. "ALIGN" appears (in red) next to cursor position in the text area. (To remove the correction, choose OFF. If you are using the AIS function, choose ON.)
- 5. Push the right button twice to close the menu.

## 5.7 Chart Cards

Charts may be overlaid on the radar image when the radar is interfaced with the optional Card I/F Unit CU-100.

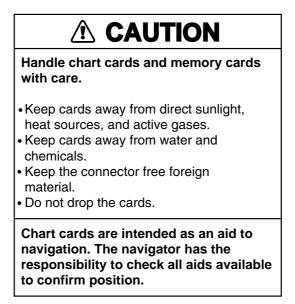

## 5.7.1 Displaying a chart

To display a chart:

1. Insert a chart card in either of the two card slots in the Card I/F Unit CU-100.

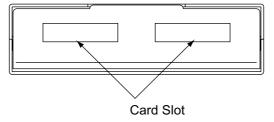

Card slot location

2. Press the [POWER] button on the control unit to turn the power on. With the radar in transmit status, choose the radar display NU, CU, TM modes only) or the radar/video plotter display to display the chart.

To display a chart after the power has been turned on, change the range by pressing the [RANGE+] or [RANGE-] key or operating the RANGE box.

## 5.7.2 Chart position correction

There may be a case where the chart overlay is not aligned with the radar image. This is due to an error in the position fixing system (GPS, Loran, etc.) or the different coordinates between the position fixing system and the radar. In this case, align the chart with the radar image as below.

- 1. With the cursor inside the effective display area, roll the wheel to display "CHART ALIGN L=OFF / EXIT" in the guidance box.
- 2. Operate the trackball to align the chart with the radar map. Note that track is neither recorded nor displayed at this point.
- 3. Push the left button to set. "ALIGN" appears (in red) at the right side of the screen.

**To release the chart position correction,** display "CHART ALIGN L=OFF / EXIT" in the guidance box and then push the left button until "MAN ALIGNED" disappears from the screen.

## 5.7.3 Correcting cursor data

- 1. Roll the trackball to choose the MENU box at the right side of the screen and then push the left button.
- 2. Roll the wheel to choose 5 PLOTTER and then push the left button.

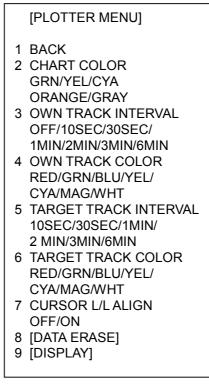

#### PLOTTER menu

- Roll the wheel to choose 7 CURSOR L/L ALIGN and then push the wheel or the left button.
- Roll the wheel to choose ON and then push the wheel or the left button.
   "ALIGN" appears (in red) next to cursor position in the text area. (To remove the correction, choose OFF. If you are using the AIS function, choose ON.)
- 5. Push the right button twice to close the menu.

## 5.7.4 Chart land color

You may choose the color for the land on charts as follows:

- 1. Roll the trackball to choose the MENU box at the right side of the screen and then push the left button.
- 2. Roll the wheel to choose 5 PLOTTER and then push the left button.

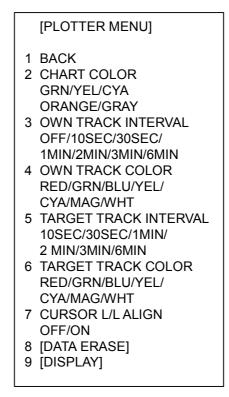

#### PLOTTER menu

- 3. Roll the wheel to choose 2 CHART COLOR and then push the left button or the wheel.
- 4. Choose color desired and push the wheel or the left button.
- 5. Push the right button twice to close the menu.

## 5.8 Hiding/Showing Graphics on the Video Plotter Display

- 1. Roll the trackball to choose the MENU box at the right side of the screen and then push the left button.
- 2. Roll the wheel to choose 5 PLOTTER and then push the wheel or the left button.
- 3. Roll the wheel to choose 9 [DISPLAY] and then push the wheel or the left button. Roll the wheel to choose an item and then push the wheel or the left button. To go to page 2, choose 0 NEXT and then push the wheel or the left button. You may return to page 1 by choosing 1 BACK and pressing the wheel or the left button.

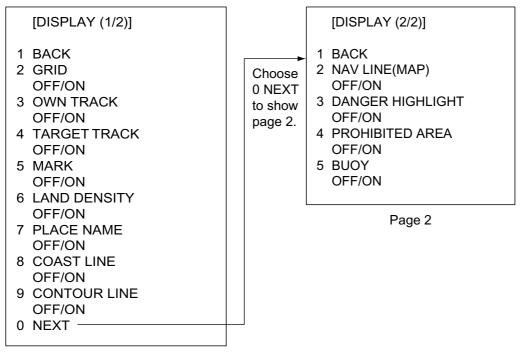

Page 1

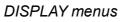

- 4. Push the wheel to choose OFF or ON as appropriate.
  - **Note:** LAND DENSITY fills (ON) or hollows (OFF) land on an electronic chart. Land will be hollow when wrong card or wrong scale is used, regardless of LAND DENSITY setting.
- 5. Repeat steps 3 and 4 to set other items.
- 6. Push the right button three or four times to close the menu depending on which page of the DISPLAY menu you are using.

## 5.9 Track

## 5.9.1 Plotting own ship's track

A total of 6,000 points are allotted for storage of own ship's track, marks and lines. When this memory becomes full, the oldest track is deleted to make room for the latest. For that reason you may want to adjust the recording interval to conserve the memory.

The table below shows the relation between plotting interval and maximum track recording time.

| Interval | Max. Recording Time  | Interval | Max. Recording Time  |
|----------|----------------------|----------|----------------------|
| 10 s     | 55 hr 30 min         | 2 min    | 27 days 18 hr 40 min |
| 30 s     | 166 hr 40 min        | 3 min    | 41 days 16 hr        |
| 1 min    | 13 days 21 hr 20 min | 6 min    | 83 days 8 hr         |

Own track plotting interval and storage time

- 1. Roll the trackball to choose the MENU box at the right side of the screen and then push the left button.
- 2. Roll the wheel to choose 5 PLOTTER and then push the wheel or the left button.

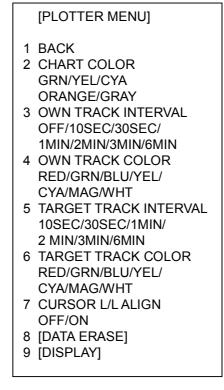

#### PLOTTER menu

- 3. Roll the wheel to choose 3 OWN TRACK INTERVAL and then push the wheel or the left button.
- 4. Roll the wheel to choose appropriate track plotting interval and then push the wheel or the left button. Choose OFF to stop plotting own ship's track.
- 5. Push the right button twice to close the menu.

## 5.9.2 Plotting other ships' track

The tracks of 10 targets (other ships) can be recorded. The memory capacity for other ships' track is 20,000 points, but this value is divided equally among ten targets, so there are 2,000 points per target. When the other ships' track memory becomes full the oldest track is deleted to make room for the latest. For that reason you may want to adjust the recording interval to conserve the memory. Note that the track of ARPA targets 1 thru 10 may be displayed. The track of ARPA targets 11 thru 30 cannot be displayed.

The table below shows the relation between plotting interval and maximum track recording time for other ships' track.

| Interval | Max. Recording Time | Interval | Max. Recording Time |
|----------|---------------------|----------|---------------------|
| 10 s     | 5 hrs 33 min        | 2 min    | 66 hrs 40 min       |
| 30 s     | 16 hrs 40 min       | 3 min    | 100 hrs             |
| 1 min    | 33 hrs 20 min       | 6 min    | 200 hrs             |

Other target plot interval and storage time

- 1. Roll the trackball to choose the MENU box at the right side of the screen and then push the left button.
- 2. Roll the wheel to choose 5 PLOTTER and then push the wheel or the left button.
- 3. Roll the wheel to choose 5 TARGET TRACK INTERVAL and then push the wheel or the left button.
- 4. Roll the wheel to choose appropriate track plotting interval and then push the wheel or the left button. Choose OFF to stop plotting other ships' track.
- 5. Push the right button twice to close the menu.

### 5.9.3 Choosing track color

- 1. Roll the trackball to choose the MENU box at the right side of the screen and then push the left button.
- 2. Roll the wheel to choose 5 PLOTTER and then push the wheel or the left button.
- 3. Roll the wheel to choose 4 OWN TRACK COLOR or 6 TARGET TRACK COLOR, whichever track color you want to set, and then push the wheel or the left button.
- 4. Roll the wheel to choose color desired and then push the wheel or the left button.
- 5. Push the right button twice to close the menu.

## 5.9.4 Erasing track

The display may become full of track when, for example, own ship traces the same route several times or there are many tracks from other ships. You can erase all or a percentage of your track or other tracks to clear the display.

- 1. Roll the trackball to choose the MENU box at the right side of the screen and then push the left button.
- 2. Roll the wheel to choose 5 PLOTTER and then push the wheel or the left button.
- 3. Roll the wheel to choose 8 [DATA ERASE] and then push the wheel or the left button.

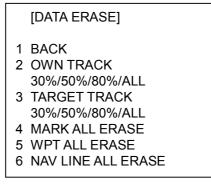

DATA ERASE menu

- 4. Roll the wheel to choose 2 OWN TRACK or 3 TARGET TRACK, whichever track you want to erase, and then push the wheel or the left button.
- 5. Roll the wheel to choose the percentage of track to erase and then push the wheel or the left button. For example, "30" erases the oldest 30% of the track selected at step 4. Choose "ALL" to erase all of the corresponding track.
- 6. Push the right button three times close the menu.

## 5.10 Marks and Lines

You can inscribe marks on the display to denote important points, for example, a buoy or a wreck. The memory for marks, lines and own ship's track is 6,000 points.

## 5.10.1 Inscribing marks and lines

1. Roll the trackball to choose the MARK box at the left side of the screen.

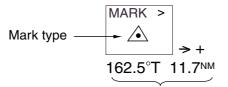

Bearing and range from own ship to mark

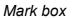

2. Push the right button to open the MARK menu.

| [MARK MENU]                                                                                                    |                                   |
|----------------------------------------------------------------------------------------------------|-----------------------------------|
| 1 ORIGIN MARK STAB<br>GND/SEA<br>2                                                                                                    |                                   |
| 2<br>ORIGIN MARK(No.)/<br>ORIGIN MARK(SYMBOL)/<br>MAP MARK/<br>WP 1~50/<br>WP 51~100/<br>WP 51~100/<br>WP 101~150/<br>WP 151~200/<br>OWN SHIP SHAPE |                                   |
| 9 MAP DISPLAY<br>OFF/ON<br>0 MAP MARK COLOR*<br>RED/GRN/BLU/YEL/<br>CYA/MAG/WHT                                                                     | *: Not available<br>on IMO radar. |

MARK menu

- 3. Roll the wheel to choose "2" and then push the wheel or the left button.
- 4. Roll the wheel to choose MAP MARK and then push the wheel or the left button.
- 5. Push the right button to close the menu. The guidance box now reads "MARK SELECT / MARK MENU."

6. With the MARK box selected, roll the wheel to choose mark desired and then push the left button. The illustration below shows the plotter marks available.

```
 \bigtriangleup +++ \textcircled{O} \textcircled{I} \odot \bullet \times \bigcirc \bigcirc \textcircled{I} \textcircled{I} \bullet \diamondsuit
```

#### Plotter marks

- 7. Push the left button again. The cursor jumps into the effective display area and the guidance box reads "MARK / EXIT."
- 8. Roll the trackball to place the cursor where you want to inscribe a mark and then push the left button to inscribe the mark. (You can see the range and bearing to the cursor location by monitoring the mark range and bearing indication just below the MARK box.)
- To continue inscribing the same mark, repeat step 8.
- To enter a different mark, push the right button when the guidance box reads "MARK / EXIT" and then do steps 6-8. ("MAP MARK" should be chosen on the MARK menu beforehand.)
- To quit entering marks, push the right button when the guidance box reads "MARK / EXIT".

### 5.10.2 Choosing mark color

- 1. Roll the trackball to choose the MENU box at the right side of the screen and then push the left button.
- 2. Roll the wheel to choose 5 PLOTTER and then push the wheel or the left button.

| <ol> <li>BACK</li> <li>CHART COLOR<br/>GRN/YEL/CYA<br/>ORANGE/GRAY</li> <li>OWN TRACK INTERVAL<br/>OFF/10SEC/30SEC/<br/>1MIN/2MIN/3MIN/6MIN</li> <li>OWN TRACK COLOR<br/>RED/GRN/BLU/YEL/<br/>CYA/MAG/WHT</li> <li>TARGET TRACK INTERVAL<br/>10SEC/30SEC/1MIN/<br/>2 MIN/3MIN/6MIN</li> <li>TARGET TRACK COLOR<br/>RED/GRN/BLU/YEL/<br/>CYA/MAG/WHT</li> <li>TARGET TRACK COLOR<br/>RED/GRN/BLU/YEL/<br/>CYA/MAG/WHT</li> <li>CURSOR L/L ALIGN<br/>OFF/ON</li> <li>[DATA ERASE]</li> <li>[DISPLAY]</li> </ol> |   | [PLOTTER MENU]     |
|----------------------------------------------------------------------------------------------------|---|--------------------|
| <ul> <li>GRN/YEL/CYA<br/>ORANGE/GRAY</li> <li>OWN TRACK INTERVAL<br/>OFF/10SEC/30SEC/<br/>1MIN/2MIN/3MIN/6MIN</li> <li>OWN TRACK COLOR<br/>RED/GRN/BLU/YEL/<br/>CYA/MAG/WHT</li> <li>TARGET TRACK INTERVAL<br/>10SEC/30SEC/1MIN/<br/>2 MIN/3MIN/6MIN</li> <li>TARGET TRACK COLOR<br/>RED/GRN/BLU/YEL/<br/>CYA/MAG/WHT</li> <li>CURSOR L/L ALIGN<br/>OFF/ON</li> <li>[DATA ERASE]</li> </ul>                                                                                                    |   |                    |
| ORANGE/GRAY<br>3 OWN TRACK INTERVAL<br>OFF/10SEC/30SEC/<br>1MIN/2MIN/3MIN/6MIN<br>4 OWN TRACK COLOR<br>RED/GRN/BLU/YEL/<br>CYA/MAG/WHT<br>5 TARGET TRACK INTERVAL<br>10SEC/30SEC/1MIN/<br>2 MIN/3MIN/6MIN<br>6 TARGET TRACK COLOR<br>RED/GRN/BLU/YEL/<br>CYA/MAG/WHT<br>7 CURSOR L/L ALIGN<br>OFF/ON<br>8 [DATA ERASE]                                                                                                    | 2 | CHART COLOR        |
| <ul> <li>3 OWN TRACK INTERVAL<br/>OFF/10SEC/30SEC/<br/>1MIN/2MIN/3MIN/6MIN</li> <li>4 OWN TRACK COLOR<br/>RED/GRN/BLU/YEL/<br/>CYA/MAG/WHT</li> <li>5 TARGET TRACK INTERVAL<br/>10SEC/30SEC/1MIN/<br/>2 MIN/3MIN/6MIN</li> <li>6 TARGET TRACK COLOR<br/>RED/GRN/BLU/YEL/<br/>CYA/MAG/WHT</li> <li>7 CURSOR L/L ALIGN<br/>OFF/ON</li> <li>8 [DATA ERASE]</li> </ul>                                                                                                    |   |                    |
| <ul> <li>OFF/10SEC/30SEC/<br/>1MIN/2MIN/3MIN/6MIN</li> <li>4 OWN TRACK COLOR<br/>RED/GRN/BLU/YEL/<br/>CYA/MAG/WHT</li> <li>5 TARGET TRACK INTERVAL<br/>10SEC/30SEC/1MIN/<br/>2 MIN/3MIN/6MIN</li> <li>6 TARGET TRACK COLOR<br/>RED/GRN/BLU/YEL/<br/>CYA/MAG/WHT</li> <li>7 CURSOR L/L ALIGN<br/>OFF/ON</li> <li>8 [DATA ERASE]</li> </ul>                                                                                                    |   |                    |
| 1MIN/2MIN/3MIN/6MIN<br>4 OWN TRACK COLOR<br>RED/GRN/BLU/YEL/<br>CYA/MAG/WHT<br>5 TARGET TRACK INTERVAL<br>10SEC/30SEC/1MIN/<br>2 MIN/3MIN/6MIN<br>6 TARGET TRACK COLOR<br>RED/GRN/BLU/YEL/<br>CYA/MAG/WHT<br>7 CURSOR L/L ALIGN<br>OFF/ON<br>8 [DATA ERASE]                                                                                                    | 3 | ••••••             |
| <ul> <li>4 OWN TRACK COLOR<br/>RED/GRN/BLU/YEL/<br/>CYA/MAG/WHT</li> <li>5 TARGET TRACK INTERVAL<br/>10SEC/30SEC/1MIN/<br/>2 MIN/3MIN/6MIN</li> <li>6 TARGET TRACK COLOR<br/>RED/GRN/BLU/YEL/<br/>CYA/MAG/WHT</li> <li>7 CURSOR L/L ALIGN<br/>OFF/ON</li> <li>8 [DATA ERASE]</li> </ul>                                                                                                    |   |                    |
| RED/GRN/BLU/YEL/<br>CYA/MAG/WHT<br>5 TARGET TRACK INTERVAL<br>10SEC/30SEC/1MIN/<br>2 MIN/3MIN/6MIN<br>6 TARGET TRACK COLOR<br>RED/GRN/BLU/YEL/<br>CYA/MAG/WHT<br>7 CURSOR L/L ALIGN<br>OFF/ON<br>8 [DATA ERASE]                                                                                                    |   |                    |
| CYA/MAG/WHT<br>5 TARGET TRACK INTERVAL<br>10SEC/30SEC/1MIN/<br>2 MIN/3MIN/6MIN<br>6 TARGET TRACK COLOR<br>RED/GRN/BLU/YEL/<br>CYA/MAG/WHT<br>7 CURSOR L/L ALIGN<br>OFF/ON<br>8 [DATA ERASE]                                                                                                    | 4 | •••••••••••        |
| <ul> <li>5 TARGET TRACK INTERVAL<br/>10SEC/30SEC/1MIN/<br/>2 MIN/3MIN/6MIN</li> <li>6 TARGET TRACK COLOR<br/>RED/GRN/BLU/YEL/<br/>CYA/MAG/WHT</li> <li>7 CURSOR L/L ALIGN<br/>OFF/ON</li> <li>8 [DATA ERASE]</li> </ul>                                                                                                    |   |                    |
| 10SEC/30SEC/1MIN/<br>2 MIN/3MIN/6MIN<br>6 TARGET TRACK COLOR<br>RED/GRN/BLU/YEL/<br>CYA/MAG/WHT<br>7 CURSOR L/L ALIGN<br>OFF/ON<br>8 [DATA ERASE]                                                                                                    |   | •                  |
| 2 MIN/3MIN/6MIN<br>6 TARGET TRACK COLOR<br>RED/GRN/BLU/YEL/<br>CYA/MAG/WHT<br>7 CURSOR L/L ALIGN<br>OFF/ON<br>8 [DATA ERASE]                                                                                                    | 5 |                    |
| <ul> <li>6 TARGET TRACK COLOR<br/>RED/GRN/BLU/YEL/<br/>CYA/MAG/WHT</li> <li>7 CURSOR L/L ALIGN<br/>OFF/ON</li> <li>8 [DATA ERASE]</li> </ul>                                                                                                    |   |                    |
| RED/GRN/BLU/YEL/<br>CYA/MAG/WHT<br>7 CURSOR L/L ALIGN<br>OFF/ON<br>8 [DATA ERASE]                                                                                                    |   |                    |
| CYA/MAG/WHT<br>7 CURSOR L/L ALIGN<br>OFF/ON<br>8 [DATA ERASE]                                                                                                    | 6 | TARGET TRACK COLOR |
| 7 CURSOR L/L ALIGN<br>OFF/ON<br>8 [DATA ERASE]                                                                                                    |   | RED/GRN/BLU/YEL/   |
| OFF/ON<br>8 [DATA ERASE]                                                                                                    |   | CYA/MAG/WHT        |
| 8 [DATA ERASE]                                                                                                    | 7 | CURSOR L/L ALIGN   |
|                                                                                                    |   | OFF/ON             |
| 9 [DISPLAY]                                                                                                    | 8 | [DATA ERASE]       |
|                                                                                                    | 9 | [DISPLAY]          |

PLOTTER menu

- 3. Roll the wheel to choose 2 MARK COLOR and then push the wheel or the left button.
- 4. Roll the wheel to choose color desired and then push the wheel or the left button.
- 5. Push the right button twice to close the menu.

## 5.11 Erasing Marks and Lines

Up to 6,000 points of own ship's track, marks and lines may be entered. When this amount is exceeded no more marks or lines can be entered unless unnecessary marks, lines or track are erased.

## 5.11.1 Erasing individual marks/lines

- 1. With the cursor inside the effective display area, roll the wheel to show "MARK DELETE / EXIT" in the guidance box.
- 2. Roll the trackball to place the cursor on the mark or line you wish to erase. A flashing "X" appears on the mark when it is correctly selected.
- 3. Push the left button to erase.
  - **Note:** When erasing a line, the cursor location determines how the line will be erased. To erase a single line segment, place the cursor on the starting (or ending point depending on the line) of the line. To erase two consecutive line segments, place the cursor at the junction between the line segments.

Starting/ending point of line

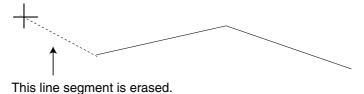

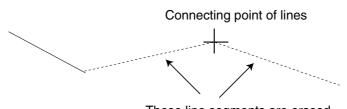

These line segments are erased.

Cursor location and line erasure

## 5.11.2 Erasing all marks and lines

To erase all plotter marks and lines from the memory, follow the procedure below.

- 1. Roll the trackball to choose the MENU box at the right side of the screen and then push the left button.
- 2. Roll the wheel to choose 5 PLOTTER and then push the wheel or the left button.
- 3. Roll the wheel to choose 8 [DATA ERASE] and then push the wheel or the left button.

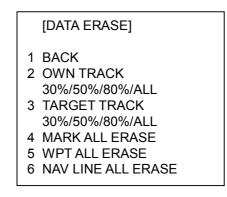

DATA ERASE menu

- 4. Roll the wheel to choose 4 MARK ALL ERASE.
- 5. Push the wheel or the left button to erase all plotter-related marks and lines.
- 6. Push the right button three times to close the menu.

## 5.12 Waypoints

A particular location is known as a "waypoint," whether it be a starting point, a destination point or an intermediate point on a voyage. This unit can store 200 waypoints, numbered 001 to 200. Waypoints may be entered with the cursor or by input of latitude and longitude.

## 5.12.1 Entering waypoints

#### Entering waypoints with the cursor

1. Roll the trackball to choose the MARK box at the left side of the screen.

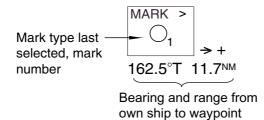

#### MARK box

2. Push the right button to open the MARK menu.

| 1 |                            |
|---|----------------------------|
|   | [MARK MENU]                |
|   | 1 ORIGIN MARK STAB         |
|   | GND/SEA                    |
|   | 2<br>ORIGIN MARK(No.)/     |
|   | ORIGIN MARK(SYMBOL)/       |
|   | MAP MARK/                  |
|   | WP 1~50/                   |
|   | WP 51~100/                 |
|   | WP 101~150/<br>WP 151~200/ |
|   | OWN SHIP SHAPE             |
|   |                            |
|   | 9 MAP DISPLAY              |
|   | OFF/ON                     |
|   | 0 MAP MARK COLOR*          |
|   | RED/GRN/BLU/YEL/           |
|   | CYA/MAG/WHT                |
| J |                            |

\*: Not available on IMO radar.

#### MARK menu

- 3. Roll the wheel to choose "2" and then push the wheel.
- 4. Roll the wheel to choose the WPT item which best matches the waypoint number you wish to enter and then push the wheel or the left button. For example, if you want to enter waypoint number 59, choose "WPT 51-100."
- 5. Push the right button to close the menu. The guidance box now reads "MARK SELECT / MARK MENU."
- 6. With the MARK box selected, roll the wheel to display waypoint number desired and then push the left button.

- 7. Push the left button again. The cursor jumps into the effective display area and the guidance box reads "MARK / EXIT."
- 8. Roll the trackball to place the cursor where you want to inscribe a waypoint mark and then push the left button to inscribe the mark. The waypoint mark ("O" + waypoint number) appears at the location selected. (You can see the range and bearing to the cursor location by monitoring the mark range and bearing indication just below the MARK box.)
- To enter another waypoint, push the right button when the guidance box reads "MARK / EXIT" and then repeat steps 6-8. ("WPT" should be chosen on the MARK menu.)
- To quit entering waypoints, push the right button when the guidance box reads "MARK / EXIT."

#### Entering waypoints by manual input of latitude and longitude

- 1. Roll the trackball to choose the MENU box at the right side of the screen and then push the left button.
- 2. Roll the wheel to choose 8 [NAV LINE•WPT] and then push the wheel or the left button.

|   | [NAV LINE•WPT (1/2)] |
|---|----------------------|
| 1 | ВАСК                 |
| 2 | NAV LINE DATA SOURCE |
|   | OFF/EXT DATA/        |
|   | INTERNAL DATA/       |
|   | WPT MARK             |
| 3 | NAV LINE SELECT      |
|   |                      |
| 4 | ARRIVAL WPT ALARM    |
|   | OFF/ON 0.00NM        |
| 5 | NAV LINE WIDTH       |
|   | 0.0NM                |
| 6 | [WPT SET]            |
| 7 | WPT LIST             |
| 1 | NAV LINE SET]        |
| 9 | NAV LINE LIST        |
|   | NEXT                 |
|   |                      |

NAV LINE•WPT menu

#### 5. VIDEO PLOTTER OPERATION

3. Roll the wheel to choose 6 [WPT SET] and then push the wheel or the left button.

|   | [WPT SET]      |
|---|----------------|
| 1 | BACK           |
| 2 | WPT NO. SELECT |
|   | 000            |
| 3 | WPT NAME       |
|   |                |
| 4 | WPT L/L        |
|   | 00°00.000 N    |
|   | 000°00.000 E   |
| 5 | CLEAR DATA     |
|   |                |

WPT SET menu

- 4. Roll the wheel to choose 2 WPT NO. SELECT and then push the wheel or the left button.
- 5. Use the wheel to choose waypoint number: Roll the wheel to choose location and then push the wheel to set.
- 6. To enter waypoint name, follow the procedure below. If you do not require waypoint name go to step 7.
  - 1) Roll the wheel to choose 3 WPT NAME and then push the wheel or the left button.
  - 2) Roll the wheel to choose alphanumeric character desired and then push the wheel. Rolling the wheel downward displays -, +, 0...9, a...z, A...Z, !, ", #, \$, %, &, ', (, ), = ~, |,(comma) and .(period) in that order.
  - 3) Repeat step 2 to complete the waypoint name. You may use up to 16 alphanumeric characters for waypoint name.
- 7. Roll the wheel to choose 4 WPT L/L and then push the wheel or the left button.
- 8. Enter latitude and longitude position as follows:
  - 1) Roll the wheel to choose location desired and then push the wheel. (The wheel may be pushed again to skip a place.) For input by keyboard, press appropriate numeric keys and then press the [ENTER MARK] key.
  - 2) To switch co-ordinate polarity, roll the wheel or use the [2] key in case of keyboard operation.
- 9. To enter another waypoint, repeat steps 4-8.
- 10. Push the right button three times to close the menu.

### 5.12.2 Editing, erasing waypoints from the menu

You may edit or erase waypoints from the menu as follows:

- 1. Roll the trackball to choose the MENU box at the right side of the screen and then push the left button.
- 2. Roll the wheel to choose 8 [NAV LINE•WPT] and then push the wheel or the left button.
- 3. Roll the wheel to choose 6 [WPT SET] and then push the wheel or the left button.

```
[WPT SET]

1 BACK

2 WPT NO. SELECT

000

3 WPT NAME

4 WPT L/L

00°00.000 N

000°00.000 E

5 CLEAR DATA
```

WPT SET menu

- 4. Roll the wheel to choose 2 WPT NO. SELECT and then push the wheel or the left button.
- 5. Use the wheel to enter waypoint number you wish to edit and then push the wheel or the left button. Then, do one of the following:
  - To change the waypoint name, roll the wheel to choose 3 WPT NAME and then push the wheel or the left button. Use the wheel to edit waypoint name.
  - To edit the waypoint position, roll the wheel to choose 4 WPT L/L and then push the wheel or the left button. Use the wheel to edit waypoint position.
  - To erase the waypoint, roll the wheel to choose 5 CLEAR DATA and then push the wheel or the left button.
- 6. Push the right button three times to close the menu.

## 5.12.3 Erasing waypoints

Waypoints may be erased individually or collectively.

#### Erasing individual waypoints

- 1. With the cursor inside the effective display area, roll the wheel to display "MARK DELETE / EXIT" in the guidance box.
- 2. Roll the trackball to place the cursor on the waypoint you wish to erase. A flashing "X" appears on the mark when it is correctly selected.
- 3. Push the left button or the wheel to erase the waypoint.
- 4. To erase another waypoint, repeat steps 2 and 3.
- 5. To finish, push the right button when the guidance reads "MARK DELETE / EXIT".

#### Erasing all waypoints

- 1. Roll the trackball to choose the MENU box at the right side of the screen and then push the left button.
- 2. Roll the wheel to choose 5 PLOTTER and then push the wheel or the left button.
- 3. Roll the wheel to choose 8 [DATA ERASE] and then push the wheel or the left button.

|                  | [DATA ERASE]                                                                                                    |
|------------------|----------------------------------------------------------------------------------------------------|
| 2<br>3<br>4<br>5 | BACK<br>OWN TRACK<br>30%/50%/80%/ALL<br>TARGET TRACK<br>30%/50%/80%/ALL<br>MARK ALL ERASE<br>WPT ALL ERASE<br>NAV LINE ALL ERASE |
|                  |                                                                                                    |

#### DATA ERASE menu

- 4. Roll the wheel to choose 5 WPTALL ERASE.
- 5. Push the wheel or the left button to erase all waypoints.
- 6. Push the right button three times to close the menu.

## 5.12.4 Waypoint list

The waypoint list stores position data of all registered waypoints. Each page of the waypoint list holds eight waypoints.

To display the waypoint list:

- 1. Roll the trackball to choose the MENU box at the right side of the screen.
- 2. Roll the wheel to choose 8 NAV LINE•WPT and then push the wheel or the left button.
- 3. Roll the wheel to choose 7 [WPT LIST] and then push the wheel or the left button. Asterisks indicate no data.

```
[WPT LIST (1/1)]

1 BACK

001 001

34°42.110 N

136°31.580 E

002 002

33°97.690 N

134°64.350 E

003

004

0 NEXT
```

WPT list

- 4. To go to a next page, choose 0 NEXT and then push the wheel or the left button.
- 5. Push the right button several times to close the waypoint list and the menu.

### 5.12.5 Displaying waypoint name and number

You may turn waypoint name and number display on or off as desired.

- 1. Roll the trackball to choose the MENU box at the right side of the screen and then push the left button.
- 2. Roll the wheel to choose 8 [NAV LINE•WPT] and then push the wheel or the left button.
- 3. Roll the wheel to choose 0 NEXT and then push the wheel or the left button.

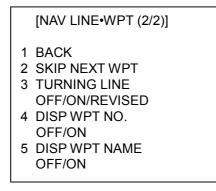

NAV LINE•WPT menu (2/2)

- 4. Roll the wheel to choose 4 DISP WPT NO. and then push the wheel or the left button.
- 5. Roll the wheel to choose OFF or ON as appropriate and then push the wheel or the left button.
- 6. Roll the wheel to choose 5 DISP WPT NAME and then push the wheel or the left button.
- 7. Roll the wheel to choose OFF or ON as appropriate and then push the wheel or the left button.
- 8. Push the right button three times to close the menu.

## 5.13 Nav Lines

30 nav lines may be entered, and each line may have up to 30 waypoints.

### 5.13.1 Entering new nav line

To enter a nav line, first enter appropriate waypoints. Then, do the following:

- 1. Roll the trackball to choose the MENU box and then push the left button.
- 2. Roll the wheel to choose 8 [NAV LINE•WPT] and then push the wheel or the left button.
- 3. Roll the wheel to choose 8 [NAV LINE SET] and then push the wheel or the left button.

```
[NAV LINE SET]
1 BACK
2 NAV LINE NO. SELECT
00
3 NAV LINE NAME
4 [NAV LINE ENTRY]
5 CLEAR DATA
```

NAV LINE SET menu

- 4. Roll the wheel to choose 2 NAV LINE NO. SELECT and then push the wheel or the left button.
- 5. Use the wheel to enter nav line no., in two digits.
- 6. Roll the wheel to choose 3 NAV LINE NAME and then push the wheel or the left button.
- 7. Use the wheel to enter a name.
- 8. Roll the wheel to choose 4 [NAV LINE ENTRY] and then push the wheel or left button.

| [NAV              | LINE E | NTRY] |  |
|-------------------|--------|-------|--|
| 1 BACK<br>2 NAV L | INE WF | РТ    |  |
| —                 | —      | _     |  |
| —                 | —      |       |  |
| —                 |        |       |  |
| _                 | _      | —     |  |
| _                 |        |       |  |
| _                 |        | _     |  |
| _                 |        |       |  |
| _                 |        |       |  |
| _                 |        |       |  |
| _                 |        |       |  |
| 0 BACK            | ζ.     |       |  |

#### NAV LINE ENTRY display

9. Use the wheel to enter waypoint numbers, in three digits. Roll the wheel to choose numeral and push it to set.

- 10. To enter another nav line, roll the wheel to choose 0 BACK to return to the NAV LINE SET menu and then repeat steps 4-9.
- 11. To finish, push the right button several times to close the menu.

### 5.13.2 Editing nav lines

- 1. Roll the trackball to choose the MENU box and then push the left button.
- 2. Roll the wheel to choose 8 [NAV LINE•WPT] and then push the wheel or the left button.
- 1. Roll the wheel to choose 8 [NAV LINE SET] and then push the wheel or the left button.
- 2. Roll the wheel to choose 2 NAV LINE NO. SELECT and then push the wheel or the left button.
- 3. Use the wheel to enter nav line number to edit and then push the wheel or the left button.
- 4. **To edit nav line name,** roll the wheel to choose 3 NAV LINE NAME and then push the wheel or the left button. Use the wheel to change name.
- 5. To replace waypoints in a nav line, do the following:
  - 1) Roll the wheel to choose 4 [NAV DATA ENTRY] and then push the wheel or the left button.
  - 2) Roll the wheel to choose 2 NAV LINE WPT and then push the wheel or the left button.
  - 3) Push the wheel to choose the waypoint you wish to replace.
  - 4) Roll the wheel to set new waypoint number.
  - 5) Push the wheel to finish.
- 6. Push the right button several times to close the menu.

### 5.13.3 Nav line list

The nav line list, which shows all nav lines registered, may be displayed as follows:

- 1. Roll the trackball to choose the MENU box and then push the left button.
- 2. Roll the wheel to choose 8 [NAV LINE•WPT] and then push the wheel or the left button.
- 3. Roll the wheel to choose 9 [NAV LINE LIST] and then push the wheel or the left button.

|   | [NAV     | LINE  | E LIST (1/30)] |  |
|---|----------|-------|----------------|--|
| 1 |          | -002- | —003<br>—006   |  |
|   | _        | —     | _              |  |
|   | _        | _     | _              |  |
|   | _        | _     | _              |  |
|   |          | —     | —              |  |
|   | —        | —     | —              |  |
|   | —        | —     | —              |  |
|   | —        | —     | —              |  |
| 0 | <br>NEXT | . —   | _              |  |

NAV LINE LIST

- 4. To go to a next page choose 0 NEXT and then push the wheel or the left button. To return to a previous page, choose 1 BACK and then push the wheel or the left button.
- 5. Push the right button as many times as necessary to close the menu.

### 5.13.4 Erasing nav lines

30 nav lines may be entered. You may erase unnecessary nav lines as shown below. A nav line which is currently in use cannot be erased.

#### **Erasing individual nav lines**

- 1. Roll the trackball to choose the MENU box at the right side of the screen and then push the left button.
- 2. Roll the wheel to choose 8 [NAV LINE•WPT] and then push the wheel or the left button.
- 3. Roll the wheel to choose 8 [NAV LINE SET] and then push the wheel or the left button.

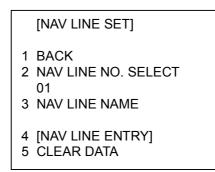

NAV LINE SET menu

- 4. Roll the wheel to choose 2 NAV LINE NO. SELECT and then push the wheel or the left button.
- 5. Use the wheel to enter nav line no., in two digits.
- 6. Roll the wheel to choose 5 CLEAR DATA.
- 7. Push the wheel or the left button to delete the nav line.
- 8. Push the right button three times to close the menu.

#### Erasing all nav lines

- 1. Roll the trackball to choose the MENU box and then push the left button.
- 2. Roll the wheel to choose 5 PLOTTER and then push the wheel or the left button.
- 3. Roll the wheel to choose 8 [DATA ERASE] and then push the wheel or the left button.

| [DATA ERASE]                             |  |
|------------------------------------------|--|
| 1 BACK<br>2 OWN TRACK<br>30%/50%/80%/ALL |  |
| 3 TARGET TRACK<br>30%/50%/80%/ALL        |  |
| 4 MARK ALL ERASE                         |  |
| 5 WPT ALL ERASE                          |  |
| 6 NAV LINE ALL ERASE                     |  |
|                                          |  |

DATA ERASE menu

- 4. Roll the wheel to choose 6 NAV LINE ALL ERASE.
- 5. Push the wheel or the left button to erase all nav lines and their data.
- 6. Push the right button three times to close the menu.

### 5.13.5 Setting up nav lines

Nav lines can be set up as follows:

- 1. Roll the trackball to choose the MENU box and then push the left button.
- 2. Roll the wheel to choose 8 [NAV LINE•WPT] and then push the wheel or the left button.

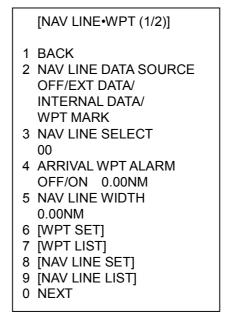

NAV LINE•WPT menu (1/2)

- 3. Roll the wheel to choose 2 NAV LINE DATA SOURCE and then push the wheel or the left button.
- 4. Roll the wheel to choose INTERNAL DATA and then push the wheel or the left button.
- 5. Roll the wheel to choose 5 NAV LINE WIDTH.
- 6. Use the wheel to enter the width for the nav line, from 0.0-9.9(nm). A pair of red lines mark the width of the nav line.
- 7. If you want to be alerted when own ship nears a waypoint by a preset distance, roll the wheel to choose 4 ARRIVAL WPT ALARM and then push the wheel or the left button. Push the wheel to choose ON.
- 8. Use the wheel to enter the arrival alarm range, in three digits.

9. Roll the wheel to choose 0 NEXT and then push the wheel or the left button.

|   | [NAV LINE•WPT (2/2)] |
|---|----------------------|
| 1 | BACK                 |
| 2 | SKIP NEXT WPT        |
| 3 | TURNING LINE         |
|   | OFF/ON/REVISED       |
| 4 | DISP WPT NO.         |
|   | OFF/ON               |
| 5 | DISP WPT NAME        |
|   | OFF/ON               |

NAV LINE•WPT menu (2/2)

- 10. Roll the wheel to choose 3 TURNING LINE and then push the wheel or the left button.
- 11. Roll the wheel to choose appropriate option and then push the wheel or the left button.

**OFF:** Turns turning lines off.

**ON:** Use this setting when the vessel is not to correct cross track error to return to course set, after arriving at turning line location.

**REVISED:** Use this setting when vessel is to return to course set after correcting cross track error, after arriving at turning line location.

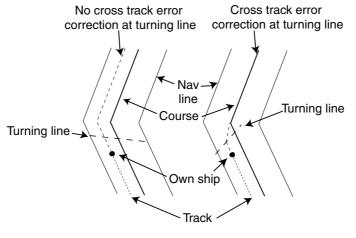

TURNING LINE: ON TURNING LINE: REVISED

Turning line

12. Push the right button three times to close the menu.

### 5.13.6 Displaying nav line, waypoint mark

#### **Displaying internal nav lines**

- 1. Roll the trackball to choose the MENU box and then push the left button.
- 2. Roll the wheel to choose 8 [NAV LINE•WPT] and then push the wheel or the left button.
- 3. Roll the wheel to choose 2 NAV LINE DATA SOURCE and then push the wheel or the left button.
- 4. Roll the wheel to choose INTERNAL DATA and then push the wheel or the left button.
- 5. Roll the wheel to choose 2 NAV LINE SELECT and then push the wheel or the left button.
- 6. Use the wheel to enter the nav line number you want to display. Roll the wheel to choose numeral and push it to set. Note that the same nav line no. cannot be entered more than once.
- 7. To skip the next waypoint, roll the wheel to choose 2 SKIP NEXT WPT and then push the wheel or the left button.
- 8. Push the right button twice to close the menu.

#### **Displaying external nav lines**

Nav lines from an external navigator can be displayed as below. RTE and WPL sentences are necessary to display a nav line from a navigator.

- 1. Roll the trackball to choose the MENU box and then push the left button.
- 2. Roll the wheel to choose 8 [NAV LINE•WPT] and then push the wheel or the left button.
- 3. Roll the wheel to choose 2 NAV LINE DATA SOURCE and then push the wheel or the left button.
- 4. Roll the wheel to choose EXT DATA and then push the wheel or the left button.
- 5. Do the following as appropriate:
  - 1) Set width (0.0-9.9 nm) of the nav line with 5 NAV LINE WIDTH.
  - 2) Turn waypoint number display on or off with 4 DSP WPT NO (page 2 of NAV LINE•WPT menu).
  - 3) Set turning line with 3 TURNING LINE (page 2 of NAV LINE•WPT menu).
- 6. Push the right button two or three times depending on which page of the NAV LINE•WPT menu you are using.

#### Waypoint mark

The waypoint mark shows the location of a destination waypoint which is set on a navigator. You may mark this location on the radar display by following the procedure shown below.

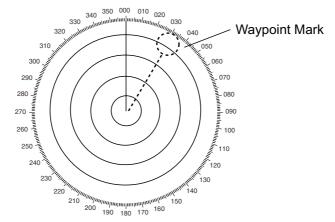

Waypoint mark

- 1. Roll the trackball to choose the MENU box and then push the left button.
- 2. Roll the wheel to choose 8 [NAV LINE•WPT] and then push the wheel or the left button.
- 3. Roll the wheel to choose 2 NAV LINE DATA SOURCE and then push the wheel or the left button.
- 4. Roll the wheel to choose WPT MARK and then push the wheel or the left button.
- 5. Push the right button twice to close the menu.

## 5.14 Recording Data

The optional Card I/F Unit CU-100 is required to record or replay data.

## 5.14.1 Initializing memory (RAM) cards

Before you can use a memory (RAM) card it must be initialized. Formatting prepares the recording surface of the card for use with the system, and deletes all data recorded in the memory card. You can format cards you've used before, however, in which case all prior information on them is erased.

1. Insert a blank memory card into the appropriate card slot in the Card I/F Unit.

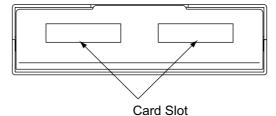

Card I/F unit, front view

- 2. Roll the trackball to choose the MENU box and then push the left button.
- 3. Roll the wheel to choose 6 [CARD] and then push the wheel or the left button. (Note that "WR" in the CARD menu means "Write.")

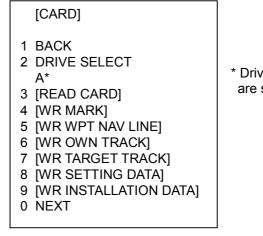

\* Drives available are shown.

CARD menu, page 1

- 4. Roll the wheel to choose 2 DRIVE SELECT and then push the wheel or the left button.
- 5. Roll the wheel to choose appropriate drive and then push the wheel or the left button.

6. Roll the wheel to choose 0 NEXT and then push the wheel or the left button.

```
[CARD]
1 BACK
2 [FILE DELETE]
3 [CARD INITIALIZE]
```

CARD menu, page 2

5. Roll the wheel to choose 3 CARD INITIALIZE and then push the wheel or the left button.

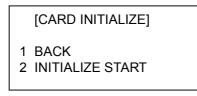

CARD INITIALIZE menu

- 6. Roll the wheel to choose 2 INITIALIZE START and then push the wheel or the left button to initialize the card.
- 7. After the card has been initialized, push the right button three times to close the menu.

## 5.14.2 Recording data

When the memory becomes full, the oldest track is erased to make room for the latest. Further, when the memory is full you cannot enter another mark or line unless you erase unnecessary marks, lines or track. Thus you should save important data to a memory card so as not to lose important data.

- 1. Insert initialized memory card into appropriate drive in Card I/F Unit.
- 2. Roll the trackball to choose the MENU box and then push the left button.
- 3. Roll the wheel to choose 6 [CARD] and then push the wheel or the left button.

|                                      | [CARD]                                           |
|--------------------------------------|--------------------------------------------------|
| 2<br>3<br>4<br>5<br>6<br>7<br>8<br>9 | [WR MARK]<br>[WR WPT NAV LINE]<br>[WR OWN TRACK] |

### CARD menu

4. Roll the wheel to choose DRIVE SELECT and then push the wheel or the left button.

- 5. Roll the wheel to choose appropriate drive and then push the wheel or the left button.
- 6. Roll the wheel to choose data to record (one item among 4-9) and then push the wheel or the left button. For example choose 4 WR MARK and then push the wheel or the left button. The display then looks something like the one below.

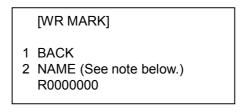

#### CARD WRITE menu

- **Note:** The file name is composed of a single alphabet, the file type, and seven digits, the file number. The file type is denoted as follows: R: Mark
  - W: Waypoint, nav line
  - T: Own track
  - A: Target track
  - S: Setting data
  - I: Installation data
- 7. Use the wheel and the left button to enter file title. You may use up to seven digits.
- 8. After entering the last digit of the file name the chosen item is recorded.

## 5.15 Replaying Data

Video plotter data (track, marks, etc.) may be replayed on the screen. This is useful for analyzing past data.

- 1. Insert memory card into the appropriate slot in an I/F card unit.
- 2. Roll the trackball to choose the MENU box and then push the left button.
- 3. Roll the wheel to choose 6 [CARD] and then push the wheel or the left button.

|                                      | [CARD]                                                                                                    |
|--------------------------------------|----------------------------------------------------------------------------------------------------|
| 2<br>3<br>4<br>5<br>6<br>7<br>8<br>9 | BACK<br>DRIVE SELECT<br>A<br>[READ CARD]<br>[WR MARK]<br>[WR WPT NAV LINE]<br>[WR OWN TRACK]<br>[WR TARGET TRACK]<br>[WR SETTING DATA]<br>[WR INSTALLATION DATA]<br>NEXT |
|                                      |                                                                                                    |

CARD menu

- 4. Roll the wheel to choose 2 DRIVE SELECT and then push the wheel or the left button.
- 5. Roll the wheel to choose the drive where you inserted the memory card.
- 6. Push the wheel or the left button.
- 7. Roll the wheel to choose 3 READ CARD and push the wheel or the left button.

|   | [READ CARD]                |
|---|----------------------------|
| 1 | BACK<br>NAME<br>T200304109 |
| : |                            |
| 9 | NAME<br>R200307318         |
| 0 | NEXT                       |

#### READ CARD menu

- 8. Roll the wheel to choose the data to replay.
- 9. Push the wheel or the left button to replay chosen data.
- 10. After the data has been replayed, push the right button twice to close the menu.

## 5.16 Deleting Files

- 1. Roll the trackball to choose the MENU box and then push the left button.
- 2. Roll the wheel to choose 6 [CARD] and then push the wheel or the left button.
- 3. Roll the wheel to choose 2 DRIVE SELECT and then push the wheel or the left button.
- 4. Roll the wheel to choose the appropriate drive and then push the wheel or the left button.
- 5. Roll the wheel to choose 0 NEXT and then push the wheel or the left button.

```
[CARD]
```

1 BACK

- 2 FILE DELETE
- 3 CARD INITIALIZE

CARD menu, page 2

6. Roll the wheel to choose 2 FILE DELETE and then push the wheel or the left button.

#### FILE DELETE display

- 7. Roll the wheel to choose the file to delete and then push the wheel or the left button.
- 8. Push the right button three times to close the menu.

(This page intentionally left blank.)

# 6. MAINTENANCE, TROUBLESHOOTING

Periodic checks and maintenance are important for proper operation of any electronic system. This chapter contains maintenance and troubleshooting instructions to be followed to obtain optimum performance and the longest possible life of the equipment. Before attempting any maintenance or troubleshooting procedure please review the safety information below.

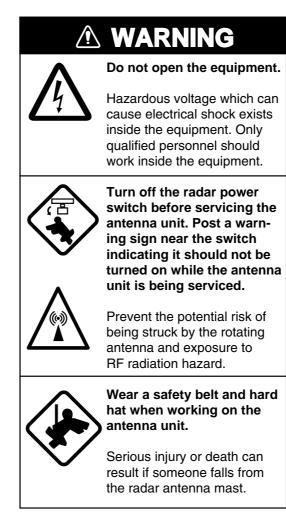

## 6.1 **Periodic Maintenance Schedule**

Regular maintenance is essential to good performance. A regular maintenance program should be established and should at least include the items shown in the table below.

| Interval                | Check point                                                                                  | Check and measures                                                                                                    | Remarks                                                                                                    |
|-------------------------|----------------------------------------------------------------------------------------------|----------------------------------------------------------------------------------------------------|----------------------------------------------------------------------------------------------------|
| When<br>needed          | The LCD will in<br>time accumulate a<br>layer of dust which<br>tends to dim the<br>picture   | Wipe the LCD carefully to<br>prevent scratching, using<br>tissue paper and an LCD<br>cleaner. To remove stubborn<br>dirt, use an LCD cleaner,<br>wiping slowly with tissue<br>paper so as to dissolve the<br>dirt. Change paper frequently<br>so the dirt will not scratch the<br>LCD. | Do not use chemical-based<br>cleaners to clean the LCD. They<br>can remove paint and markings.                                                                                                    |
|                         | Processor unit<br>cleanliness                                                                | Dust and dirt may be removed with a soft cloth.                                                                                                    | Do not use chemical-based<br>cleaners to clean the processor<br>unit. They can remove paint and<br>markings.                                                                                                    |
| 3 to 6<br>months        | Exposed nuts and bolts on antenna unit                                                       | Check for corroded or<br>loosened nuts and bolts. If<br>necessary, clean and repaint<br>them thickly. Replace them if<br>heavily corroded.                                                                                                    | Sealing compound may be used<br>instead of paint. Apply a small<br>amount of grease between nuts<br>and bolts for easy removal in<br>future.                                                                                                    |
|                         | Antenna radiator                                                                             | Check for dirt and cracks on<br>radiator surface. Thick dirt<br>should be wiped off with soft<br>cloth dampened with fresh<br>water. If a crack is found,<br>apply a slight amount of<br>sealing compound or<br>adhesive as a temporary<br>remedy, then call for repair.               | Do not use chemical-based<br>cleaners for cleaning. They can<br>remove paint and markings. If<br>you need to remove ice from the<br>antenna unit, use a wooden<br>hammer or plastic head<br>hammer. Crack on the unit may<br>cause water ingress, causing<br>serious damages to internal<br>circuits. |
|                         | Terminal strips and<br>plugs in antenna<br>unit<br>(TECHNICIANS<br>only)                     | Open antenna cover to check<br>terminal strip and plug<br>connections inside. Also<br>check the rubber gasket of<br>antenna covers for<br>deterioration.                                                                                                    | When closing antenna covers in position, be careful not to catch loose wires between covers and unit.                                                                                                    |
| 6 months to<br>one year | Terminal strips,<br>sockets, earth<br>terminal on<br>processor unit<br>(TECHNICIANS<br>only) | Check for loose connections.<br>Check contacts and plugs for<br>proper seating, etc.                                                                                                    |                                                                                                    |

#### Maintenance schedule

# PartsTypeLife expectancyRemarksAntenna motorD8G-516 (24 rpm, X-band)<br/>D8G-571 (42 rpm, X-band)Gears more than 10,000 hWind load 100 ktMagnetronMAF 1425B, MG4010<br/>(X-band, 12 kW)<br/>MG5436 (X-band, 25 kW)2,000 - 3,000 hLife expectancy

## 6.2 Life Expectancy of Major Parts

## 6.3 Replacing the Fuse

The fuse at the rear of the processor unit protects the equipment from overcurrent (overvoltage in case of AC set) and equipment fault. If you cannot turn on the power, first check the fuse. Find the cause of the trouble before replacing the fuse. Be sure to use the proper fuse. Use of a wrong fuse can seriously damage the equipment and void the warranty.

#### 

#### Use the proper fuse.

Use of a wrong fuse can result in damage to the equipment or cause fire.

#### Ship's mains and fuse to use

| Ship's Mains | Fuse to use |
|--------------|-------------|
| 24 VDC       | 20A         |
| 100-115 VAC  | 10A         |
| 230 VAC      | 5A          |

## 6.4 Replacement of Batteries

#### 6.4.1 Battery on GC board

The battery installed on the GC (GyroCompass) Board inside the processor unit preserves gyro data when the power is turned off. The life of the battery is about five years. When the battery voltage is low, NG appears at the diagnostic test for the GC Board. When this occurs, contact your dealer for replacement.

| Batter | / on | GC | Board |  |
|--------|------|----|-------|--|
|        |      |    |       |  |

|          | Battery type | Code number |
|----------|--------------|-------------|
| GC board | CR 1/2 8.L   | 000-103-769 |

#### 6.4.2 Battery in memory cards

The life of the battery in the memory card is about three years. When the battery voltage is low, NG (No Good) appears at the diagnostic test for the memory card. Replace the battery at your earliest convenience to prevent loss of data.

Note: Replace the battery within 10 minutes after removal to prevent loss of data.

| Battery for | Battery Type | Code Number |
|-------------|--------------|-------------|
| Memory card | CR2025       | 000-141-093 |

- 1. Use your finger to slide the battery case release switch in the direction shown by the arrow in the illustration below.
- 2. Pull out the battery case and remove the battery.

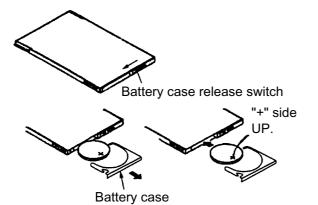

Be sure to insert the battery plus (+) side up.

Battery may explode if it is inserted minus (-) side up.

- 3. Insert new battery plus (+) side up.
- 4. Set the battery case to the memory card.
- 5. Close the battery case release switch.

## 6.5 Easy Troubleshooting

This paragraph provides troubleshooting procedures which the user may follow to restore normal operation. If you cannot restore normal operation, do not attempt to check inside any unit. Any repair work is best left to a qualified technician.

| Problem                                                   | Cause                                                                 | Remedy                                                                                                    |
|-----------------------------------------------------------|-----------------------------------------------------------------------|----------------------------------------------------------------------------------------------------|
| Key beep inaudible                                        | Key beep turned off                                                   | Adjust key beep level on the OPERATION menu, referring to paragraph 1.42.                                                                                                    |
| Picture not updated or picture freeze-up                  | Video freeze-up                                                       | Turn the power off and on again to restore normal operation.                                                                                                    |
| Marks, indications and noise appear but no echo           | Blown fuse                                                            | Check for blown fuse in processor unit.                                                                                                    |
| Range changed but<br>radar picture does not<br>change     | Defective range key<br>or video freeze up                             | Try to hit RANGE [+] and [-] range keys (or<br>RANGE box) several times. (If unsuccessful,<br>replacement of keypad may be required in case of<br>the keyboard-type control unit.) If that does not<br>work try to turn the power off and on again to see<br>if the problem might be video freeze up. |
| Only 2 parallel index<br>lines when 6 lines are<br>wanted | Incorrect setting of<br>index line intervals                          | Incorrect setting of index line intervals. Adjust<br>index line interval, referring to paragraph 1.29.2.<br>Also, the setting for number of index of lines to<br>display may be inappropriate. Check the menu<br>setting for number of index lines, referring to<br>paragraph 1.29.4.                 |
| Range rings are not<br>displayed                          | Range rings turned<br>off                                             | Try turning on the range rings with 0 RINGS in the MARK menu. If they do not appear, their brilliance may be too low. Adjust their brilliance at page 1 of the BRILL menu.                                                                                                    |
| ARPA target not<br>tracked correctly                      | Poor definition of targets in sea clutter                             | Adjust A/C SEA and A/C RAIN referring to paragraph 1.17 and 1.18.                                                                                                    |
| Tuning adjusted but poor sensitivity                      | 2 <sup>nd</sup> trace echo<br>rejector on or dirt on<br>radiator face | <ul> <li>Turn off the 2<sup>nd</sup> trace echo rejector, referring to paragraph 1.37.</li> <li>Clean the radiator face.</li> </ul>                                                                                                    |

#### Easy troubleshooting procedures

## 6.6 Advanced-level Troubleshooting

This paragraph describes how to cure hardware and software troubles which should be carried out by qualified service personnel.

**Note:** This radar equipment contains complex modules in which fault diagnosis and repair down to component level are not practicable by users.

| Problem                                                                 | Probable causes or check points                                                                 | Remeay                                                                                                    |
|-------------------------------------------------------------------------|-------------------------------------------------------------------------------------------------|----------------------------------------------------------------------------------------------------|
| Power turned on but radar                                               | 1) Blown fuse.                                                                                  | 1) Replace blown fuse.                                                                                                    |
| does not operate at all                                                 | 2) Mains voltage/polarity                                                                       | 2) Correct wiring and input voltage.                                                                                                    |
|                                                                         | 3) Power supply board                                                                           | 3) Replace power supply board.                                                                                                    |
| Brilliance adjusted but no picture                                      | SPU board                                                                                       | Replace SPU board.                                                                                                    |
| Antenna not rotating                                                    | 1) Antenna drive<br>mechanism                                                                   | 1) Replace antenna drive mechanism.                                                                                                    |
|                                                                         | 2) Defective antenna<br>drive motor relay<br>(thermal relay K2,<br>200/220/380, 440/100<br>VAC) | 2) Press relay reset button.                                                                                                    |
| Data and marks not<br>displayed in Transmit<br>status                   | SPU board                                                                                       | Replace SPU board.                                                                                                    |
|                                                                         | 1) IF amplifier                                                                                 | 1) Replace IF amplifier.                                                                                                    |
| set at minimum. Marks and<br>indications appear but no<br>noise or echo | 2) Signal cable between<br>antenna and processor<br>unit                                        | <ul> <li>2) Check continuously and isolation of coaxial cable.</li> <li>Note: Disconnect the plug and lugs at both ends of coaxial cable before checking it by ohmmeter.</li> </ul> |
|                                                                         | 3) Video amplifier board                                                                        | <ol> <li>Check video coax line for secure<br/>connection. If connection is good,<br/>replace SPU board.</li> </ol>                                                                  |

| Advanced | troubleshooting |
|----------|-----------------|
| Auvanceu | libubleshooling |

(Continued on next page)

| Problem                                                                  | Probable causes or check points                                                                                      | Remedy                                                                                                    |
|--------------------------------------------------------------------------|----------------------------------------------------------------------------------------------------|----------------------------------------------------------------------------------------------------|
| Marks, indications and<br>noise appear but no echo<br>(Transmission leak | 1) TX fuse                                                                                                    | <ol> <li>If fuse is blown, replace it. If it blows<br/>again, the modulator or associated<br/>circuit may be defective.</li> </ol>                                            |
| representing own ship<br>position is absent)                             | 2) Magnetron                                                                                                    | 2) Check magnetron current.<br>Replace magnetron.                                                                                                    |
|                                                                          | 3) Modulator board                                                                                                   | 3) Replace modulator board.                                                                                                    |
|                                                                          | 4) SPU board                                                                                                    | 4) Replace SPU board.                                                                                                    |
| Picture not updated or<br>picture freeze-up                              | 1) Bearing signal generator<br>board (in antenna unit)                                                               | 1) Check the connection of signal cables.                                                                                                    |
|                                                                          | 2) SPU board                                                                                                    | 2) Replace SPU board.                                                                                                    |
|                                                                          | 3) Video freeze-up                                                                                                   | 3) Turn off and on the radar.                                                                                                    |
| Incorrect orientation of<br>picture                                      | 1) SPU board                                                                                                    | <ol> <li>The message HDG SIG MISSING<br/>appears when the heading pulse is<br/>not received during standby.</li> </ol>                                                        |
|                                                                          | 2) Gyro interface                                                                                                    | 2) Replace the gyro interface.                                                                                                    |
| Cannot operate radar from<br>on-screen boxes                             | SPU Board                                                                                                    | Replace SPU Board.                                                                                                    |
| Radar is properly tuned but poor sensitivity                             | 1) Deteriorated magnetron                                                                                            | <ol> <li>With the radar transmitting on 48 nm<br/>range, check magnetron current.</li> <li>If current is below normal, magnetron<br/>may be defective. Replace it.</li> </ol> |
|                                                                          | 2) Detuned MIC                                                                                                    | <ol> <li>Check MIC detecting current. If it is<br/>below normal value, MIC may have<br/>become detuned. MIC must be<br/>tuned.</li> </ol>                                     |
|                                                                          | <ul> <li>3) Dirt on radiator face</li> <li>4) Water ingress to the<br/>waveguide or other<br/>feeder line</li> </ul> | <ul><li>3) Clean the radiator surface.</li><li>4) Remove water from the feeder line.</li></ul>                                                                                |
|                                                                          | 5) Second trace echo<br>rejection is ON                                                                              | <ol> <li>Disable the second-trace echo<br/>rejector referring to paragraph 1.37.</li> </ol>                                                                                   |
| Range changed but radar<br>picture not changing                          | 1) Defective range key                                                                                               | <ol> <li>Try to hit RANGE [+] and [-] keys<br/>several times. If unsuccessful,<br/>replacement of keypad may be<br/>required.</li> </ol>                                      |
|                                                                          | 2) SPU board                                                                                                    | 2) Replace SPU board.                                                                                                    |
|                                                                          | 3) Video freeze-up                                                                                                   | 3) Turn off and on radar.                                                                                                    |

#### Advanced troubleshooting (con't)

(Continued on next page)

| Problem                                                                                    | Probable causes or check points                                                                     | Remedy                                                                                                    |
|--------------------------------------------------------------------------------------------|----------------------------------------------------------------------------------------------------|----------------------------------------------------------------------------------------------------|
| Interference rejector is<br>inoperative (interference<br>rejection level not<br>displayed) | SPU board                                                                                           | Replace SPU board.                                                                                                    |
| Echo stretch is ineffective<br>(neither ES1, ES2 nor ES3<br>is displayed)                  | SPU board                                                                                           | Replace SPU board.                                                                                                    |
| Range rings are not<br>displayed                                                           | 1) Adjust the brilliance of<br>range rings on the<br>BRILL menu to see if<br>intensity is increased | <ol> <li>Replace associated circuit board if<br/>unsuccessful.</li> </ol>                                                       |
|                                                                                            | 2) SPU board                                                                                        | 2) Replace SPU board.                                                                                                    |
| Poor discrimination in range                                                               | Sea clutter control not<br>functioning properly                                                     | Improper setting of A/C SEA. If A/C SEA is seen only at very close range, suspect inaccurate frequency of reference oscillator. |
| True motion presentation not working correctly                                             | 1) Poor contact of MODE<br>key (full keyboard)                                                      | <ol> <li>Try to press MODE key a little<br/>harder.</li> </ol>                                                                  |
|                                                                                            | 2) Selection not accessed.                                                                          | <ol> <li>Press MODE key or operate<br/>PRESENTATION MODE box until TM<br/>appears.</li> </ol>                                   |
|                                                                                            | 3) Speed entry incorrect                                                                            | <ol> <li>Enter correct own ship speed<br/>referring to paragraph 1.13.</li> </ol>                                               |
|                                                                                            | 4) TM display inaccurate                                                                            | <ol> <li>Make sure that speed and compass<br/>inputs are accurate.</li> </ol>                                                   |
| Target not tracked correctly                                                               | Poor definition of targets in sea clutter                                                           | Adjust A/C SEA and A/C RAIN controls referring to paragraph 1.17 and 1.18.                                                      |
| Buttons on trackball<br>module operated but no<br>response                                 | Trackball module                                                                                    | Replace trackball module.                                                                                                    |

#### Advanced troubleshooting (con't)

## 6.7 Diagnostics

A diagnostic test program is provided to test major circuit boards in the control unit, processor unit and card I/F unit. Note that the normal radar picture is lost during this test.

Proceed as follows to execute the diagnostic test:

- 1. Roll the trackball to choose the MENU box and then push the left button.
- 2. Roll the wheel to choose 9 [CUSTOMIZE•TEST] and then push the wheel or the left button.

| [CUSTOMIZE•TEST MENU]                                                                       |
|---------------------------------------------------------------------------------------------|
| 1 BACK<br>2 [DATA BOX]<br>3 [F1]<br>4 [F2]<br>5 [F3]<br>6 [F4]<br>7 [OPERATION]<br>8 [TEST] |

CUSTOMIZE•TEST menu

3. Roll the wheel to choose 8 [TEST] and then push the wheel or the left button.

[TEST]

- 1 BACK
- 2 [SELF TEST]
- 3 [ARPA TEST]

TEST menu

4. Roll the wheel to choose 2 [SELF TEST] and push the wheel or the left button.

| [SELFT TEST]      |  |
|-------------------|--|
| 1 BACK<br>2 START |  |

SELF TEST menu

5. Roll the wheel to choose 2 START and then push the wheel or the left button to start the test.

In a few moments the results of the test are displayed and the buzzer sounds continuously. The ROMs and RAMs of the SPU, RFC, KEYBOARD (Control Unit), REMOTE (Trackball-only Control Unit) and CARD I/F UNIT are checked for proper operation. OK appears for normal operation. If NG (No Good) appears, corresponding components may be defective. Consult your dealer. In the middle of the display the rpm of the antenna unit and various voltages are displayed.

```
<FR-2107 TEST>
             PROGRAM No.
                          ROM
                                 RAM
                                       DIP SW
                                               FPGA
     SPU
             0359204-0*.**
                          OK
                                 OK
                                       0000
     RFC
             0359202-0*.**
                          OK
                                 OK
                                               Ver1
     KEY
             0359203-0*.**
                                 OK
                          OK
     REMOTE 0359203-0*.**
                          OK
                                 OK
    #CARD
             0359209-0*.**
                          OK
                                 OK
                                       0000
     ----- RF UNIT MONITOR ----
     ANT SPEED
     TRIGGER FEQ
     HEATER
     HV
     MAG CURRENT
     R.MONITOR
     TUNE IND
     TUNE OUT
     -12V
     5V
     12V
     32V
     RF TEMPERATURE
         – PROCESSOR UNIT MONITOR –-
     -12V
     3.3V
     5V
     12V
     SCANNER MOTOR
     Ο
         Ο
             \bigcirc
                Ο
Ο
       OR
                                           Ο
       Ο
       Ο
\square
```

\*.\*\*: Program Version No.

#: Installed card units are shown.

#### Self test results, keyboard test

6. The small squares and circles displayed at the bottom of screen are for testing the control and keys on the control unit. As you operate controls and keys, corresponding squares are highlighted, indicating that your control/key operations are properly recognized. Numerals indicate the position of the controls under check.

 Press the [F1] key to change the display. The buzzer stops and the screen shows the sentences being input to the radar, under the categories of GPS1 and GPS2 (position), speed, heading and nav data. Below is an example. (The sentences shown depend on your system settings.)

| <gps1><br/>GGA<br/>GLL<br/>RMC<br/>RMB<br/>RMA<br/>VTG<br/>ZDA<br/>DTM<br/>BWR<br/>BWC</gps1> |  |
|-----------------------------------------------------------------------------------------------|--|
| <gps2><br/>GGA<br/>GLL<br/>RMC<br/>RMB<br/>RMA<br/>VTG<br/>ZDA<br/>DTM<br/>BWR<br/>BWC</gps2> |  |
| <speed><br/>VBW<br/>VHW<br/>VDR</speed>                                                       |  |
| <hdg><br/>HDT</hdg>                                                                           |  |
| <nav data=""><br/>WPL<br/>RTE<br/>MWV<br/>VWT<br/>DPT<br/>DBT<br/>DBS<br/>MTW</nav>           |  |

Sentence input display

8. To terminate the test, press the [F1] key.

#### 6 MAINTENANCE, TROUBLESHOOTING

(This page intentionally left blank.)

# APPENDIX

## 1. Menu Tree

## Main menu (accessed by MENU key or MENU box)

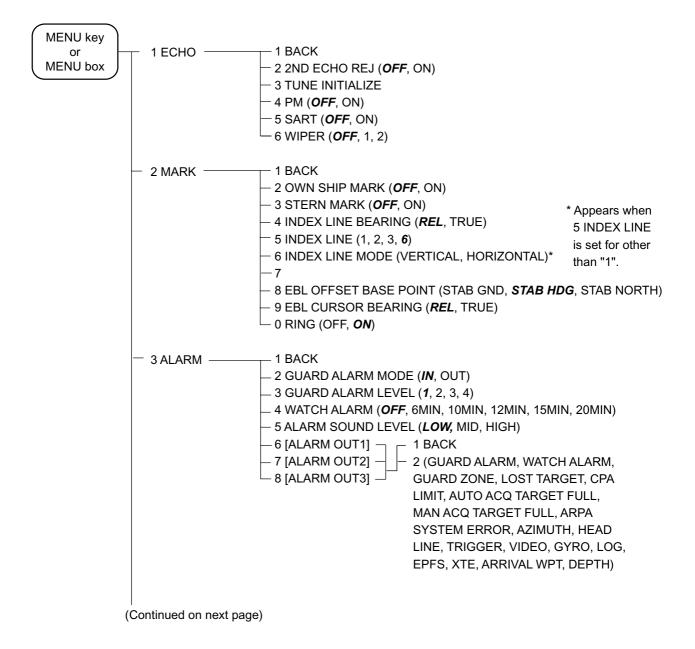

#### APPENDIX

(Continued from previous page)

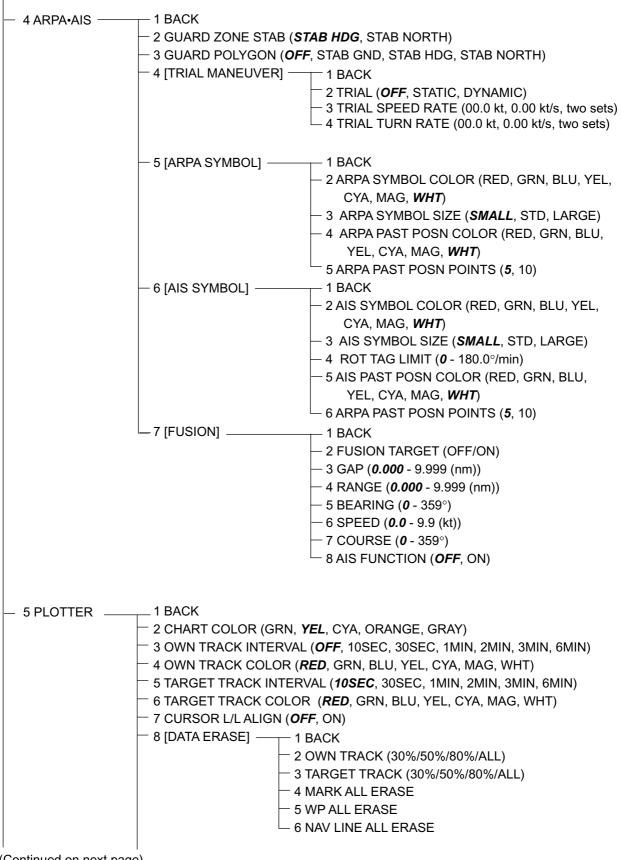

(Continued from previous page)

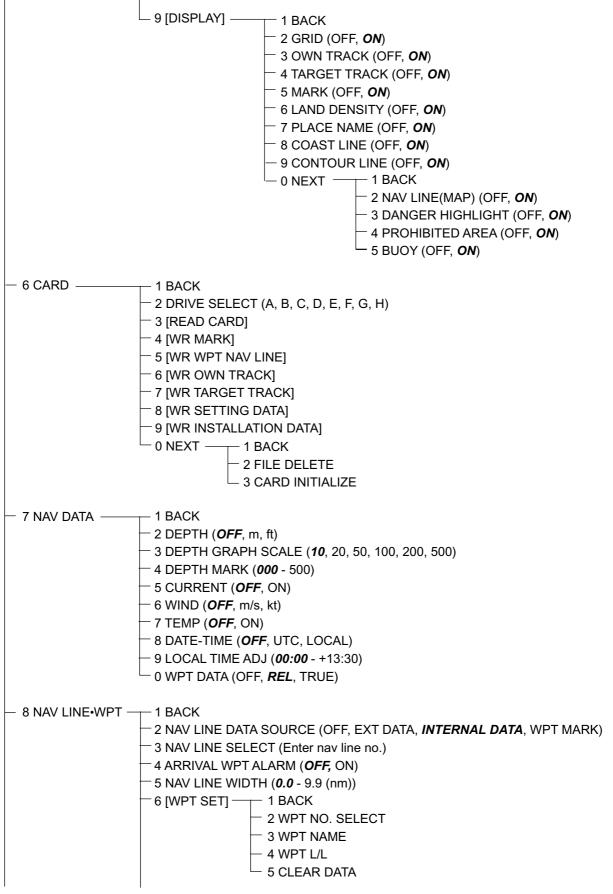

(Continued on next page)

#### APPENDIX

(Continued from previous page)

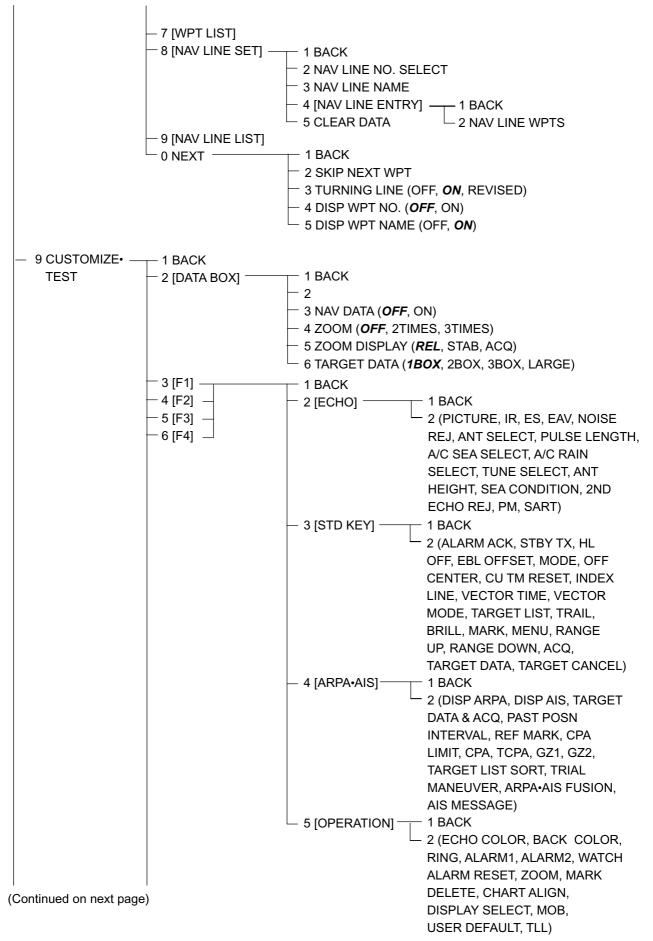

(Continued from previous page)

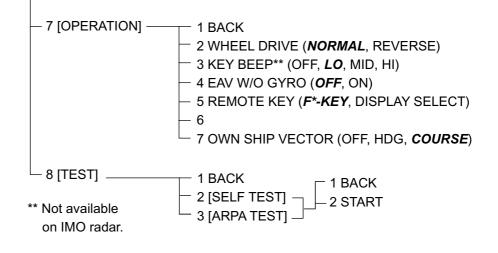

#### Pop-up menus of on-screen boxes

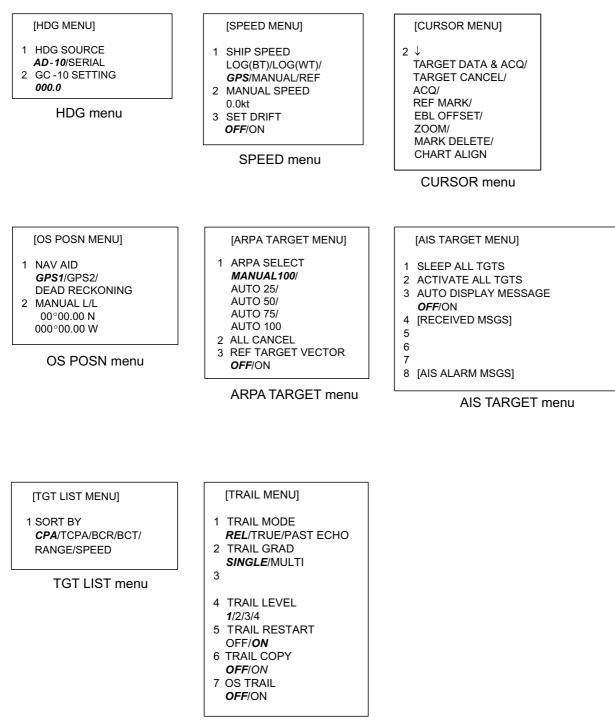

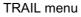

#### APPENDIX

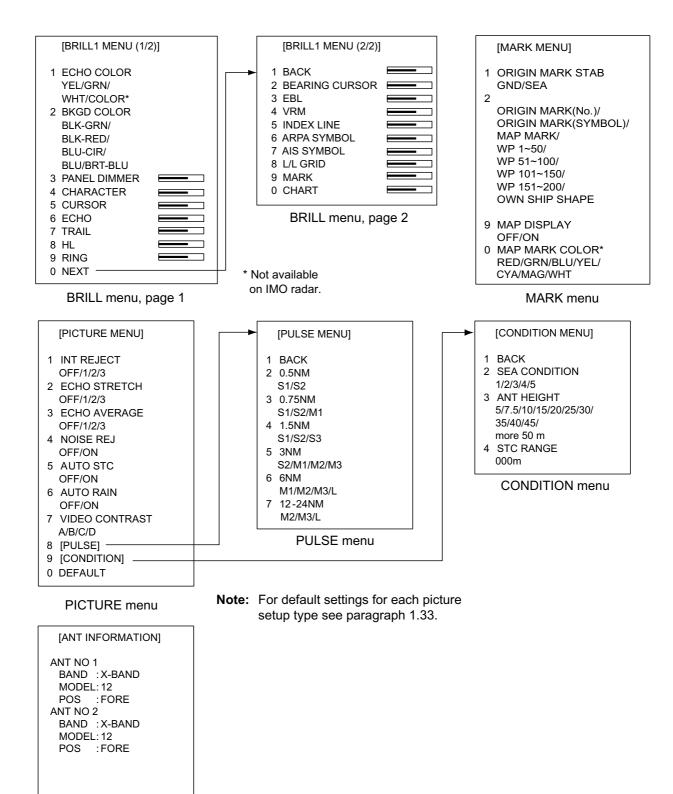

ANTENNA INFORMATION display

**AP-7** 

## 2. Digital Interface

#### Input sentences (RP Board, J4)

BWC, BWR, DBT, DPT, DTM, GGA, GLC, GLL, HDG, MTW, MWV, RMA, RMB, RMC, RTE VBW, VDR, VHW, VTG, VWR, VWT, WPL, ZDA, !AIVDM, !AIVDO, \$AIALR

#### **Output sentences**

AAM, TLL, TTM, RSD

#### **Data reception**

Data is received in serial asynchronous form in accordance with the standard referenced in IEC 61162-2.

The following parameters are used:

Baud rate: 38,400 bps: HDT, !AIVDM, !AIVDO and \$AIALR. All other sentences: 4800 bps Data bits: 8 (D7 = 0), Parity: none, Stop bits: 1

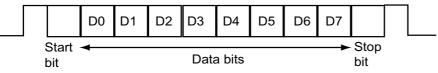

#### **Data sentences**

#### Input sentences

#### BWC - Bearing and distance to waypoint

\$--BWC, hhmmss.ss, IIII.II, a yyyyy.yy, a, x.x, T, x.x, M, x.x, N, c--c, a\*hh<CR><LF> - Checksum Т T. L 1 1 1 1 Mode indicator T 1 1 (see note 1) Т 1 1 1 Т 1 T Т – – - Waypoint ID\* Т 1 1 1 1 1 Т 1 T 1 1 - - - - Distance, nautical miles T 1 1 Т | | Т 1 □ □ □ □ □ - □ - Bearing, degrees magnetic\* 1 Т Т Ι 1 <sup>|</sup> <sup>|</sup> −<sup>|</sup>− − <sup>−</sup> Bearing, degrees true L T T T | - - - - | - - Waypoint longitude, E/W\* -<sup>I</sup> - - - · Waypoint latitude, N/S\* Т – - UTC of observation\*

\*: Not used

#### NOTE 1: Positioning system Mode indicator:

- A = Autonomous
- D = Differential
- E = Estimated (dead reckoning)
- M = Manual input
- S = Simulator
- N = Data not valid

The Mode indicator field shall not be a null field.

#### BWR - Bearing and distance to waypoint - rhumb line

\$--BWR,hhmmss.ss,IIII.III,a,yyyyy.yyy,a,x.x,T,x.x,M,x.x,N,c--c,a\*hh<CR><LF>

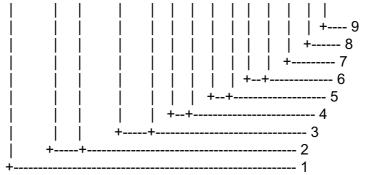

- 1. UTC of observation
- 2. Waypoint latitude, N/S
- 3. Waypoint longitude, E/W
- 4. Bearing, degrees true
- 5. Bearing, degrees magnetic
- 6. Distance, nautical miles
- 7. Waypoint ID
- 8. Mode indicator(see note)
- 9. Checksum

NOTE Positioning system Mode indicator:

- A = Autonomous
- D = Differential
- E = Estimated (dead reckoning)
- M = Manual input
- S = Simulator
- N = Data not valid

The Mode indicator field shall not be a null field.

#### **DTM** - Datum reference

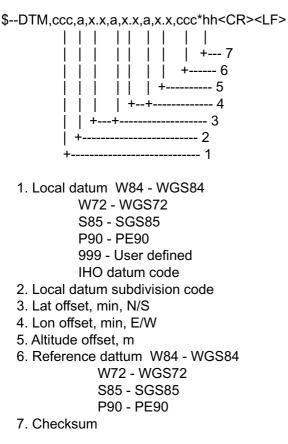

#### DBS - Depth below surface

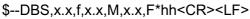

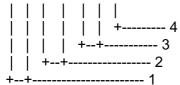

- 1. Water depth, feet
- 2. Water depth, m
- 3. Water depth, fathoms
- 4. Checksum

#### DBT - Depth below transducer

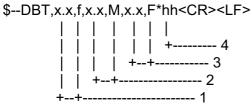

- 1. Water depth, feet
- 2. Water depth, m
- 3. Water depth, fathoms
- 4. Checksum

#### **DPT - Depth**

\$--DPT,x.x,x.x,x.x\*hh<CR><LF>

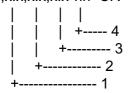

- 1. Water depth relative to trancsducer, in meters
- 2. Offset from transeducer, in meters(see notes 1 and 2)
- 3. Maximum range scale in use
- 4. Checksum

NOTE1 "positive"=distance from transeduser to water-line. "-"=distance from transducer to keel.

NOTE2 For IEC applications the offset should always be applied so as to provide depth relative to the keel.

#### GGA - Global positioning system fix data

 $\label{eq:GGA,hhmmss.ss,llll.lll,a,yyyyy,yyy,a,x,xx,x,x,x,x,x,M,x.x,M,x.x,xxxx*hh<\!CR\!>\!\!<\!\!LF\!\!>$ 

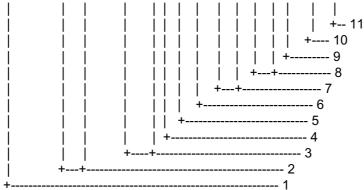

- 1. UTC of position
- 2. Latitude, N/S
- 3. Longitude, E/W
- 4. GPS quality indicator (see note)
- 5. Number of satllite in use,00-12, may be different from the number in view
- 6. Horizontal dilution of precision
- 7. Antenna altitude above/below mean sealevel, m
- 8. Geoidal separation, m
- 9. Age of differential GPS data
- 10. Differential reference station ID, 0000-1023
- 11. Checksum

NOTE

- 0 = fix not available or invalid
- 1 = GPS SPS mode, fix valid
- 2 = differential GPS, SPS mode, fix valid
- 3 = GPS PPS mode, fix valid
- 4 = Real Time Kinetic. Satellite system used in RTK mode with fixed integers
- 5 = Float RTK. Satellite system used in RTK mode with floating fingers
- 6 = Estimated (dead reckoning) mode
- 7 = Manual input mode
- 8 = Simulator mode

The GPS quality indicator shall not be a null field.

#### GLC - Geographic position, LORAN-C

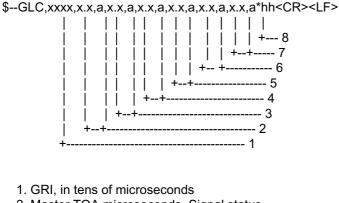

- 2. Master TOA microseconds, Signal status
- 3. TD1 microseconds, Signal status
- 4. TD2 microseconds, Signal status
- 5. TD3 microseconds, Signal status
- 6. TD4 microseconds, Signal status
- 7. TD5 microseconds, Signal status
- 8. CHecksum

Signalstatus A = Valid

- S = SNR warning
- C = cycle warning
- B = blink warning

#### GLL - Geographic position, latitude/longitude

\$--GLL,IIII.III,a,yyyyy,yyy,a,hhmmss.ss,A,a\*hh<CR><LF>

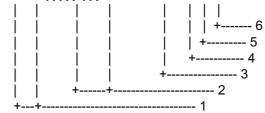

- 1. Latitude, N/S
- 2. Longitude, E/W
- 3. UTC of position
- 4. Status: A=data valid, V=data invalid
- 5. Mode indicator(see note)
- 6. Checksum

NOTE Positioning system Mode indicator:

- A = Autonomous
- D = Differential
- E = Estimated (dead reckoning)
- M = Manual input
- S = Simulator
- N = Data not valid

The Mode indicator field supplements the Status field. The Status field shall be set to V=invalid for all values of Operating Mode except for A=Autonomous and D=Differential. The positioning system Mode indicator and Status field shall not be null fields.

#### HDG - Heading, deviation and variation

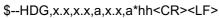

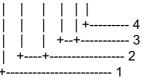

- 1. Magnetic sensor heading, degrees
- 2. Magnetic deviation, degrees E/W
- 3. Magnetic variation, degrees E/W
- 4. Checksum

#### HDT - Heading, true

\$--HDT,x.x,T\*hh<CR><LF>

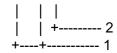

- 1. Heading, degrees true
- 2. Checksum

#### **MTW - Water temperature**

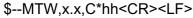

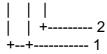

- 1. Temperature, degrees C
- 2. Checksum

#### MWV - Wind speed and angle

\$--MWV,x.x,a,x.x,a,A\*hh<CR><LF>

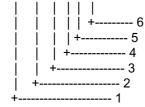

- 1. Wind angle, 0 to 359 (degrees)
- 2. Reference, R=relative, T=true
- 3. Wind speed
- 4. Wind speed units, K/M/N
- 5. Status, A=data valid, V=data invalid
- 6. Checksum

#### RMA - Recommended minimum specific LORAN-C data

\$--RMA,A,IIII.III,a,yyyyy,y,a,x.x,x.x,x.x,x.x,x.x,a,a\*hh<CR><LF>

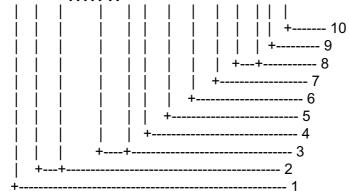

- 1. Status: A=data valid, V=blink, cycle or SNR warning
- 2. Latitude, degrees N/S
- 3. Longitude, degrees E/W
- 4. Time difference A, microseconds
- 5. Time difference B, microseconds
- 6. Speed over ground, knots
- 7. Course over ground, degrees true
- 8. Magnetic variation(see note 1),degree E/W
- 9. Mode indicator(see note 2)
- 10. Checksum
- NOTE 1 Easterly variation(E) subtracts from true course Westerly variation(W) adds to true course
- NOTE 2 Positioning system Mode indicator:
  - A = Autonomous
  - D = Differential
  - E = Estimated (dead reckoning)
  - M = Manual input
  - S = Simulator
  - N = Data not valid

The Mode indicator field supplements the Status field. The Status field shall be set to V=invalid for all values of Operating Mode except for A=Autonomous and D=Differential. The positioning system Mode indicator and Status field shall not be null fields.

#### **RMB** - Recommended minimum navigation information

\$--RMB,A,x.x,a,c--c,c--c,IIII.III,a,yyyyy.yyy,a,x.x,x.x,x.x,A,a\*hh<CR><LF>

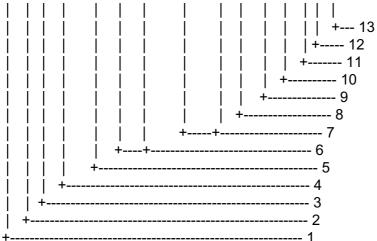

- 1. Data status: A=data valid, V=navigation receiver warning
- 2. Cross track error(see note 2) n.miles
- 3. Direction to steer L/R
- 4. Origin waypoint ID
- 5. Destination waypoint ID
- 6. Destination waypoint latitude,N/S
- 7. Destination waypoint longitude, E/W
- 8. Range to destination, n.miles(see note 1)
- 9. Bearing to destination, degrees true
- 10. Destination closing velocity, knots
- 11. Arrival status: A=arrival circle entered or perpendicular passed
- 12. Mode indicator(see note 3)
- 13. Checksum

#### NOTES

- 1 If range to destination exceeds 999.9 nautical miles, display 999.9.
- 2 If cross track error exceeds 9.99 nautical miles, display 9.99.
- 3 Positioning system Mode indicator:
  - A = Autonomous
  - D = Differential
  - E = Estimated (dead reckoning)
  - M = Manual input
  - S = Simulator
  - N= Data not valid

The Mode indicator field supplements the Status field. The Status field shall be set to V=invalid for all values of Operating Mode except for A=Autonomous and D=Differential. The positioning system Mode indicator and Status field shall not be null fields.

#### RMC - Recommended minimum specific GPS/TRANSIT data

\$--RMC,hhmmss.ss,A,IIII.III,a,yyyyy,yyy,a,x.x,x.x,xxxxxx,x.x,a,a\*hh<CR><LF>

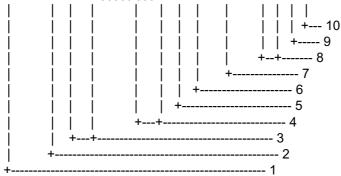

- 1. UTC of position fix
- 2. Status: A=data valid, V=navigation receiver warning
- 3. Latitude, N/S
- 4. Longitude, E/W
- 5. Speed over ground, knots
- 6. Course over ground, degrees true
- 7. Date: dd/mm/yy
- 8. Magnetic variation, degrees E/W
- 9. Mode indicator(see note)
- 10. Checksum

NOTE Positioning system Mode indicator:

- A = Autonomous
- D = Differential
- E = Estimated (dead reckoning)
- M = Manual input
- S = Simulator
- N = Data not valid

The Mode indicator field supplements the Status field. The Status field shall be set to V=invalid for all values of Operating Mode except for A=Autonomous and D=Differential. The positioning system Mode indicator and Status field shall not be null fields.

#### **RTE - Route**

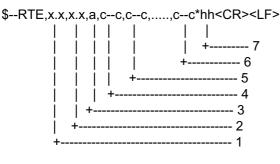

- 1. Total number of messages being transmitted
- 2. Message number
- 3. Message mode:
- c=complete route, all waypoints w=working route, first listed waypoint is "FROM", second is "TO" and remaining reset of route
- 4. Route identifier
- 5. Waypoint identifier
- 6. Waypoint "n" identifier
- 7. Checksum

#### VBW - Dual ground/water speed

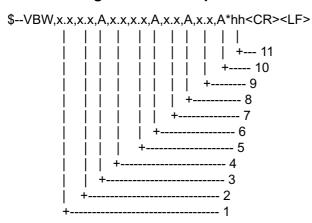

- 1. Longitudial water speed, knots
- 2. Transverse water speed, knots
- 3. Status: water speed, A=data valid V=data invalid
- 4. Longitudial ground speed, knots
- 5. Transverse ground speed, knots
- 6. Status: ground speed, A=data valid V=data invalid
- 7. Stern transverse water speed, knots
- 8. Status: stern water speed, A=data valid V=data invalid
- 9. Stern transverse ground speed, knots
- 10. Status: stern ground speed, A=data valid V=data invalid
- 11. Checksum

#### VHW - Water speed and heading

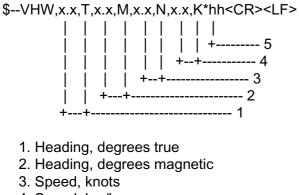

- 4. Speed, km/h
- 5. Checksum

#### VDR - Set and drift

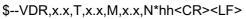

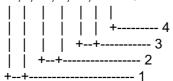

- 1. Direction, degrees true
- 2. Direction, degrees magnetic
- 3. Current speed, knots
- 4. Checksum

#### VTG - Course over ground and ground speed

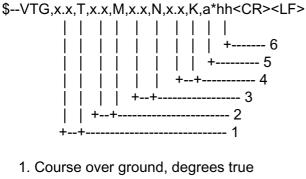

- 2. Course over ground, degrees magnetic
- 3. Speed over ground, knots
- 4. Speed over ground, km/h
- 5. Mode indicator(see note)
- 6. Checksum

NOTE Positioning system Mode indicator:

- A = Autonomous
- D = Differential
- E = Estimated (dead reckoning)
- M = Manual input
- S = Simulator
- N = Data not valid

The positioning system Mode indicator field shall not be a null field.

#### VWR - Relative (Apparent) wind speed and angle

```
$--VWR,x.x,a,x.x,N,x.x,M,x.x,K*hh<CR><LF>
```

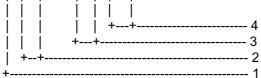

1. Measured wind angle relative to the vessel, 0 to 180°, left/right L/R of vessel heading

- 2. Measured wind speed, knots
- 3. Wind speed, meters/second
- 4. Wind speed, Km/Hr

#### VWT - True wind speed and angle

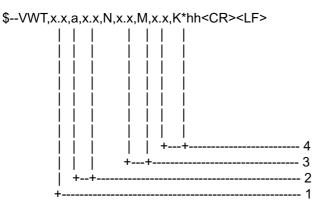

- 1. Calculated wind angle relative to the vessel, 0 to  $180^\circ$ , left/right L/R of vessel heading
- 2. Calculated wind speed, knots
- 3. Wind speed, meters/second
- 4. Wind speed, Km/Hr

#### **WPL - Waypoint location**

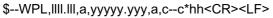

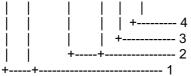

- 1. Waypoint latitude, N/S
- 2. Waypoint longitude, E/W
- 3. Waypoint identifier
- 4. Checksum

#### ZDA - Time and date

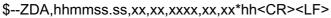

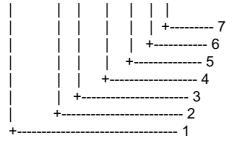

- 1. UTC
- 2. Day, 01 to 31(UTC)
- 3. Month, 01 to 12(UTC)
- 4. Year(UTC)
- 5. Local zone hours, 00h to +-13h
- 6. Local zone minutes, 00 to +59
- as local hours
- 7. Checksum

#### \$AIALR - Set alarm state

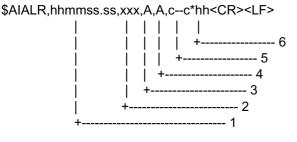

- 1. Time of alarm condition change, UTC
- 2. Local alarm number(identifier)
- 3. Alarm condition(A=threshold exceeded, V=not exceeded)
- 4. Alarm's acknowledge state, A=acknowledged V=unacknowledged
- 5. Alarm's description text
- 6. Checksum

#### !AIVDM - VHF data-link message

!AIVDM,x,x,x,a,s--s,x\*hh<CR><LF>

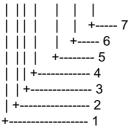

- 1. Total number of sentences needed to transfer the message, 1 to 9
- 2. Message sentence number, 1 to 9
- 3. Sequential message identifier, 0 to 9
- 4. AIS channel Number
- 5. Encapsulated ITU-R M.1371 radio message
- 6. Number of fill-bits, 0 to 5
- 7. Checksum

#### !AIVDO - UAIS VHF Data-link Own-vessel report

!AIVDO,x,x,x,x,s--s,x\*hh<CR><LF>

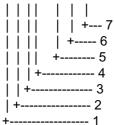

- 1. Total number of sentences needed to transfer the message, 1 to 9
- 2. Message sentence number, 1 to 9
- 3. Sequential message identifier, 0 to 9
- 4. AIS channel Number
- 5. Encapsulated ITU-R M.1371 radio message
- 6. Number of fill-bits, 0 to 5
- 7. Checksum

#### **Output sentences**

#### AAM - Waypoint arrival alarm

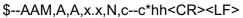

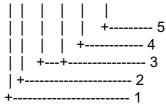

- 1. Status: A=arrival circle entered
- 2. Status: A=perpendicular passed at waypoint
- 3. Arrival sircle radius, nautical miles
- 4. Waypoint ID
- 5. Checksum

#### RSD - Radar system data

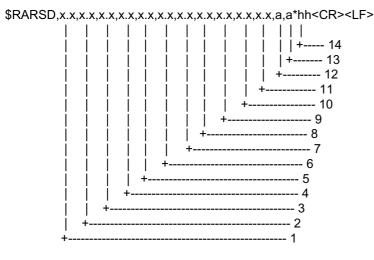

- 1. Origin 1 range, from own ship (see note 2)
- 2. Origin 1 bearing, degrees from 0 (see note 2)
- 3. Variable range maker 1(VRM1), range
- 4. Bearing line 1(EBL1), degrees from 0
- 5. Origin 2 range (see note 2)
- 6. Origin 2 bearing (see note 2)
- 7. VRM2, range
- 8. EBL2, degrees
- 9. Cursor range, from own ship
- 10. Cursor bearing, degrees clockwise from 0
- 11. Range scale in use
- 12. Range units, K/N/S
- 13. Display rotation (see note 1)
- 14. Checksum

#### NOTES

- 1 Display rotation:
  - C = course-up, course-over-ground up, degrees true
  - H = head-up, ship's heading(center-line) 0 up
- N = north-up, true north is 0 up
- 2 Origin 1 and origin 2 are located at the stated range and bearing from own ship and provide for two independet sets of variable range markers(VRM) and electonic bearing lines(EBL) originating away from own ship position.

#### TLL - Target latitude and longitude

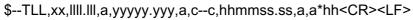

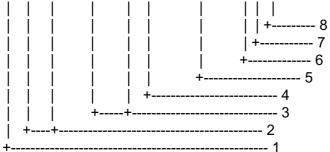

- 1. Target number 00 99
- 2. Latitude, N/S
- 3. Longitude, E/W
- 4. Target name
- 5. UTC of data
- 6. Target status(see note)
- 7. Reference target=R,null otherwise
- 8. Checksum

NOTE - Target status

- L = lost,tracked target has beenlost
- Q = query, target in the process of acquisition

T = tracking

#### TTM - Tracked target message

\$--TTM,xx,x.x,x.x,a,x.x,x.x,a,x.x,x,a,c--c,a,a,hhmmss.ss,a\*hh<CR><LF>

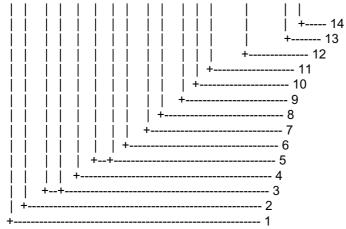

- 1. Target number, 00 to 99
- 2. Target distance from own ship
- 3. Bearing from own ship, degrees, true/relative(T/R)
- 4. Target speed
- 5. Target course, degrees true/relative(T/R)
- 6. Distance of closet pointof approach
- 7. Time to CPA, min., "-"increasing
- 8. Speed/distance units, K/N/S
- 9. User data(e.g. target name)
- 10. Target status(see note)
- 11. Reference target = R, null otherwise
- 12. Time of data(UTC)
- 13. Type of acquisition A=automatic, M=manual, R=reported
- 14. Checksum

NOTE - Target status:

- L = lost, tracked target has been lost
- Q = query, target in the process of acquisition
- T = tracking

## 3. Longitude Error Table (on 96 nm range scale)

The longitude lines concentrate on the north pole and south pole, namely, 1 nm is equivalent to 1 minute at 0 degree latitude, 2 minutes at 60 degrees latitude, 3 minutes at 70 degrees latitude and so on. For this reason, a longitude error occurs on the radar display. For example, when own ship is at 60°N and 135°E, even if the cursor indication is 62°N and 139°E, the real cursor position is deviated to the left (west) side. The table below shows the longitude error, represented from 0° to 90° at 96 nm from the radar center (own ship).

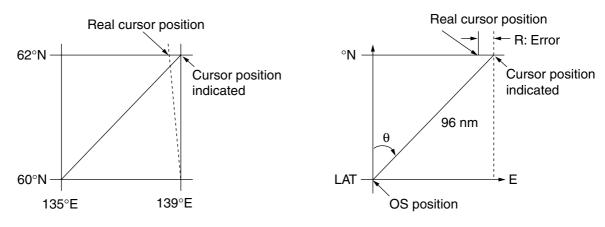

Distance error in direction of longitude due to latitude

|     |            |            |            |            |            |            |            |            | (1111)     |
|-----|------------|------------|------------|------------|------------|------------|------------|------------|------------|
| LAT | 5°         | 10°        | 15°        | 20°        | 25°        | 30°        | 35°        | 40°        | 45°        |
| 75° | 0.2256     | 0.4444     | 0.6496     | 0.8350     | 0.9950     | 1.1248     | 1.2202     | 1.2786     | 1.2980     |
| 70° | 0.21980213 | 0.43290201 | 0.632803   | 0.8134132  | 0.96923215 | 1.09551918 | 1.1884382  | 1.24517456 | 1.26402037 |
| 65° | 0.21229339 | 0.41810678 | 0.61115946 | 0.78556318 | 0.93600295 | 1.05790007 | 1.14755221 | 1.20224625 | 1.22034042 |
| 60° | 0.20316898 | 0.40012949 | 0.58486463 | 0.75173456 | 0.89565021 | 1.0122297  | 1.09793265 | 1.15016811 | 1.16737294 |
| 55° | 0.19249832 | 0.37910698 | 0.55411863 | 0.71218478 | 0.84848102 | 0.95885565 | 1.03998717 | 1.08933651 | 1.10552105 |
| 50° | 0.18036264 | 0.35519924 | 0.51915545 | 0.66721485 | 0.79485438 | 0.89818413 | 0.97406698 | 1.02021439 | 1.03525547 |
| 45° | 0.16685429 | 0.32858822 | 0.48024119 | 0.61716701 | 0.73517843 | 0.83067689 | 0.90076355 | 0.94332783 | 0.95711098 |
| 40° | 0.15207608 | 0.29947644 | 0.437672   | 0.56242216 | 0.66990732 | 0.7568477  | 0.82060477 | 0.85926197 | 0.87168229 |
| 35° | 0.13614047 | 0.26808546 | 0.39177186 | 0.53339693 | 0.59953781 | 0.67725844 | 0.73420069 | 0.76865661 | 0.77961957 |
| 30° | 0.11916876 | 0.2346542  | 0.3428901  | 0.44054055 | 0.52460545 | 0.59251483 | 0.6422089  | 0.67220131 | 0.68162348 |
| 25° | 0.10129001 | 0.19943707 | 0.29139874 | 0.37433139 | 0.44568053 | 0.50326182 | 0.54532952 | 0.57063015 | 0.57843983 |
| 20° | 0.08264056 | 0.16270211 | 0.23768966 | 0.30527334 | 0.36336372 | 0.41017869 | 0.44429984 | 0.46471615 | 0.47085389 |
| 15° | 0.06336208 | 0.12472888 | 0.18217162 | 0.23389198 | 0.27828148 | 0.31397386 | 0.33988878 | 0.35526538 | 0.35968447 |
| 10° | 0.04360137 | 0.0858064  | 0.12526714 | 0.16073056 | 0.19108136 | 0.21537949 | 0.23289096 | 0.24311083 | 0.24577764 |
| 5°  | 0.02350833 | 0.04623087 | 0.0674093  | 0.08634588 | 0.10242699 | 0.11514595 | 0.1241207  | 0.12910605 | 0.13000029 |
| 0°  | 0.00323737 | 0.0063035  | 0.00903844 | 0.01130406 | 0.01299309 | 0.01403609 | 0.0144058  | 0.0141187  | 0.01323356 |

(nm)

| θ<br>LAT    | 50°        | 55°        | 60°        | 65°        | 70°        | 75°        | 80°        | 85°        | 90° |
|-------------|------------|------------|------------|------------|------------|------------|------------|------------|-----|
| 75°         | 1.2780     | 1.2192     | 1.1233     | 0.9933     | 0.8332     | 0.6479     | 0.4431     | 0.2249     | 0   |
| <b>70</b> ° | 1.24442563 | 1.18701379 | 1.09356117 | 0.96694117 | 0.81103484 | 0.3061092  | 0.43117887 | 0.21881975 | 0   |
| 65°         | 1.20131324 | 1.14577786 | 1.05546143 | 0.93315023 | 0.78260251 | 0.60843159 | 0.41596331 | 0.21107193 | 0   |
| 60°         | 1.14905813 | 1.09582188 | 1.00932899 | 0.89225746 | 0.74821409 | 0.58162173 | 0.397582   | 0.20171772 | 0   |
| 55°         | 1.08805799 | 1.03752602 | 0.95551494 | 0.84457408 | 0.70813132 | 0.55038538 | 0.37617487 | 0.19082831 | 0   |
| 50°         | 1.0187708  | 0.97133397 | 0.89442885 | 0.79046297 | 0.66265924 | 0.51496026 | 0.35190481 | 0.17848659 | 0   |
| 45°         | 0.94174265 | 0.89774948 | 0.82653562 | 0.73033596 | 0.61214392 | 0.47561599 | 0.32495654 | 0.16478648 | 0   |
| 40°         | 0.85754099 | 0.81733258 | 0.75235195 | 0.66465066 | 0.55696981 | 0.43265198 | 0.29553516 | 0.14983224 | 0   |
| 35°         | 0.76681293 | 0.73069528 | 0.63744242 | 0.59390696 | 0.49755683 | 0.38639524 | 0.26386458 | 0.13373769 | 0   |
| 30°         | 0.67024897 | 0.63849695 | 0.58741521 | 0.51864327 | 0.43435714 | 0.33719779 | 0.23018583 | 0.11662531 | 0   |
| 25°         | 0.568584   | 0.54143927 | 0.49791741 | 0.43943239 | 0.36785173 | 0.28543407 | 0.19475522 | 0.09862535 | 0   |
| 20°         | 0.46259176 | 0.44026091 | 0.40463016 | 0.35687717 | 0.29854675 | 0.23149802 | 0.15784242 | 0.07987479 | 0   |
| 15°         | 0.35307892 | 0.3357319  | 0.30826343 | 0.2716059  | 0.22696965 | 0.17580013 | 0.11972833 | 0.06051633 | 0   |
| 10°         | 0.2487894  | 0.22864776 | 0.20955062 | 0.18426754 | 0.15366517 | 0.1187643  | 0.08070304 | 0.0406973  | 0   |
| 5°          | 0.12684572 | 0.11982348 | 0.10624302 | 0.09552679 | 0.0791912  | 0.04106355 | 0.04106355 | 0.02056855 | 0   |
| <b>0</b> °  | 0.01184713 | 0.01008727 | 0.008104   | 0.00605903 | 0.00411455 | 0.00111154 | 0.00111154 | 0.00028325 | 0   |

## INDEX

| 2                                        |
|------------------------------------------|
| 2 <sup>nd</sup> -trace echo rejector1-73 |
| Α                                        |
| A/C RAIN adjustment                      |
| automatic1-31                            |
| manual1-31                               |
| method1-30                               |
| A/C RAIN box1-30                         |
| A/C SEA adjustment                       |
| automatic1-29                            |
| manual1-28                               |
| method1-28                               |
| A/C SEA box1-28                          |
| AIS                                      |
| activating targets4-4                    |
| AIS DISP box4-3                          |
| combining AIS with ARPA4-14              |
| controls4-1                              |
| detailed target data4-7                  |
| disabling4-2                             |
| enabling4-2                              |
| fusion4-14                               |
| lost target4-12                          |
| past position display attributes4-11     |
| past position display interval4-10       |
| past position display points4-10         |
| received messages, automatically         |
| displaying4-17                           |
| received messages, manually viewing4-16  |
| ROT setting4-13                          |
| sleeping targets4-5                      |
| sleeping targets4-5                      |
| symbol brilliance4-8                     |
| symbol color4-9                          |
| symbol size4-9                           |
| system messages4-15                      |
| target data4-6                           |
| turning on/off4-3                        |
| AIS DISP box4-3                          |
| ALARM ACK box 1-44, 3-24                 |
| ALARM ACK key1-44                        |
| ALARM box1-43                            |
|                                          |

| Alarms                                      |      |
|---------------------------------------------|------|
| description                                 | 1-82 |
| output                                      | 1-84 |
| ANTENNA box                                 | 1-85 |
| Antenna selection                           | 1-85 |
| ARPA                                        |      |
| activating, deactivating                    | 3-3  |
| ARPA VECTOR box                             | 3-17 |
| automatic acquisition                       | 3-5  |
| controls                                    | 3-2  |
| CPA and TCPA                                | 3-21 |
| CPA and TCPA alarm                          |      |
| acknowledgement                             | 3-22 |
| criteria for selecting targets for tracking | 3-34 |
| factors affecting operation of              | 3-36 |
| guard zone activation                       | 3-23 |
| guard zone deactivating                     | 3-24 |
| guard zone reference                        | 3-25 |
| guard zone shape                            | 3-25 |
| guard zone sleeping                         | 3-24 |
| guard zone stabilization                    | 3-25 |
| guard zone violation                        |      |
| acknowledgement                             | 3-24 |
| manual acquisition                          | 3-7  |
| operational warnings                        | 3-26 |
| past position display attributes            | 3-19 |
| past position display interval              | 3-18 |
| past position display points                | 3-18 |
| set and drift                               | 3-20 |
| symbol brilliance                           | 3-10 |
| symbol color                                | 3-11 |
| symbol description                          | 3-9  |
| symbol size                                 | 3-11 |
| target data                                 | 3-12 |
| target list                                 | 3-14 |
| terminating tracking of targets             | 3-6  |
| test                                        | 3-32 |
| trial maneuver activation                   | 3-29 |
| trial maneuver description                  | 3-28 |
| trial maneuver termination                  | 3-31 |
| vector description                          | 3-16 |
| vector motion and time                      | 3-17 |
| ARPA ACQ MODE box                           | 3-3  |
| ARPA VECTOR box                             | 3-17 |
|                                             |      |

## В

| Battery replacement | 6-4  |
|---------------------|------|
| Bearing measurement | 1-37 |
| BRILL box           | 1-11 |
| BRILL control       | 1-11 |
| Brilliance          |      |
| monitor             | 1-11 |
| screen data         | 1-74 |

## С

| Colors              | 1-91 |
|---------------------|------|
| Control description | 1-4  |
| Control unit        | 1-3  |
| CPA LIMIT box       | 3-21 |
| CU/TM RESET box     | 1-21 |
| CU/TM RESET key     | 1-21 |
| CURSOR DATA box     | 1-86 |
| CURSOR menu         | 1-10 |

## D

| Dangerous target | 4-4  |
|------------------|------|
| Diagnostics      |      |
| ARPA             | 3-32 |
| radar            | 6-9  |
| DISPLAY MODE box | 1-12 |
| DRIFT box        | 3-20 |

#### **E** EBL

| LDL                                    |     |
|----------------------------------------|-----|
| measuring bearing1                     | -37 |
| reference1                             | -39 |
| EBL box1                               | -38 |
| EBL offset                             |     |
| assessing risk of collision1           | -40 |
| measuring range and bearing between tw | 0   |
| targets1                               | -42 |
| reference for origin point1            | -41 |
| EBL OFFSET key 1-40, 1-                | -42 |
| EBL ON, EBL OFF keys1-                 | -37 |
| Echo averaging1-                       | -48 |
| Echo stretch1-                         | -47 |
|                                        |     |

## F

| False echoes     | 2-3  |
|------------------|------|
| Function keys    |      |
| activating       | 1-67 |
| programming      | 1-67 |
| Fuse replacement | 6-3  |
| G                |      |
| O A IN LIST      | 4 07 |

| GAIN box | 1-27 |
|----------|------|
|----------|------|

| GAIN control                    | 1-27       |
|---------------------------------|------------|
| Guard alarm                     |            |
| acknowledging offending target. | 1-44       |
| attributes                      | 1-45       |
| deactivating                    | 1-44       |
| setting                         | 1-43       |
| Guard zone (ARPA)               |            |
| activation                      | 3-23, 3-24 |
| reference                       | 3-25       |
| shape                           | 3-25       |
| sleeping                        | 3-24       |
| violation acknowledgement       |            |
| Guidance box                    | 1-7        |
| Gyro readout                    |            |
| GZ box                          |            |
|                                 |            |

## Η

| HDG box    | 1-17 |
|------------|------|
| HDG menu   | 1-17 |
| HL OFF box | 1-60 |
| HL OFF key | 1-60 |

## I

| 1-53 |
|------|
| 1-53 |
|      |
| 1-53 |
| I-54 |
| 1-55 |
| 1-55 |
| 1-54 |
| 1-54 |
| 1-32 |
|      |

## Κ

| Key beep |  |
|----------|--|
|----------|--|

#### М

| Main menu           | 1-5  |
|---------------------|------|
| Maintenance         |      |
| battery replacement | 6-4  |
| fuse replacement    | 6-3  |
| periodic            | 6-2  |
| MARK box            | 1-56 |
| MENU box            | 1-6  |
| Menu tree           | AP-1 |
| MODE key            | 1-18 |
|                     |      |

## Ν

| Nav data       | . 1-76 |
|----------------|--------|
| Noise rejector | . 1-72 |

| North marker | 1-60 |
|--------------|------|
|--------------|------|

## 0

| -                 |     |
|-------------------|-----|
| OFF CENTER key1-  | 46  |
| Off centering1-   | 46  |
| Origin marks      |     |
| entering1-        | -56 |
| erasing1-         | -58 |
| stabilization1-   | -58 |
| OS POSN box1-     | 71  |
| Own ship marker1- | .90 |
| Own ship symbol1- | 61  |
| Own ship vector1- | 81  |

## Ρ

| PAST POSN box         | 3-18, 4-10 |
|-----------------------|------------|
| PICTURE box           | 1-63       |
| Picture setup         |            |
| choosing              | 1-63       |
| restoring default     | 1-64       |
| user programming      | 1-65       |
| Position              | 1-71       |
| POWER switch          | 1-1        |
| Presentation mode     |            |
| choosing              | 1-18       |
| description           | 1-19       |
| PRESENTATION MODE box | 1-18       |
| Pulselength           | 1-25       |
| PULSELENGTH box       |            |
|                       |            |

## Q

| Q           |     | TX  |
|-------------|-----|-----|
| Quick start | 1-2 |     |
| -           |     | V   |
| R           |     | Vid |
|             | 2.0 |     |

## R

| RACON           | 2-8  |
|-----------------|------|
| Range           |      |
| choosing        | 1-24 |
| measurement     | 1-34 |
| RANGE box       | 1-24 |
| RANGE key       | 1-24 |
| Range ring      |      |
| on/off          | 1-34 |
| Reference marks | 3-3  |
|                 |      |

## S

| SART                       | 2-5  |
|----------------------------|------|
| Second-trace echo rejector | 1-73 |
| Sensitivity                | 1-27 |
| Set and drift              | 3-20 |
| SET box                    | 3-20 |
| SPD box                    | 1-22 |

| Speed                   |   |
|-------------------------|---|
| automatic input1-22     | 2 |
| echo-referenced input   | 3 |
| manual input1-23        | 3 |
| SPEED menu 1-22         | 2 |
| STBY/TX key1-1          | 1 |
| Stern marker1-60        | D |
| Τ                       |   |
| TARGET LIST box 3-14    | 4 |
| Target trails           |   |
| cancelling1-52          | 2 |
| gradation1-50           | C |
| level (afterglow)1-52   | 2 |
| reference1-49           | 9 |
| resetting1-51           | 1 |
| time1-50                |   |
| trail copy1-51          |   |
| TCPA LIMIT box          | 1 |
| Text window setup1-78   |   |
| TRAIL MODE box 1-50     | C |
| Troubleshooting         |   |
| advanced6-6             |   |
| diagnostics6-9          |   |
| easy6-5                 |   |
| TUNE box1-15            | 5 |
| Tuning                  |   |
| automatic or manual1-16 |   |
| initializing1-15        |   |
| TX STBY box1-1          | 1 |
|                         |   |

| /ide | o plotter                |             |
|------|--------------------------|-------------|
| ch   | art display              | 5-9         |
| ch   | art land color           | 5-11        |
| ch   | art position correction  | 5-10        |
| CL   | Irsor data correction    | . 5-8, 5-10 |
| di   | splaying nav lines       | 5-33        |
| gr   | aphics on/off            | 5-12        |
| in   | itializing memory cards  | 5-35        |
| lir  | e entry                  | 5-16        |
| lir  | e erasure                | 5-18        |
| m    | ark color                | 5-17        |
| m    | ark entry                | 5-16        |
| m    | ark erasure              | 5-18        |
| m    | emory card file deletion | 5-39        |
| na   | av line deleting         | 5-30        |
| na   | av line editing          | 5-28        |
| na   | av line entry            | 5-27        |
|      |                          |             |

| nav line list                   | 5-29 |
|---------------------------------|------|
| nav line setup                  | 5-31 |
| other track plotting            | 5-14 |
| own track plotting              | 5-13 |
| radar map activation            | 5-3  |
| radar map mark and line erasure | 5-6  |
| radar map mark color            | 5-5  |
| radar map marks and lines       | 5-4  |
| radar map position correction   | 5-8  |
| recording data                  | 5-36 |
| replaying data                  | 5-38 |
| track color                     | 5-14 |
| track erasure                   | 5-15 |
| waypoint editing                | 5-23 |
| waypoint entry by L/L input     | 5-21 |

| waypoint entry with cursor5 | -20        |
|-----------------------------|------------|
| waypoint erasure5           | -24        |
| waypoint list5              | -25        |
| waypoint name and number5   | -26        |
| VRM box 1                   | -35        |
| VRM ON, VRM OFF keys 1      | -35        |
| W                           |            |
|                             |            |
| Watch alarm1                | -75        |
| Watch alarm                 | -          |
|                             | -75        |
| WATCH box 1                 | -75<br>-81 |
| WATCH box                   | -75<br>-81 |